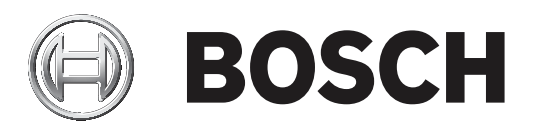

# **Control Panel**

Solution 2000 / 3000

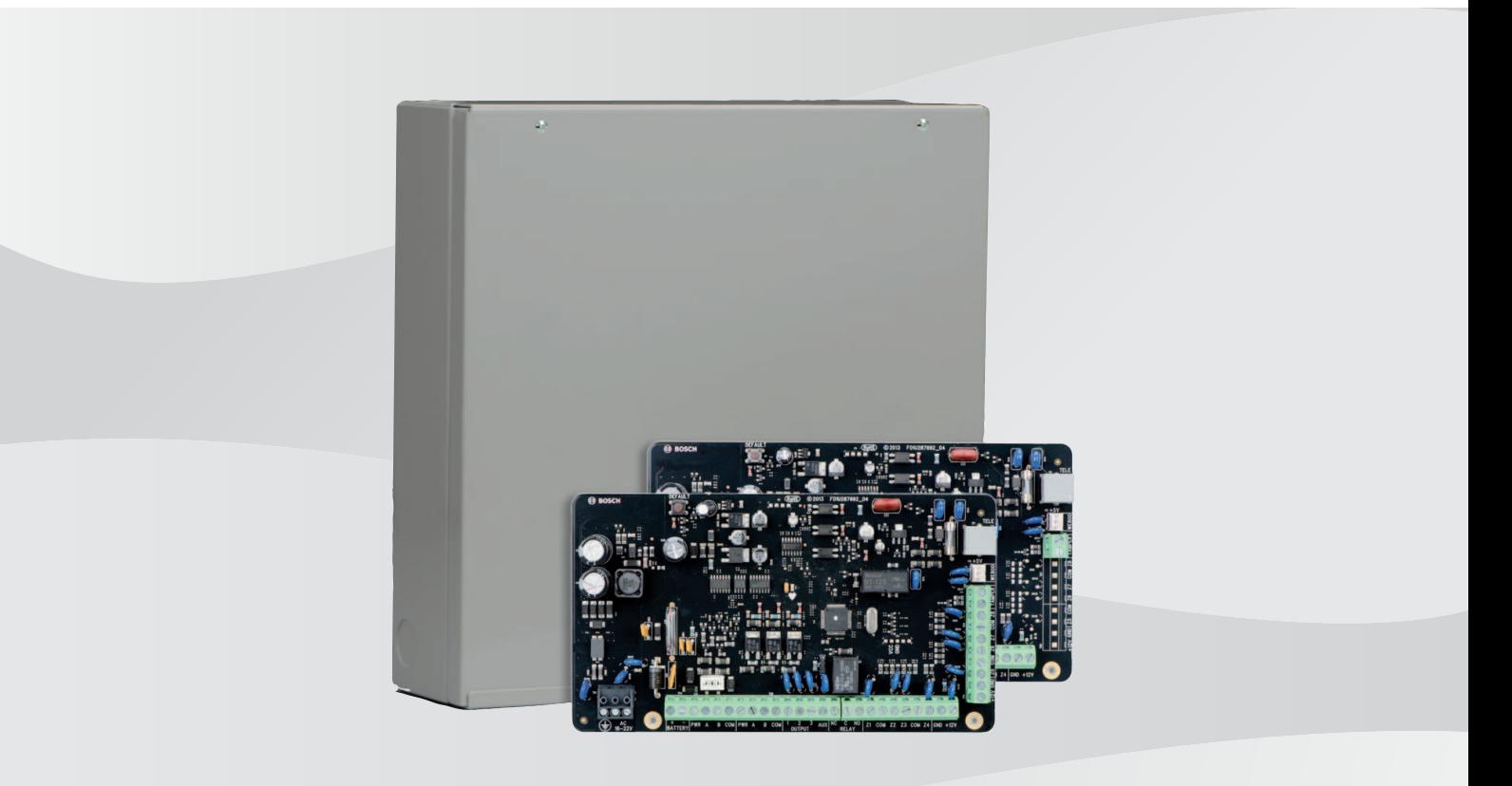

**en** Quick installation guide

# **Table of contents**

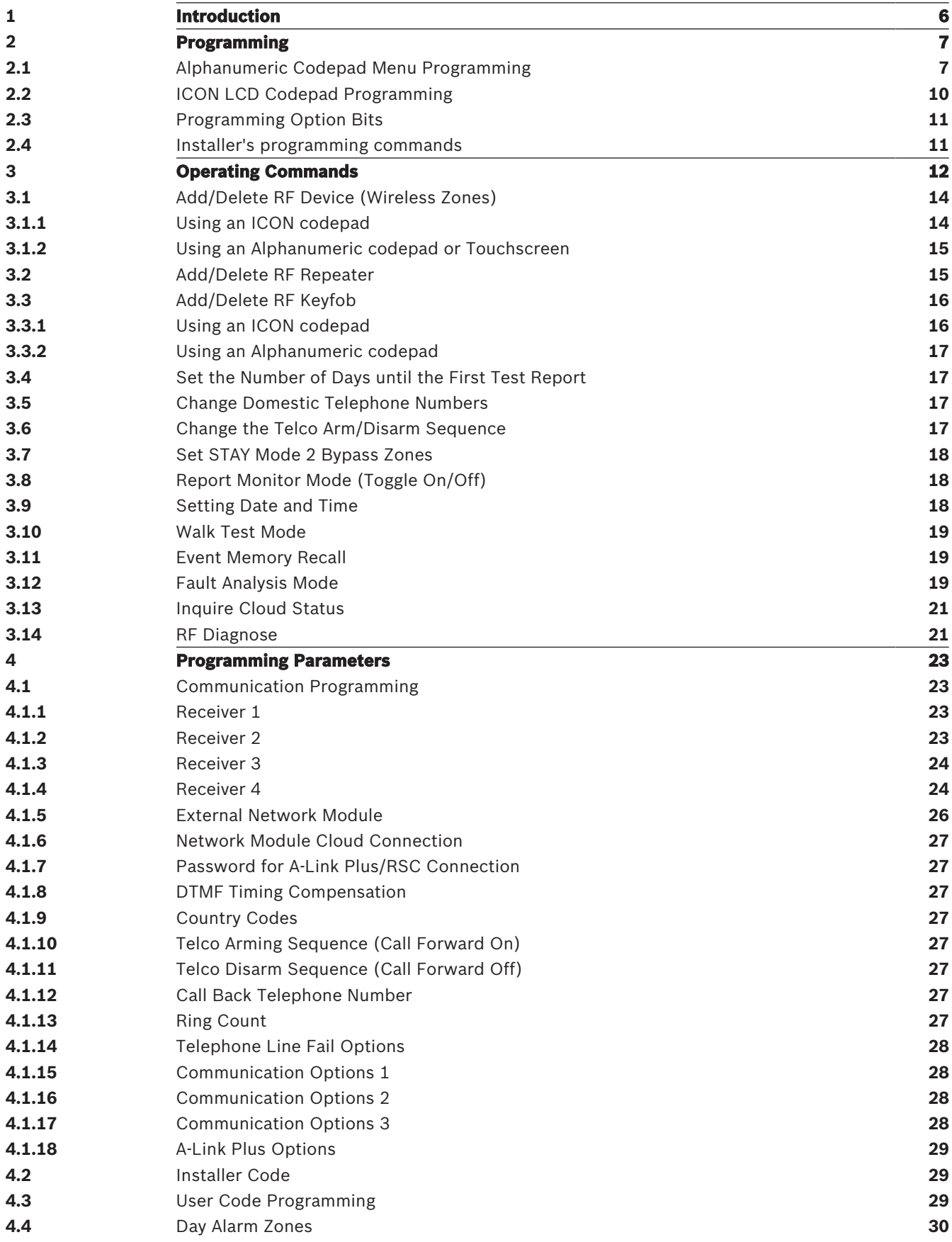

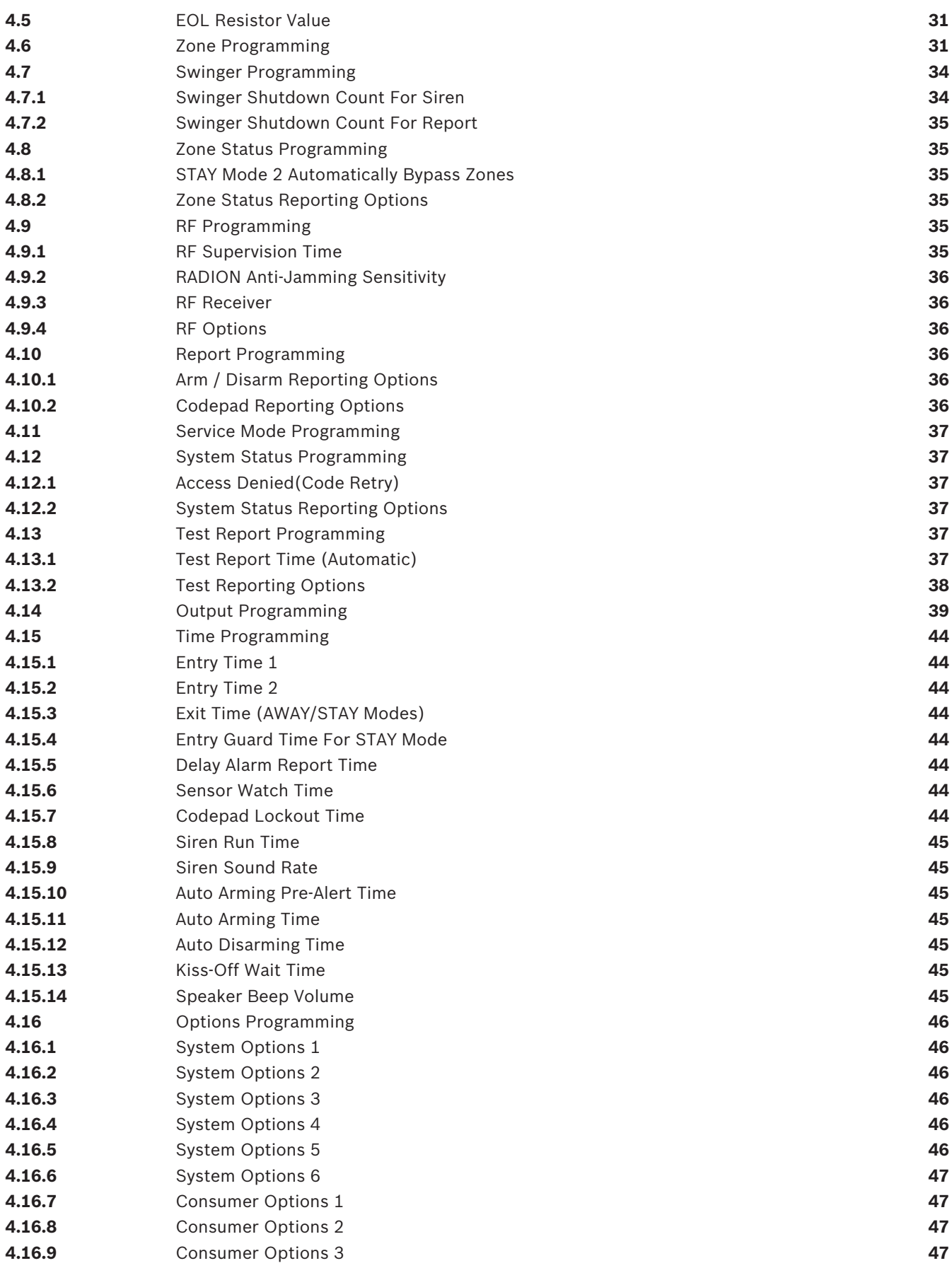

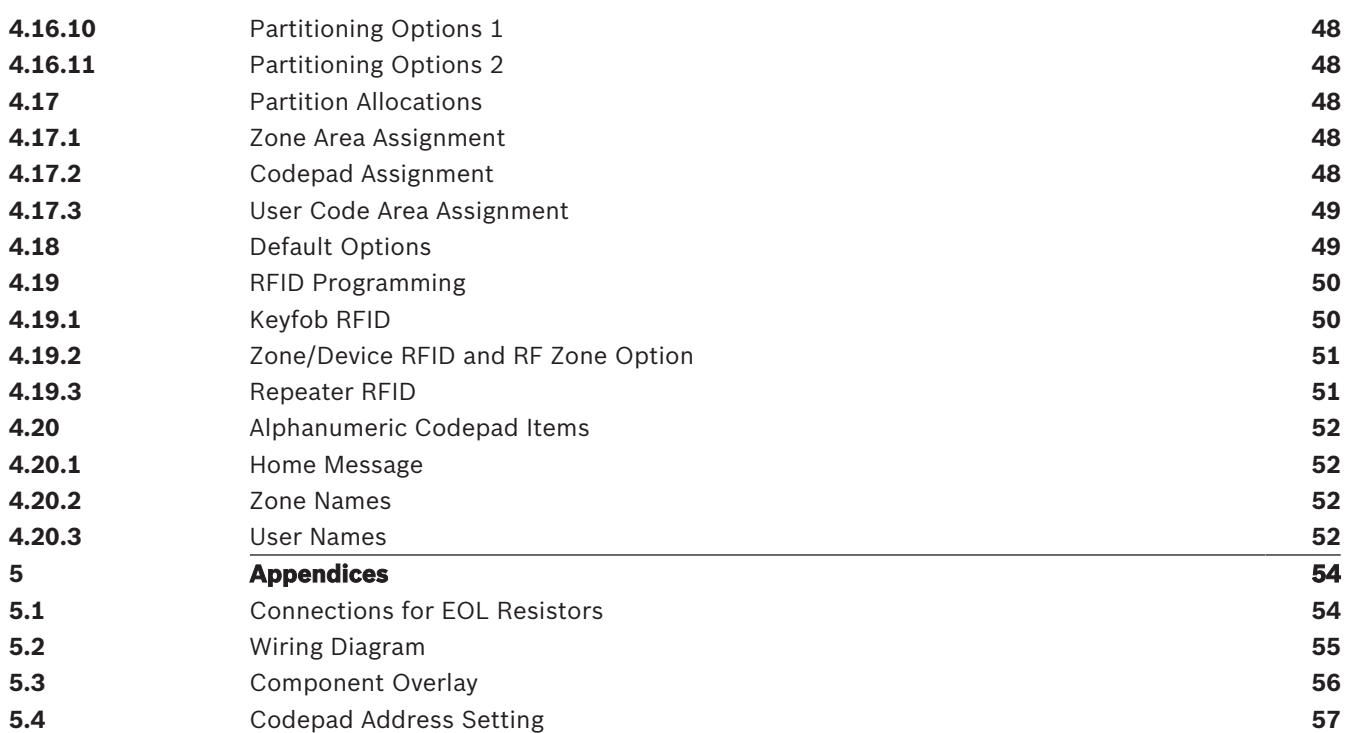

# **1 Introduction**

Thank you for choosing the Solution 2000 / 3000 Control Panel for your installation. You will find this system extremely flexible, reliable, and easy to use.

This quick installation guide is supplied with the system to provide users with enough basic information to wire, configure, and program the system. Due to the systems many programmable features and options, we suggest that you obtain the Installation Guide that provides detailed information on system options, functions, and programming methods. Throughout this document, the words "control panel " refer to all control panels covered by this document ( Solution 2000 / Solution 3000 ).

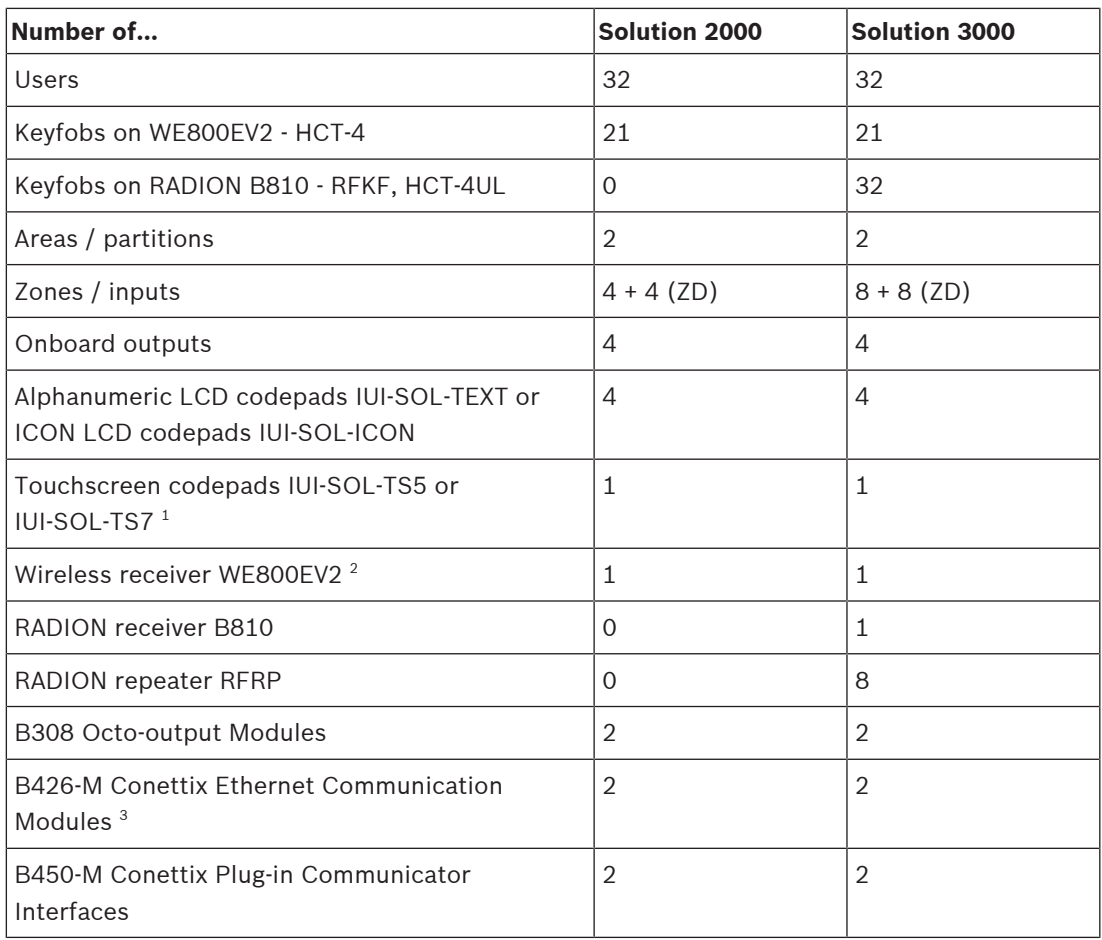

#### **Tab. 1.1: Control Panel Capacities**

 $^1$  Including the touchscreen codepad, up to 4 codepads can be used per system.

2 Receiver WE800EV2 and B810 are mutually exclusive.

3 Up to two B426-M/ B450-M can be used per system.

# **2 Programming**

The programming options of the system are stored in a non-volatile EPROM. This memory holds all information during a total power loss and can be changed as many times as required. The entire programming sequence consists of entering a location number and changing the data as required.

Use the following methods to program the system:

- Codepad
- A-Link Plus Software

# **2.1 Alphanumeric Codepad Menu Programming**

- 1. Enable Alphanumeric codepad and confirm that the system is in disarmed status.
- 2. To enter Installer's Programming Menu, enter the installer code (Default = 1234) followed by the [#] key or [-] key.
- 3. Programming: Select the menu and operate according to the menu prompt.
	- Down to the next menu: Press [▼]
	- Up to the previous menu: Press  $[4]$
	- Enter menu or confirm input : [#]
	- Back to the menu or exit programming item setting: Press [-]; or press and hold [-] for 3 seconds to exit programming without saving changes.
	- Operate according to the menu prompt. Select menu and enter or select data for specific programming items to complete programming, step by step. For specific items and options, refer to Programming Parameters, page 23.
- 4. After completing input, press [-] to get back to the previous menu. Complete all programming input by repeating step 3 and press [-] to get back to the current main menu level by level.
- 5. To use the Alphanumeric codepad in location programming mode (like IUI-SOL-ICON ), enter programming option [8] [1].
	- In location programming mode enter the programming location then [#].
	- Enter the new data then  $[*]$  to save it. Enter  $[*]$  to go to the next location.
- 6. When [Confirm to Save Parameter Changes?] display, press [#] to save parameter changes , exit menu programming and reset system.

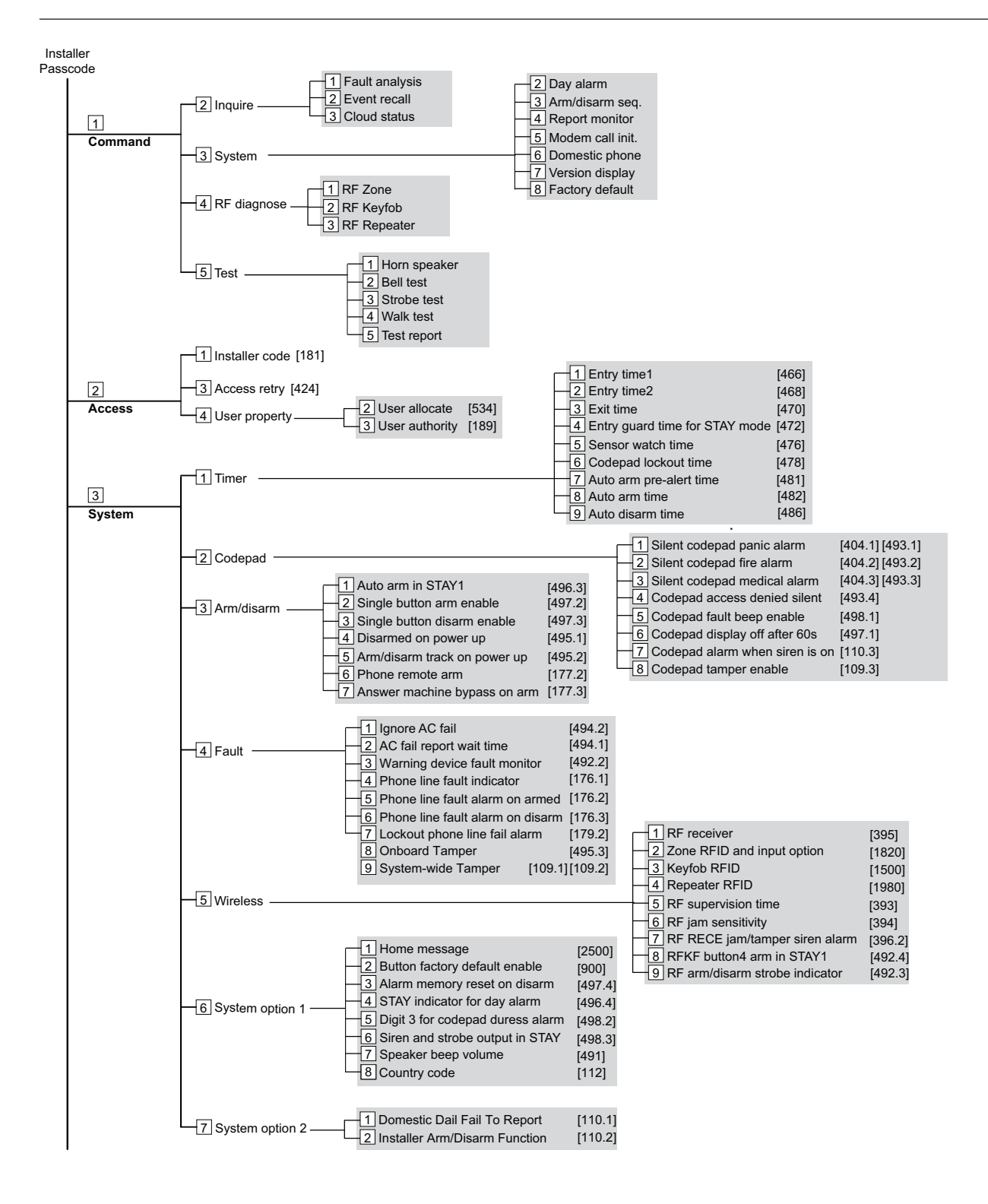

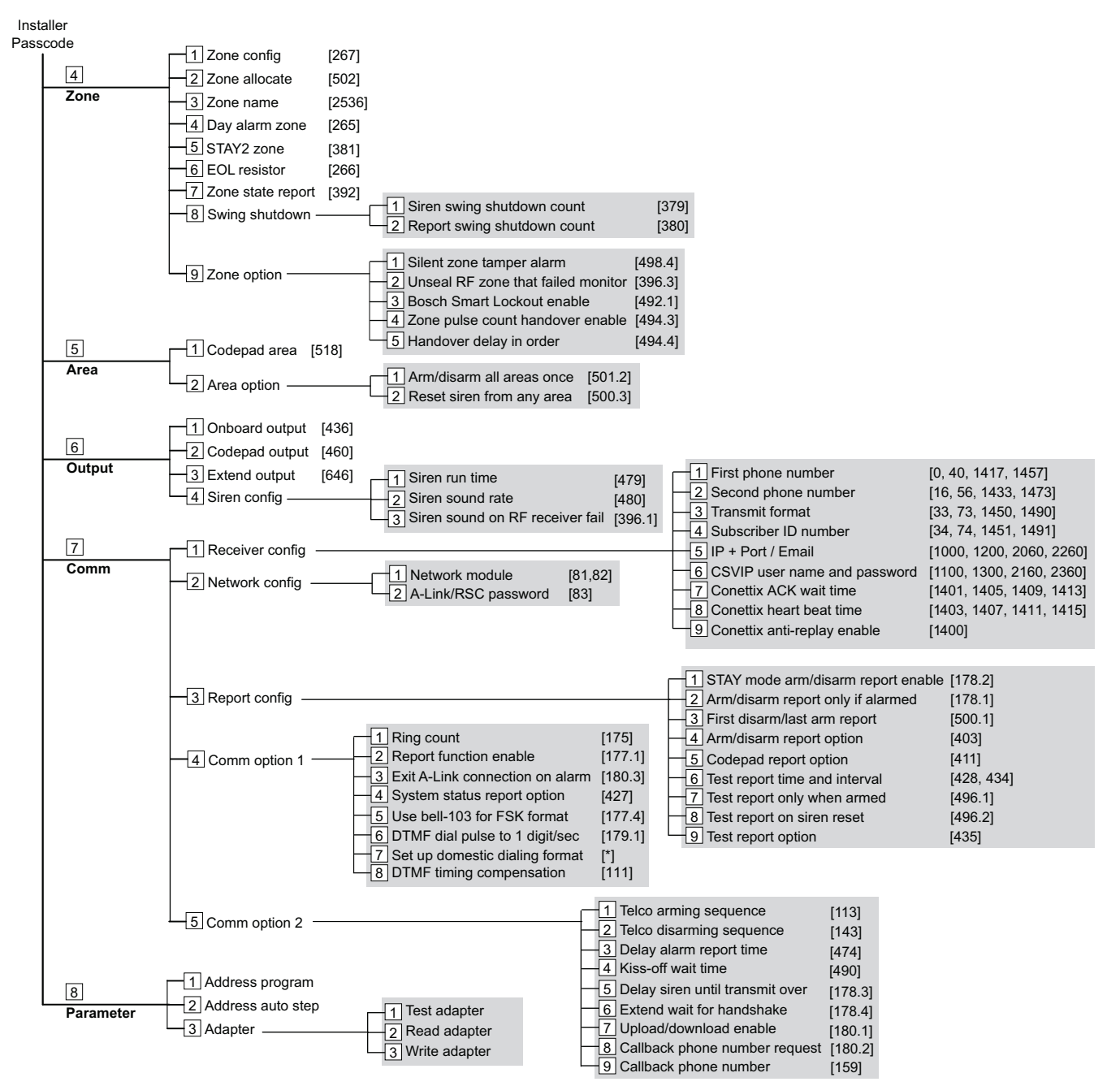

**Figure 2.1:** Alphanumeric Codepad Programming Menu

# **2.2 ICON LCD Codepad Programming**

The system must be disarmed (with no active alarm) to program the system. If there is an active alarm or the system is armed, enter the code for User 1 (Default = 2580) followed by the [#] key. (User Code 1 is factory default as the Master Code.)

- 1. Enter Installer's Programming Mode: Enter the installer code (Default = 1234) followed by the [#] key. Two beeps are heard and both the STAY and AWAY indicators flash simultaneously to indicate that you entered programming mode. The codepad indicators display the current data programmed in Location 0000 (first location of the Primary Telephone Number).
- 2. Programming: Move to the required location and program new data into location.
	- To move to another programming location, enter the location number followed by the [#] key. The data in the new location is displayed using the codepad indicators. (For example, if you enter [34 #], the system jumps to Location 0034, the beginning of the Subscriber ID Number For Receiver 1.)
	- To move to the next location, press the [#] key. This steps you to the next location. The data in the next location is displayed using the codepad indicators. (For example, if you are currently positioned at Location 0034, pressing [#] key takes you to Location 0035.)
	- To step back one location, press the [\*] key. (For example, if you are currently positioned at Location 0035, pressing the [\*] key returns to Location 0034.)
	- To change data in the current location, enter the new value (0 to 15) followed by the [\*] key. This stores the new data into the location. (For example, if you enter the value [14\*], the Zone 14 indicator display to represent the new data value.)
- 3. Exit from Installer's Programming Mode with saving changes: Enter [960#]. Two beeps are heard and the STAY and AWAY indicators no longer display. The system returns to the disarmed state and is ready for use.

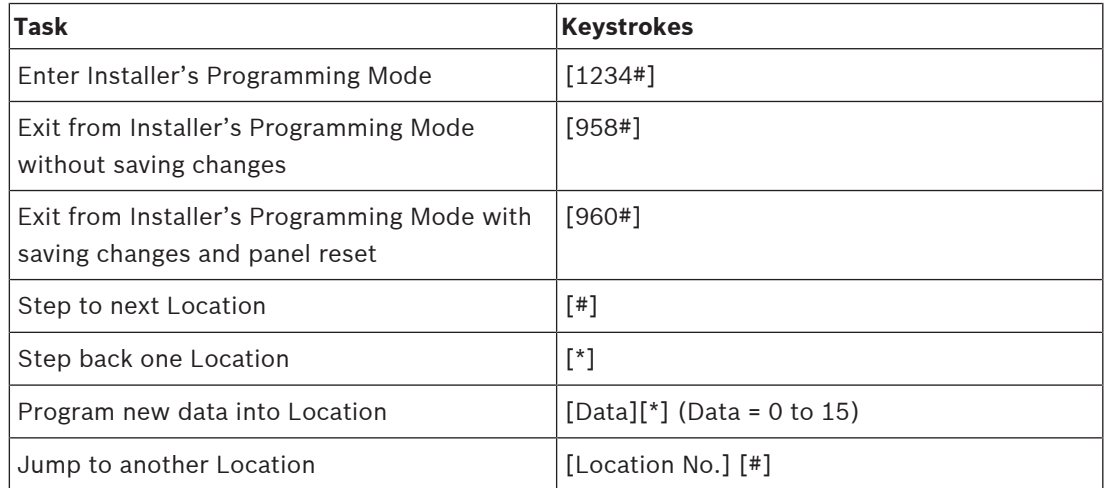

**Tab. 2.2: Quick Guide to Programming**

# **2.3 Programming Option Bits**

Use option bits to program any combination of the four different options in one location by adding the options together. Programming a zero disables all four options.

### **Example**

If at Location 0178 you only want options 1, 2, and 4, add the numbers together and the total is the number to be programmed. The number to be programmed is  $7(1 + 2 + 4 = 7)$ .

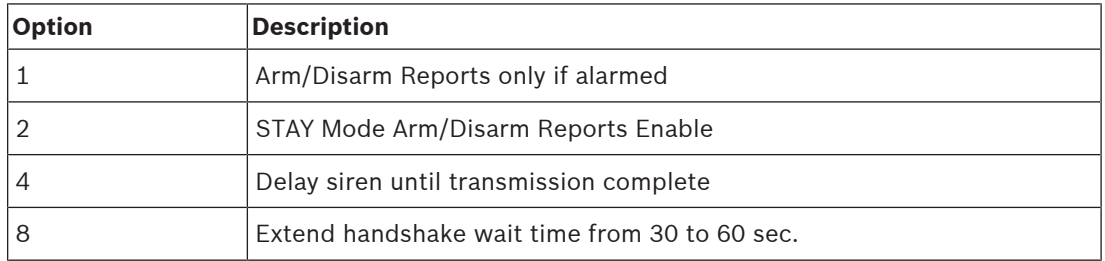

**Tab. 2.3: Programming Option Bits**

# **2.4 Installer's programming commands**

Installer Programming Commands, displayed in below table can only be used when you enter Installer's Programming Mode. Enter the command followed by the [#] key.

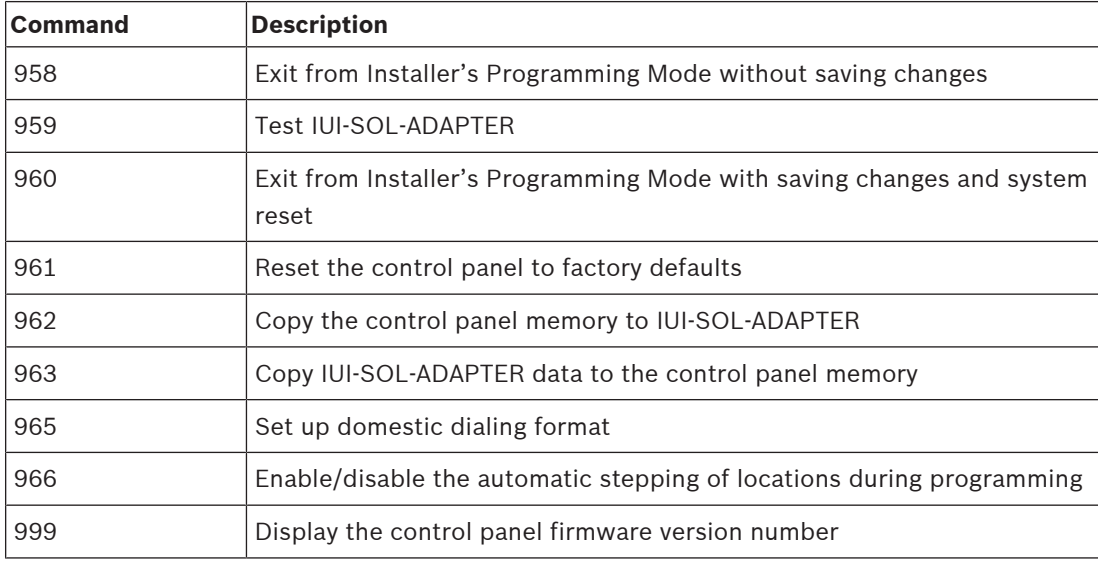

**Tab. 2.4: Installer's Programming Commands**

# **3 Operating Commands**

The system supports programmable 1 - 4 - digit Installer code or User Code to execute the following operating commands.

No identical User Codes are allowed. User Codes are not permitted to be the same as Installer codes.

For [Code] + [Number] commands, the code must be 4 - digit.

### **Access Key:**

A = All have access (no code required)

U = User and Master access (user code required)

I = Installer access (Installer code required)

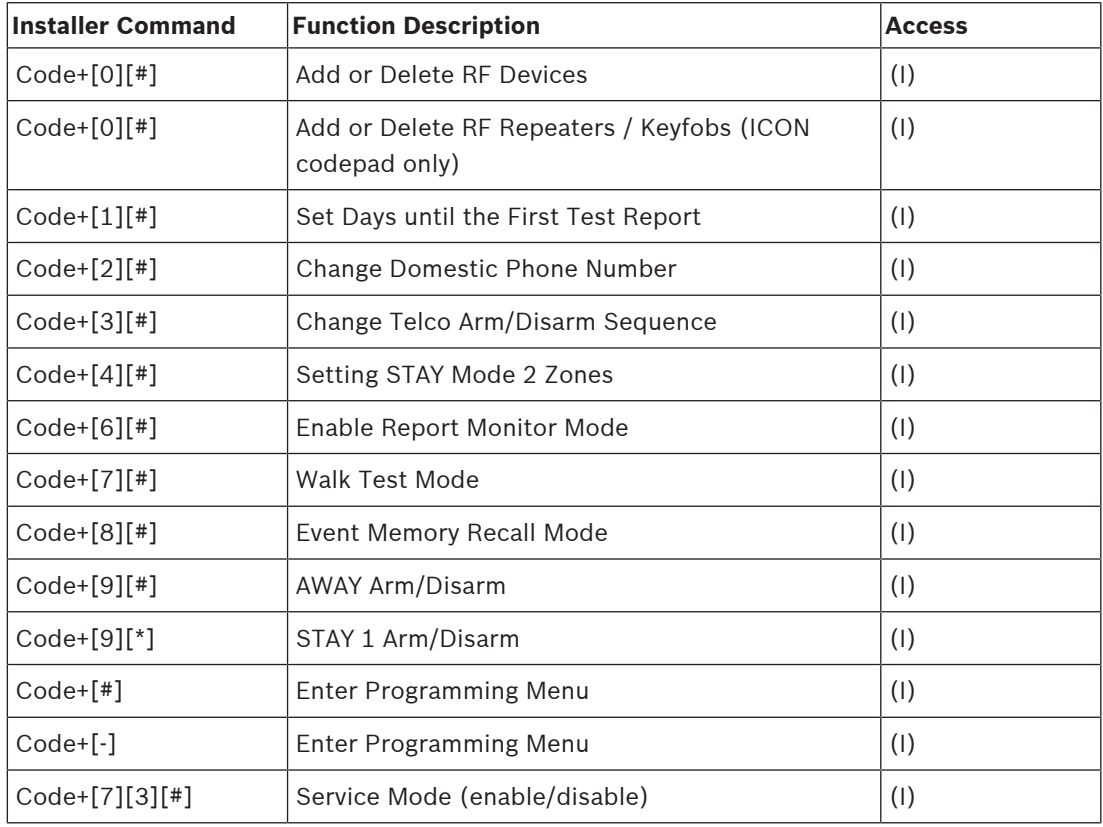

### **Tab. 3.5: Installer command**

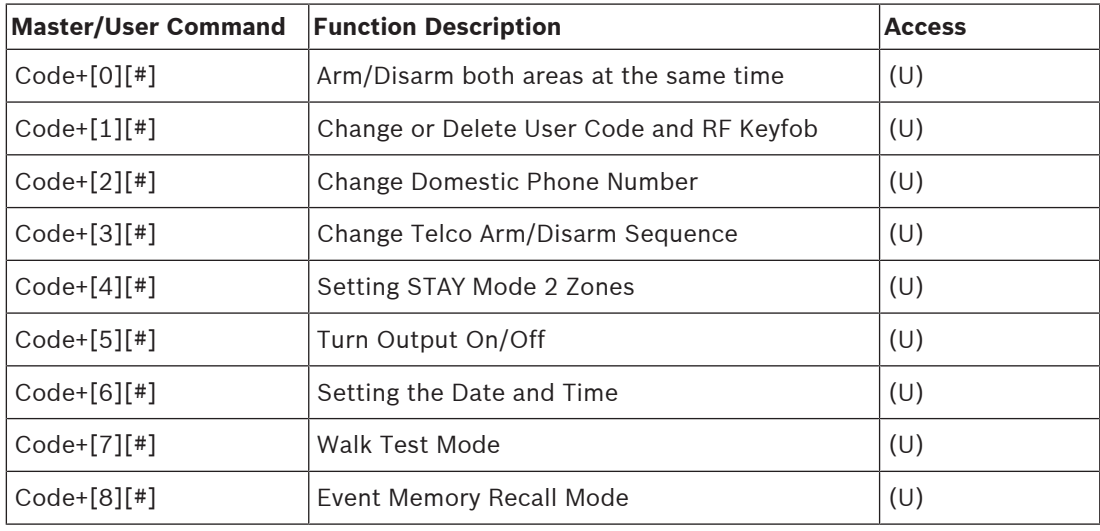

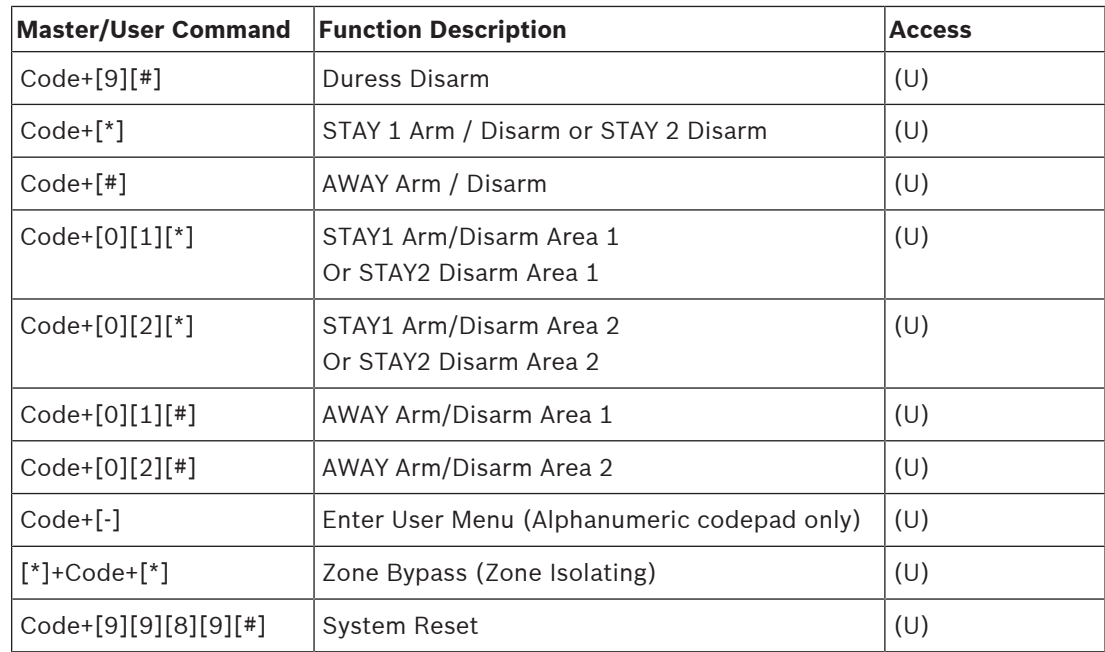

### **Tab. 3.6: User command**

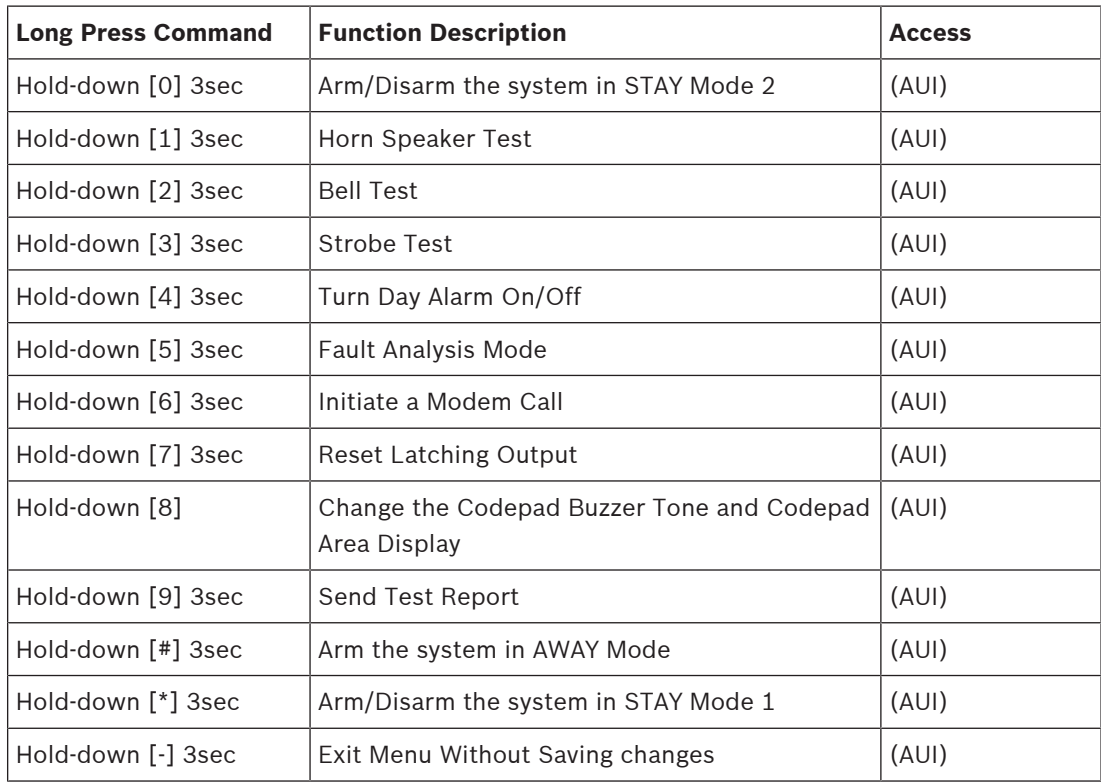

### **Tab. 3.7: Long press command**

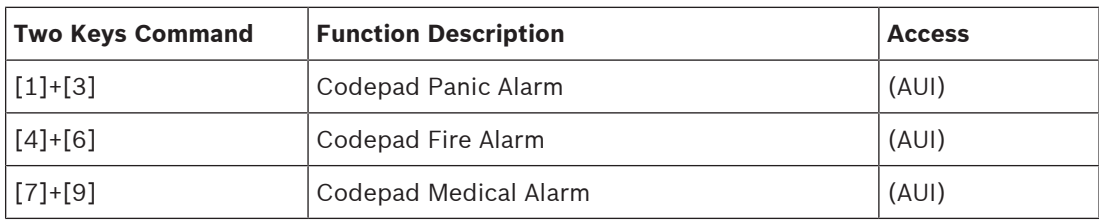

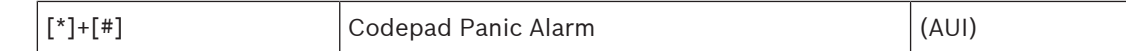

#### **Tab. 3.8: Two keys command**

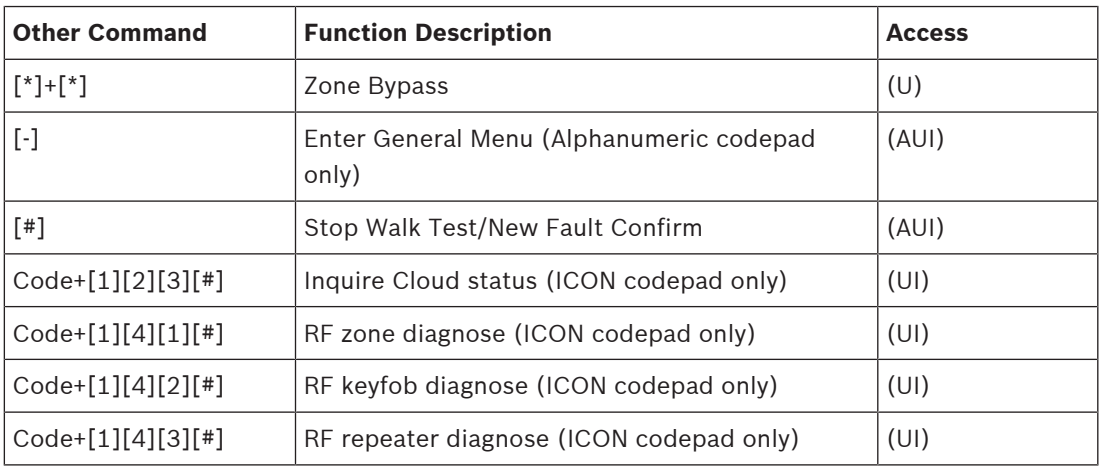

**Tab. 3.9: Other command**

**Notice!**

Most commands below are operated via IUI-SOL-ICON codepad.

# **3.1 Add/Delete RF Device (Wireless Zones)**

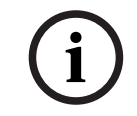

**i**

**i**

# **Notice!**

Solution 2000 does not support wireless zoness.

**Notice!**

Set RF receiver as RADION Receiver B810 (Value 1 in Location 395), and set Zone Source of RF zones as RF (Location 754 to 769).

### **3.1.1 Using an ICON codepad**

### **Add RF Device**

- 1. Enter the Installer Code, followed by [0] and the [#] key (for example, [12340#]).
- 2. Enter the device number (1 to 16) you want to add, followed by the [#] key.
- 3. Enter the RF device ID manually or switch to auto mode.
	- In manual mode, enter the 9-digit RF device ID number, followed by the [#] key.
	- Press  $[$ #] key to switch to auto mode. When icon numbers (1 to 16) flash, trigger the sensor or tamper it to learn it into the panel. The panel learns the RF device ID number and the last digit of RFID number displays on the codepad. Press [#] key to confirm the operation.
- 4. Enter [#] key to accept the default value for the RF zone input option. Or enter a different zone input option (0 to 15), followed by the [#] key.

RF zone/device ID numbers and RF zone input option, refer to Zone/Device RFID and RF Zone Option, page 51.

**i**

Zone source programming, refer to Zone Programming, page 31.

### **Delete RF Device**

- 1. Enter the Installer Code, followed by [0] and the [#] key.
- 2. Enter the device number (1 to 16) you want to delete, followed by the [#] key.
- 3. Press the [\*] key to delete the RF device.

### **3.1.2 Using an Alphanumeric codepad or Touchscreen**

### **Add RF Device**

- 1. Enter the Installer Code, followed by [0] and the [#] key (for example, [12340#]).
- 2. Enter the zone (device) number (1 to 16) you want to add, followed by the [#] key.
- 3. Enter the RF device manually or switch to auto mode [\*] key.
	- In manual mode, enter the 9-digit RF device ID number.
	- In auto mode  $[<sup>*</sup>]$  trigger the sensor or tamper it to learn it into the panel. The codepad will display RFID number.
- 4. Press [#] to confirm the operation.

### **Delete RF Device**

- 1. Enter the Installer Code, followed by [0] and the [#] key.
- 2. Enter the device number (1 to 16) you want to delete, followed by the [#] key.
- 3. Press the [\*] [5] key to delete the RF device.
- 4. Press [#] to confirm the operation.

# **3.2 Add/Delete RF Repeater**

### **Notice!**

Solution 2000 does not support RF repeaters.

For Solution 3000 , set RF receiver as RADION Receiver B810.

### **Add RF Repeater**

- 1. Enter the Installer Code, followed by [0] and the [#] key (for example, [12340#]).
- 2. Enter the point ID of RADION Repeater (822 to 829) you want to add (822 = 1,823 = 2, etc.), followed by the [#] key. Repeater number (1 to 8) displays on the ICON codepad.
- 3. Use manual mode or auto mode to configure Repeater RFID.
	- In manual mode, enter the 9-digit RF Repeater ID number, followed by the [#] key.
	- Or press [#] key to switch into auto mode. When icon numbers (1 to 16) flash, tamper the RF Repeater. The panel learns the RF Repeater ID number and the last digit of RFID number displays on the codepad. Press [#] key to confirm.
- 4. Enter [#] key to confirm the operation, or enter [\*] to cancel.

### **Delete RF Repeater**

- 1. Enter the Installer Code, followed by [0] and the [#] key.
- 2. Enter the point ID of RADION Repeater (822 to 829) you want to delete, followed by the [#] key.
- 3. Press the [\*] key to delete the RF Repeater.

#### **Example:**

To delete existing RF Repeater 8: Enter your installer code and press [0] [#] [8] [2] [9] [#] [\*].

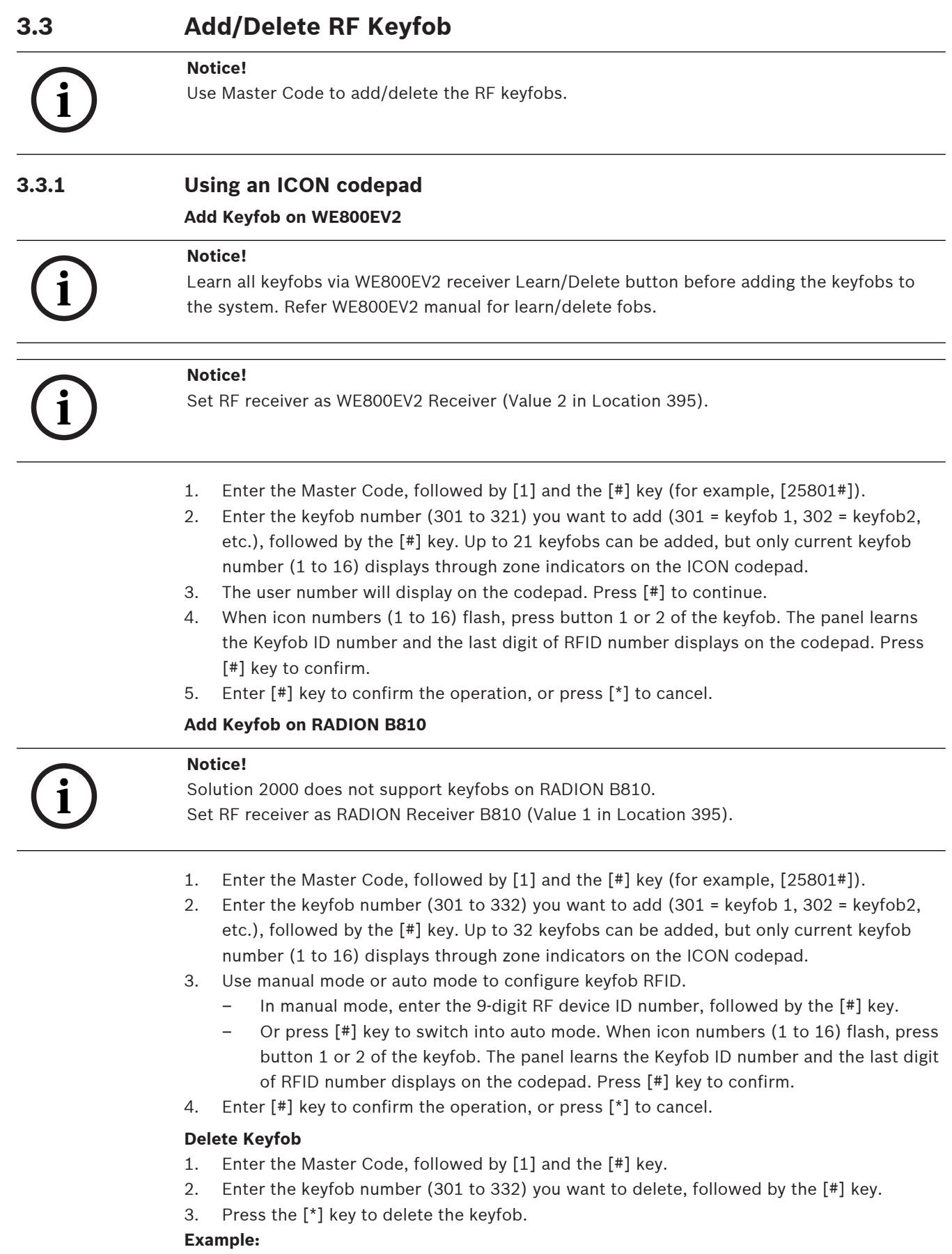

**i**

To delete existing keyfob 1: Enter your Master Code and press [1] [#] [3] [0] [1] [#] [\*].

### **3.3.2 Using an Alphanumeric codepad**

### **Notice!**

Set RF receiver as WE800EV2 or RADION receiver through the menu [3][5][1].

### **Add the Keyfob**

- 1. Enter the Master Code, followed by [1] and the [#] key (for example, [25801#]).
- 2. Choose a user number then press the [#] key.
- 3. Choose keyfob then press the [#] key.
- 4. Keyfob RFID displays. The letter "M" appears in the top right corner of the display indicating it is in manual mode.
	- In manual mode, enter the 9-digit RADION keyfob RFID, followed by the [#] key.
	- Or press [\*] key to switch into auto mode to configure RADION or RE012EU keyfobs. The letter 'A' should appear in the top right corner of the display indicating it is in automatic mode. Hold button 1 or 2 of the keyfob till codepad displays RFID number. Press [#] key to confirm.
- 5. Enter [#] key to confirm the operation, or press [\*] to cancel.
- 6. Press menu [-] to exit.

### **Delete the Keyfob**

- 1. Enter the Master Code, followed by [1] and the [#] key.
- 2. Choose a user number then press the [#] key.
- 3. Choose keyfob then press the [#] key.
- 4. Press the [\*] key to blank the RFID and then press the [#] to accept.
- 5. Press menu [-] to exit.

# **3.4 Set the Number of Days until the First Test Report**

- 1. Enter the Installer Code, followed by [1] and the [#] key.
- 2. Enter the Number of Days (0 to 15) until the first Test Report is sent, followed by the [#] key.

# **3.5 Change Domestic Telephone Numbers**

Set up receiver transmission format as Domestic.

- 1. Enter the Installer Code or Master Code, followed by [2] and the [#] key.
- 2. Enter the sequence number of the telephone number, followed by the [#] key. For example, Telephone Number 1 is [1] [#], Telephone Number 2 is [2] [#], etc.
- 3. Enter all digits of the telephone number, for example, [96721717], followed by the [#] key.

If there is more than one telephone number, repeat Step 1 to Step 3.

# **3.6 Change the Telco Arm/Disarm Sequence**

### **Telco Arm Sequency (Call Forward On)**

- 1. Enter the Installer Code or Master Code followed by [3] and the [#] key.
- 2. Press [1] followed by the [#] key.
- 3. Enter the **Call Forward On** sequence.
- 4. Press the [#] key to exit.

### **Telco Disarm Sequency (Call Forward Off)**

- 1. Enter the Installer Code or Master Code followed by [3] and the [#] key.
- 2. Press [2] followed by the [#] key.
- 3. Enter the **Call Forward Off** sequence.
- 4. Press the [#] key to exit.

# **3.7 Set STAY Mode 2 Bypass Zones**

- 1. Enter the Installer Code or Master Code, followed by [4] and the [#] key.
- 2. Enter the Zone Number you want the system to automatically isolate, followed by the [\*] key. Repeat if more than one zone must be automatically isolated when armed in STAY Mode 2.
- 3. Press the [#] key to exit.

# **3.8 Report Monitor Mode (Toggle On/Off)**

### **To turn Report Monitor Mode on:**

- 1. Enter the Installer Code, followed by [6] and the [#] key. Three beeps sound.
- 2. Zone indicators turn on to indicate report events for receiver 1/2.
- 3. Press the [#] key to shift the zone indicators to indicating report events for receiver 3/4. Press the [\*] key to switch back to receiver  $1/2$ .
- 4. Press and hold the [9] key until two beeps are heard to send a test report.

### **To Turn Report Monitor Mode off:**

Enter the Installer Code, followed by [6] and the [#] key. Two beeps sound.

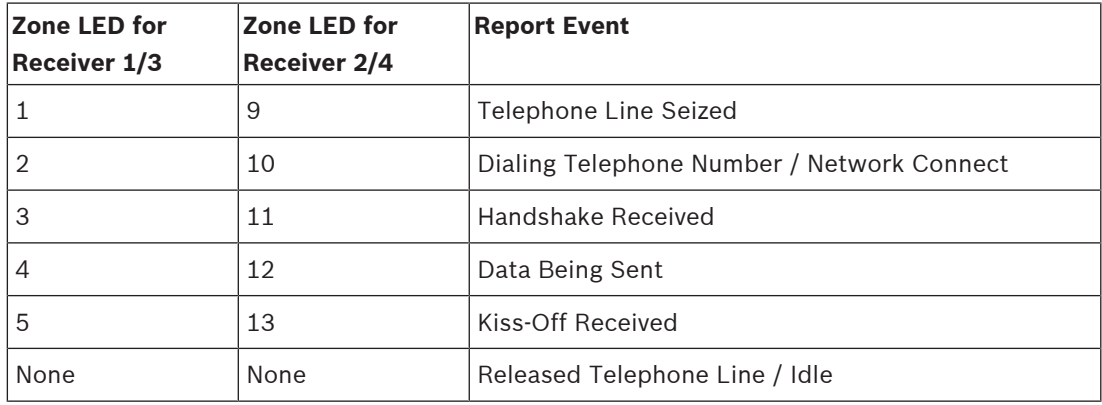

**Tab. 3.10: Report Monitor Mode Indications**

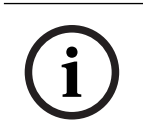

### **Notice!**

You must exit from Report Monitor Mode to resume normal operations.

# **3.9 Setting Date and Time**

- 1. Enter the Master Code, followed by [6] and the [#] key (for example, [25806#]).
- 2. Enter the day (DD),month (MM),and year (YY) following by the hour (HH) and minute (MM). To program the hour of the day, use the 24:00 hour format.
- 3. Press the [#] key to exit.

# **3.10 Walk Test Mode**

- 1. Enter the Installer Code or Master Code, followed by [7] and the [#] key.
- 2. Test each zone as required.
- 3. Press the [#] key to exit.

# **3.11 Event Memory Recall**

Enter the Installer Code or Master Code, followed by [8] and the [#] key. The last 256 events are displayed in reverse order (for example, most recent to least recent).

# **3.12 Fault Analysis Mode**

If a fault occurs, the FAULT or MAINS indicators flash and the codepad beeps once every min. If the AC MAINS supply fails, the MAINS indicator flashes until the AC MAINS supply is restored. Pressing the [#] button once acknowledges the fault and stops the codepad from beeping once every min.

### **How to Determine the Type of System Fault**

To determine which system fault occurred, enter Fault Analysis Mode by following the steps below:

- 1. Hold down the [5] key until two beeps sound. The STAY and AWAY indicators flash in unison. A zone indicator displays the type of fault that occurred (for example, Zone  $1 =$ System Fault). Refer to Fault Indicators, page 19 for the list of possible system faults.
- 2. To further determine the type of fault condition, press the key that corresponds to the zone indicator displayed. For example, if Zone 1 displayed System Fault, press the [1] key to display which system fault occurred.
- 3. To exit Fault Analysis Mode and return to the disarmed state, press the [#] key. The FAULT indicator continues to display and the codepad stops sounding once a min.

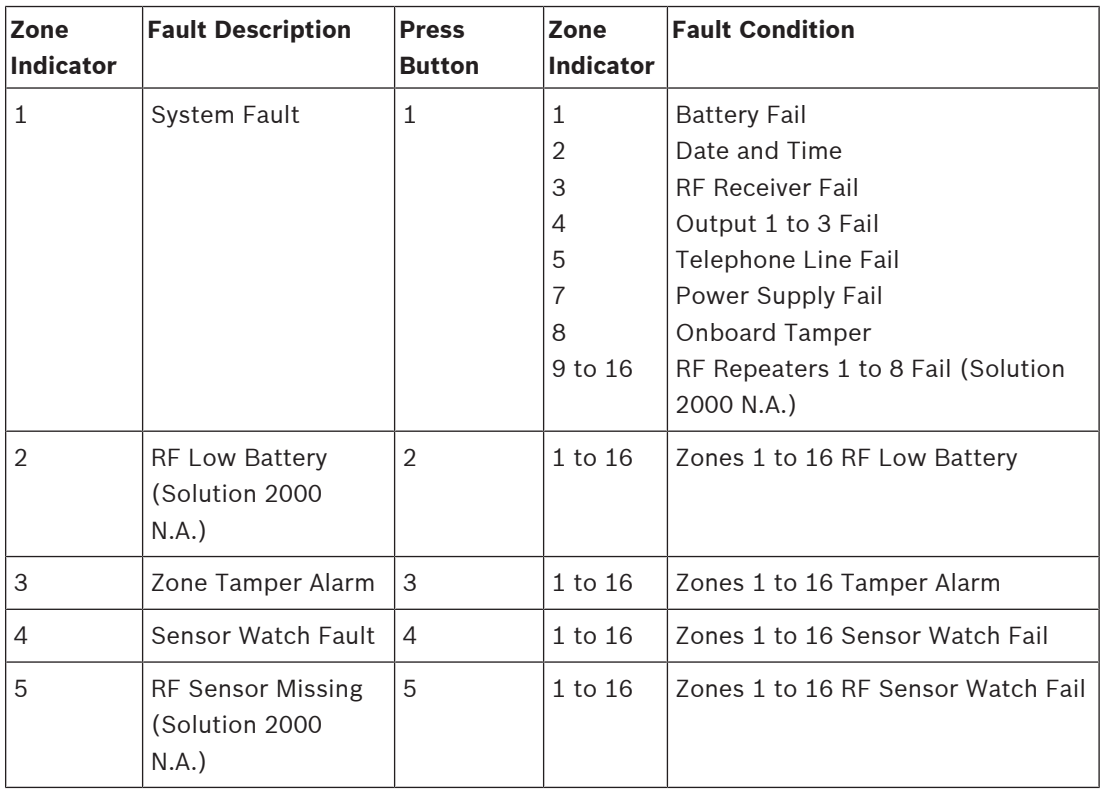

### **Fault Indicators**

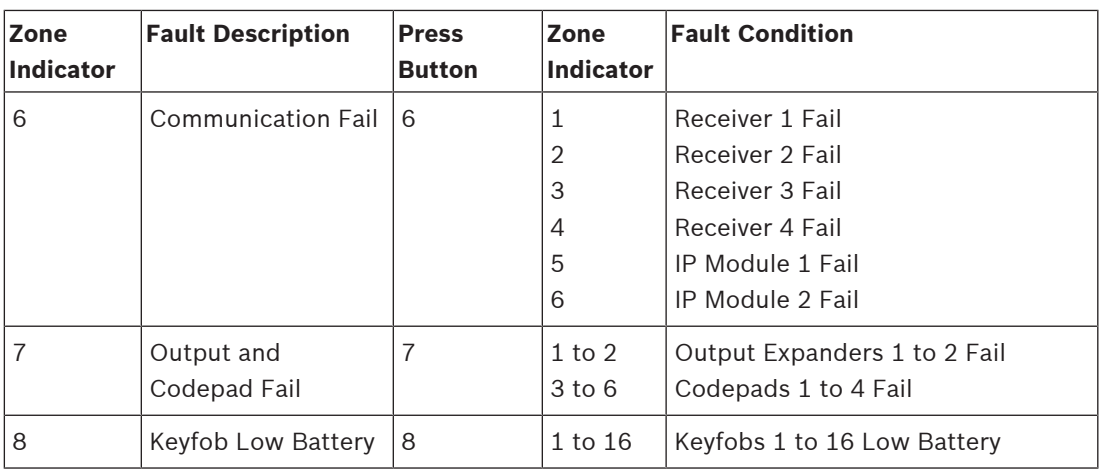

#### **Tab. 3.11: Fault Indicators**

#### **Fault Descriptions**

#### **1 System Fault**

A system fault only displays when any of the following faults occur. After entering Fault Analysis Mode, press the [1] key to determine which of the following faults occurred. **Low Battery Fault** - A low battery fault registers when the system detects a low capacity back-

up battery. The system automatically performs a battery test every four hours and every time you arm the system.

**Date and Time** - The date and time fault registers every time the system is powered down. **RF Receiver Fail** - This fault registers when the RF wireless receiver unit detects RF jamming, the RF wireless receiver is disconnected from the control panel or failed, or the RF receiver's cover tamper switch is activated.

**Output 1 to 3 Fail** - This fault registers when the system detects output 1 - 3 as warning device (Horn Speaker, Siren Running, Strobe) is disconnected or short. This fault clears once all outputs are reconnected. Your installer must program the system for this feature to operate.

**Telephone Line Fail** - A telephone line fault registers when the system detects that the telephone line is disconnected from the control panel. Your installer must program the system for this feature to operate.

**Power Supply Fail** - This fault occurs when AUX power supplies fails, +12V power fails, or SDI2 Bus power fails. Contact your installer as soon as this fault displays.

**Onboard Tamper** - This fault occurs when the system detects the control panel is tampered. **RF Repeater Fail -** The RF repeater 1 to 8 fault registers once the system detects that the wireless repeater is disconnected or the repeater tamper is triggered.

#### **2 RF Low Battery**

This fault occurs when any of the RF wireless devices report a low battery condition to the control panel. While in Fault Analysis Mode, press the [2] key until two beeps sound. This displays the zone reporting the RF Low Battery fault.

#### **3 Zone Tamper Fail**

This fault occurs when any zone with tamper becomes an open or short circuit. Press the [3] key until two beeps sound. This displays the zone reporting the tamper fail fault.

### **4 Sensor Watch Fault**

A sensor watch fault registers because one or more detection devices failed to detect any movement during the disarmed state for the time period programmed by your installer. The fault clears once the zone in question detects movement and resets. Press the [4] key until two beeps sound. This displays the zone reporting the sensor watch fault.

#### **5 RF Sensor Missing**

An RF sensor missing fault registers because one or more RF detection devices fails to communicate to the RF radio receiver for the time period programmed by your installer. The fault clears once the RF device in question successfully transmits to the RF radio receiver. Press the [5] key until two beeps sound. This displays the RF detection device reporting the RF sensor watch fault.

### **6 Communication Fail**

A communication fail registers when the control panel fails to communicate with the receiving party (such as a monitoring company, mobile phone). The communication fault clears once the control panel successfully reports to the receiving party.

A communication fail also registers when network module is disconnected or tampered. To determine which receiver or module failed to communicate, press the [6] key.

### **7 Output and Codepad Fail**

The output fault registers when the output expander B308 is disconnected or tampered. The codepad fault registers when any codepad is tampered or disconnected from the control panel.

To determine which fault occurred, press the [7] key.

### **8 Keyfob Low Battery**

This fault occurs when any of the RF keyfobs report a low battery condition to the control panel. To determine which keyfob failed, press the [8] key. Only keyfob 1 to 16 faults display on the codepad through zone indicator 1 to 16.

# **3.13 Inquire Cloud Status**

- 1. Enter the Installer Code or Master Code, followed by [1][2][3] and the [#] key.
- 2. Cloud status displays on codepad indicator LED1 or LED2 corresponding to communicator 1 or 2.
	- Steady on cloud online
	- Flash cloud offline
- 3. Press the [#] key to exit.

# **3.14 RF Diagnose**

These commands are used to check the RF zone / keyfob / repeater strength via IUI-SOL-ICON codepad.

### **Diagnose RF devices (wireless zones)**

- 1. Enter the Installer Code or Master Code, followed by [1][4][1] and the [#] key.
- 2. Enter the device number (1 to 16) you want to check the RF strength, followed by the [#] key.
- 3. Codepad indicator  $1 \sim 16$  is on or flashing depending on strength.
	- 16 indicators are on strongest
	- 16 indicators are flashing weakest
- 4. Press the [#] key to exit.

### **Diagnose RF keyfobs**

- 1. Enter the Installer Code or Master Code, followed by [1][4][2] and the [#] key.
- 2. Enter the keyfob number (1 to 32) you want to check the RF strength, followed by the [#] key. Up to 21 keyfobs on WE800EV2 or 32 keyfobs on RADION B810 can be check, but only current keyfob number (1 to 16) displays through zone indicators on the ICON codepad.
- 3. Codepad indicator  $1 \sim 16$  is on or flashing depending on strength.
	- 16 indicators are on strongest
	- 16 indicators are flashing weakest
- 4. Press the [#] key to exit.

### **Diagnose RF repeaters**

- 1. Enter the Installer Code or Master Code, followed by [1][4][3] and the [#] key.
- 2. Enter the point ID of RADION Repeater (1 to 8) you want to check the RF strength, followed by the [#] key.
- 3. Codepad indicator 1 ~ 16 is on or flashing depending on strength.
	- 16 indicators are on strongest
	- 16 indicators are flashing weakest
- 4. Press the [#] key to exit.

**i**

# **4 Programming Parameters**

# **Notice!**

Column **New** is for installer to record new programming parameters.

# **4.1 Communication Programming**

### **4.1.1 Receiver 1**

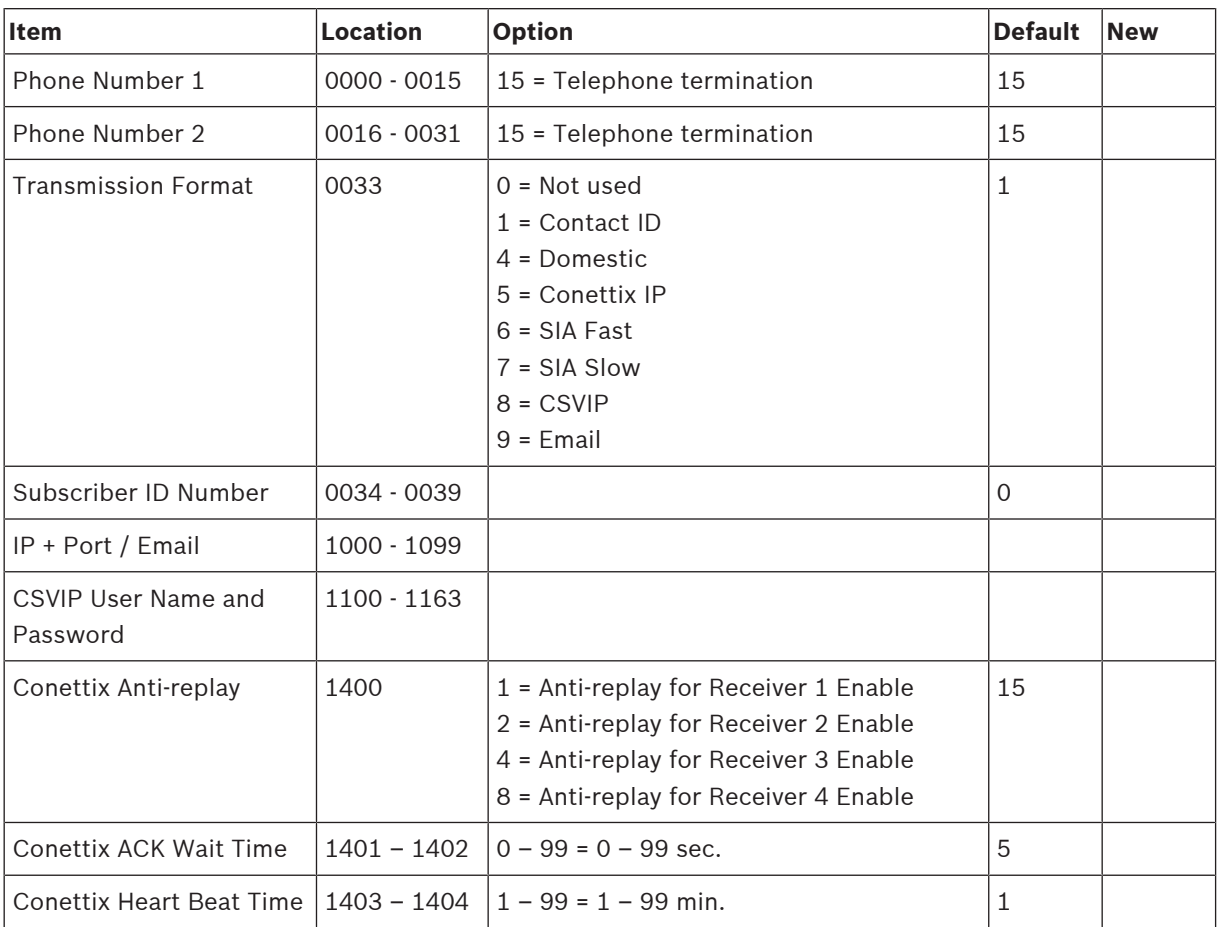

# **4.1.2 Receiver 2**

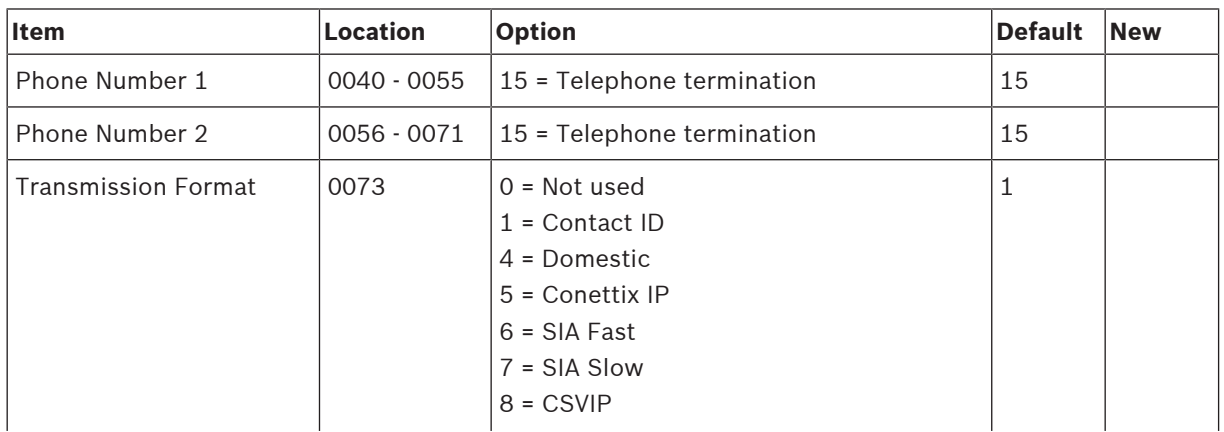

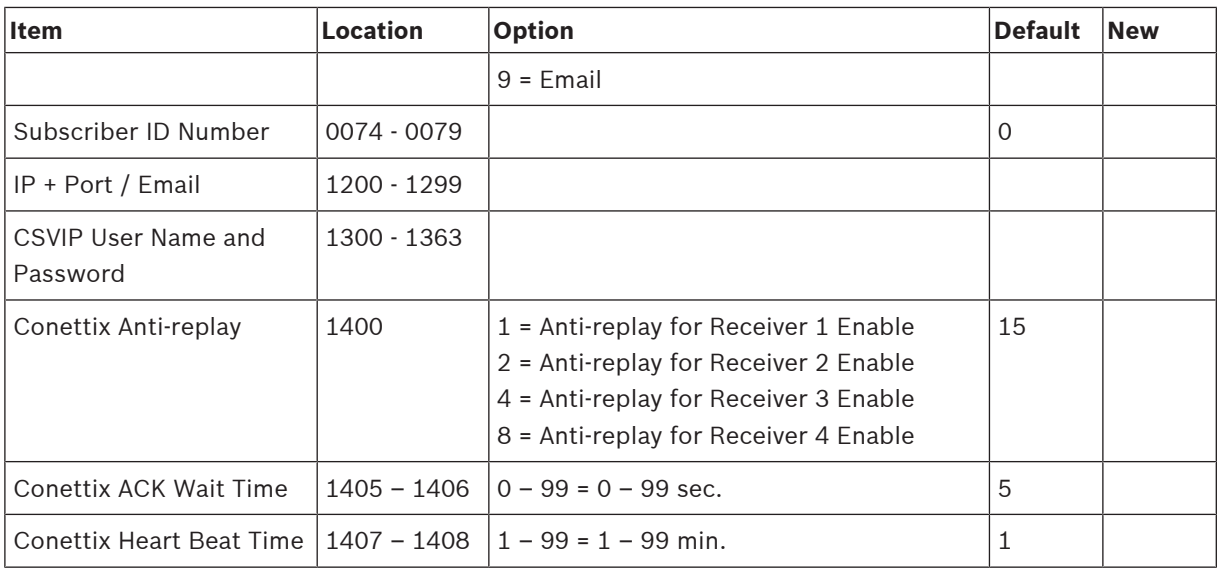

# **4.1.3 Receiver 3**

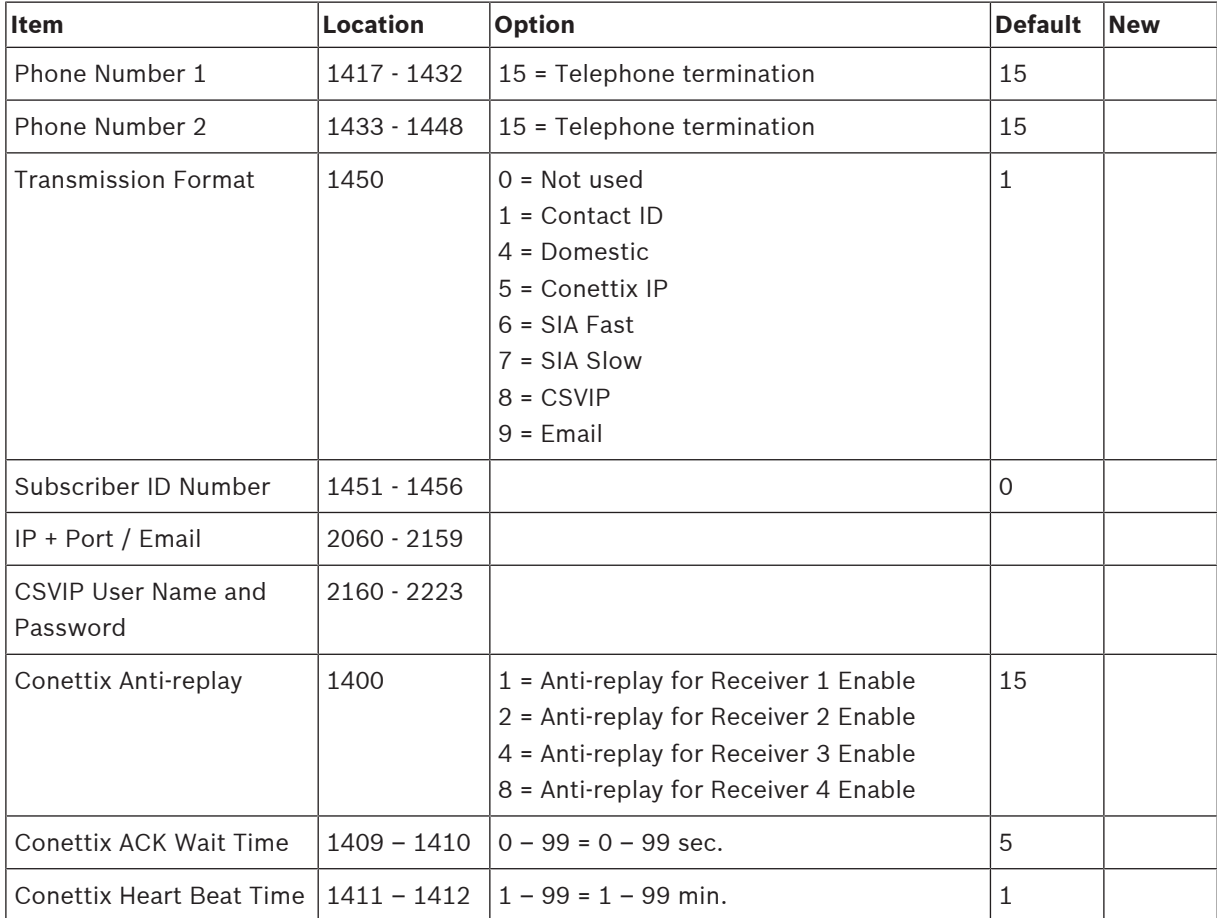

# **4.1.4 Receiver 4**

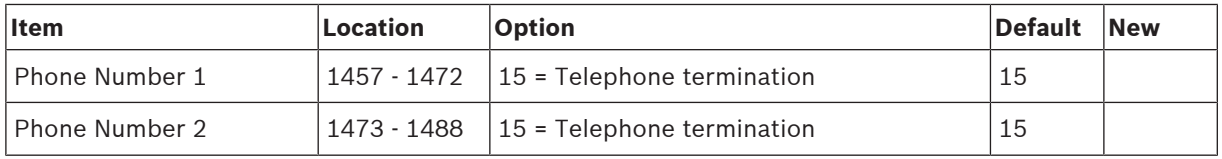

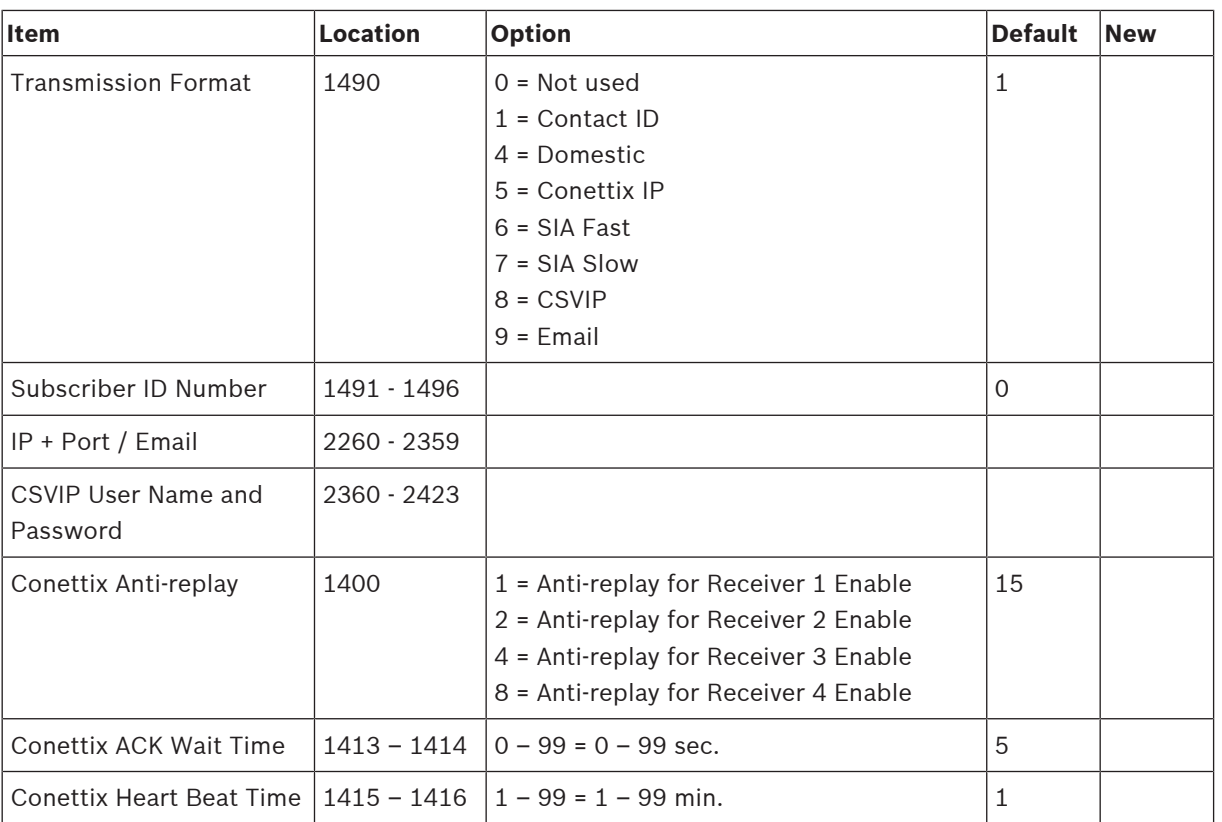

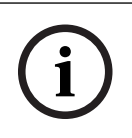

### **Notice!**

Recommend to use A-Link Plus Software or Alphanumeric codepad IUI-SOL-TEXT to enter IP items. Or enter IP items via ASCII Character Codes with ICON codepad IUI-SOL-ICON .

### **Program IP items with A-Link Plus Software or Alphanumeric codepad**

- 1. Select **Comm** -> **Receiver Config** -> **Transmit Format**, select **CSVIP** for Receiver 1, 2, 3 or 4.
- 2. Select **Comm** -> **Receiver Config** -> **Subscriber ID Number**, enter Subscriber ID Number.
- 3. Select **Comm** -> **Network Config** , select module 1 or 2 as **Use, do not configure**.
- 4. Select **Comm** -> **Receiver Config** -> **IP + Port / Email**, enter IP and the Port, for example, **192.168.226.17:12000**.
- 5. Select **Comm** -> **Receiver Config** -> **CSVIP User Name And Password**, enter CSVIP User Name and Password:
	- Both user name and password, enter as user name with comma and password with comma, for example, **USER 1, 2580,**.
	- Only user name, enter as user name with two commas, for example, **USER 1,,**.
	- Only password, enter as comma, followed by password with comma, for example, **, 2580,**.
	- No user name and password, only enter two commas.

For A-Link Plus, enter up to 32 case sensitive alphanumeric characters for CSVIP User Name and Password directly through keyboard.

For Alphanumeric codepad, enter sensitive alphanumeric characters as below table.

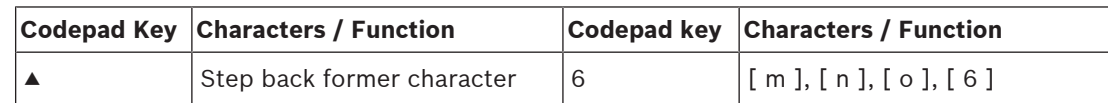

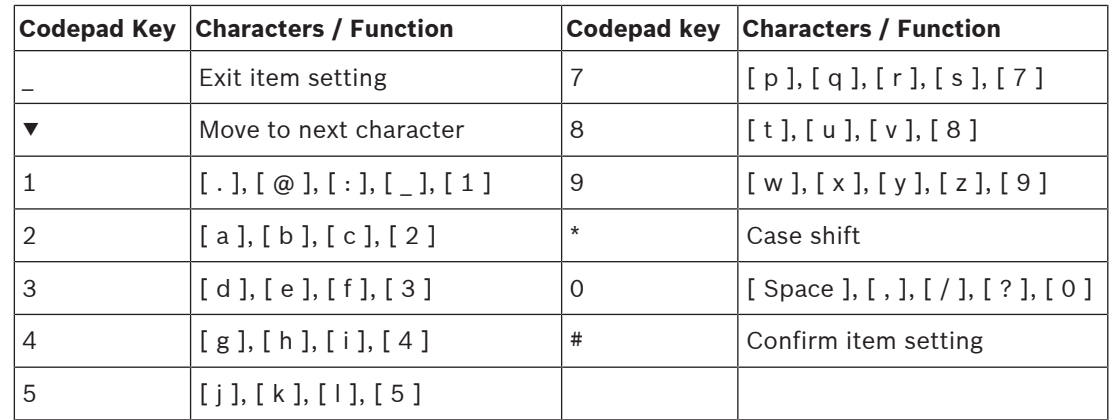

**Tab. 4.12: Alphanumeric on Alphanumeric codepad**

#### **Program Email with A-Link Plus Software**

**i**

**i**

# **Notice!**

For the network module B426, **Panel Programming Enable** shall be defaulted **Yes** in the Maintenance Page of the web-based configuration menus.

### **Notice!**

When A- Link Plus is used to configure the network module, network module parameters will be replaced by parameters configured in A - Link Plus.

Network module parameters, such as IP address and port, must be entered into A-Link Plus as exactly as they are in the module; Web Access Enable must be reset as Enable in A-Link Plus if access to network module via the web interface is still needed.

- 1. Select **Comm** -> **Receiver Config** -> **Transmit Format**, select **Email**.
- 2. Select **Comm** -> **Receiver Config** -> **Subscriber ID Number**, enter Email title with consist of 6 numbers.
- 3. Selec **Comm** -> **Network Config**, select module 1 or 2 as **Use and configure** or **Used, B4xx-M**.
- 4. Select **Comm** -> **Receiver Config** -> **IP + Port / Email**, enter email address of the recipient.
- 5. Select **Network module programming** -> **Module 1** (or 2) -> **Mail Information**, enter email information. Take the sender as test @ 163.com for example, :
	- Partial mail server name / url : smtp.163.com
	- Mail server port: 465
	- Partial ail server user name: test @ 163.com
	- Mail server password: (enter current password)
	- Security options: Encrypted

### **4.1.5 External Network Module**

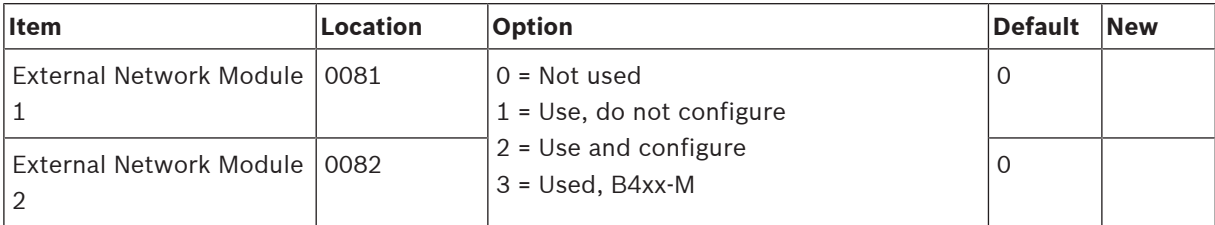

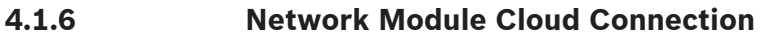

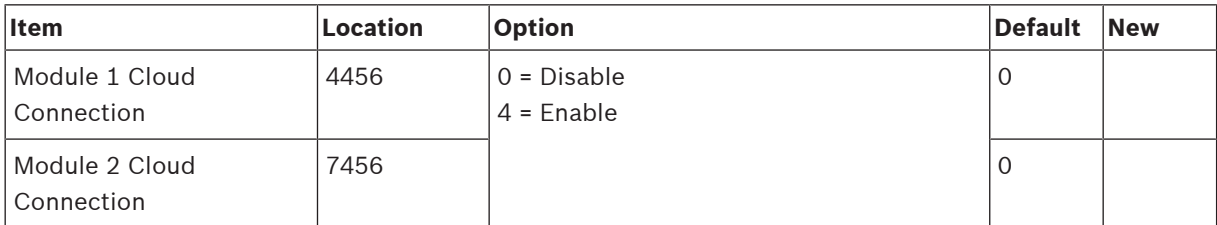

# **4.1.7 Password for A-Link Plus/RSC Connection**

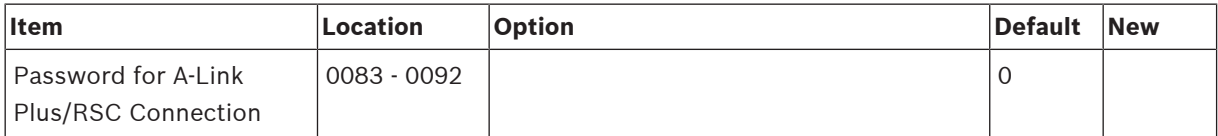

# **4.1.8 DTMF Timing Compensation**

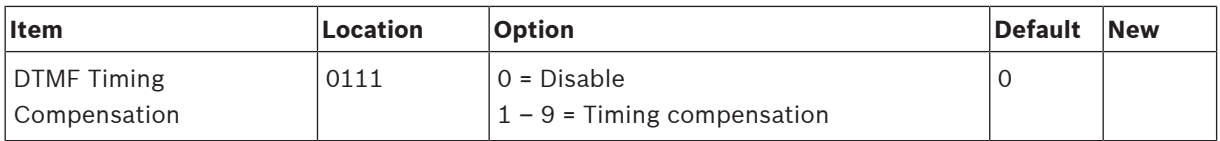

# **4.1.9 Country Codes**

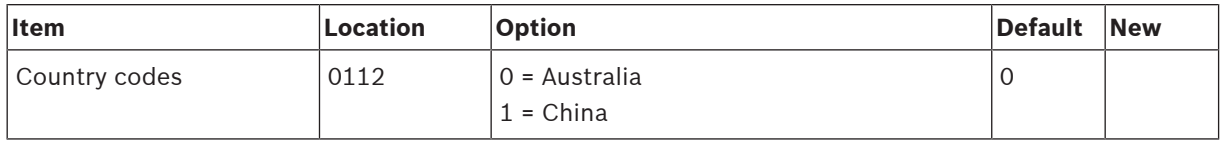

# **4.1.10 Telco Arming Sequence (Call Forward On)**

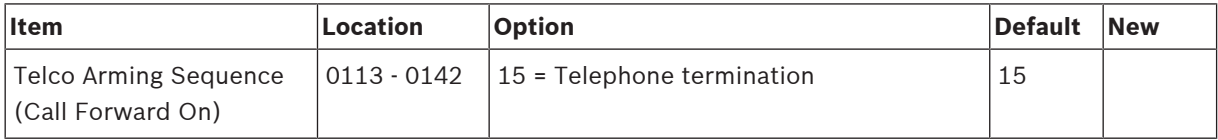

# **4.1.11 Telco Disarm Sequence (Call Forward Off)**

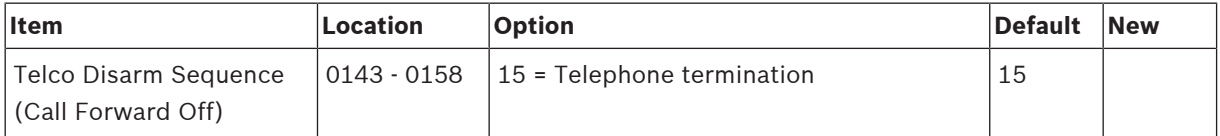

# **4.1.12 Call Back Telephone Number**

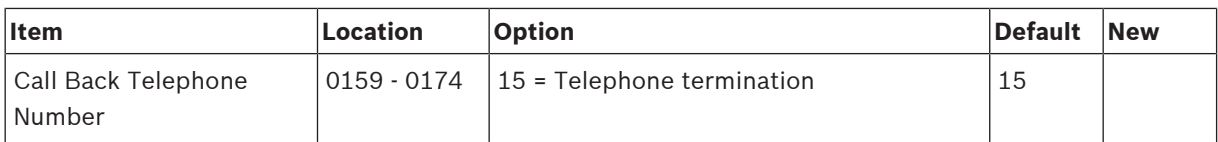

# **4.1.13 Ring Count**

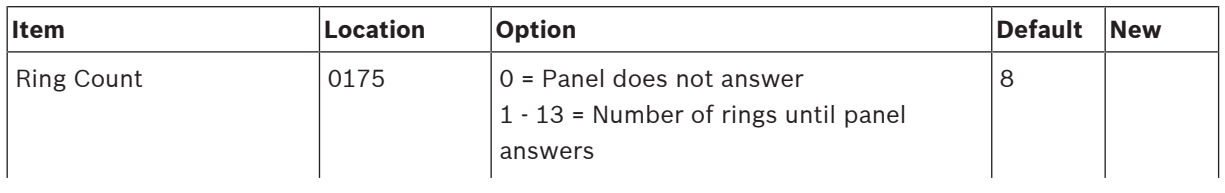

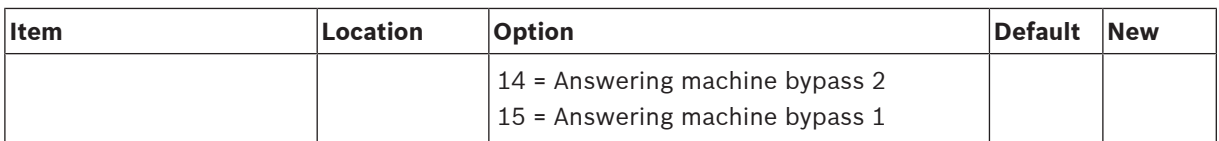

# **4.1.14 Telephone Line Fail Options**

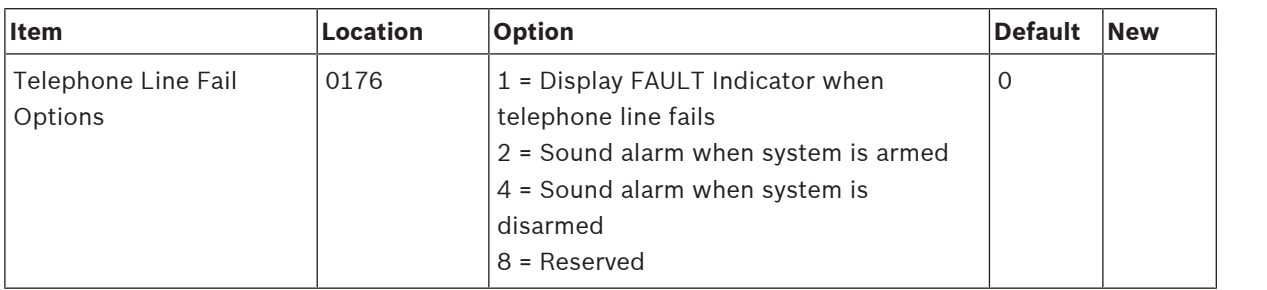

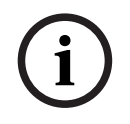

**Notice!**

Option 2 and 4 must be used in conjunction with Option 1 (for example, program 1,3,5, or 7).

# **4.1.15 Communication Options 1**

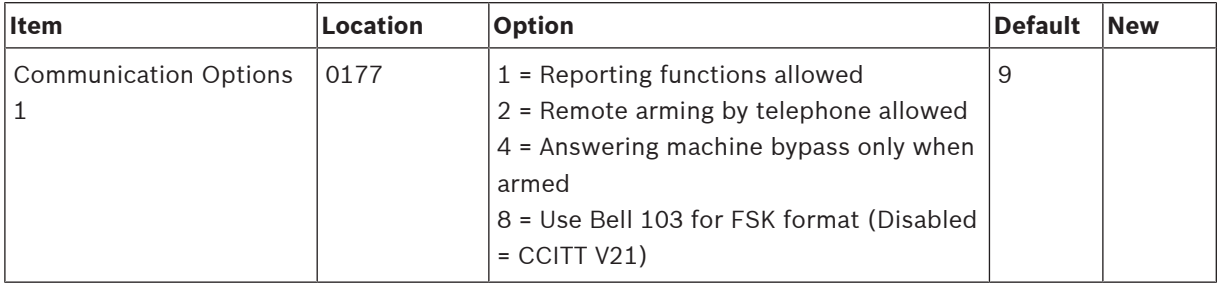

# **4.1.16 Communication Options 2**

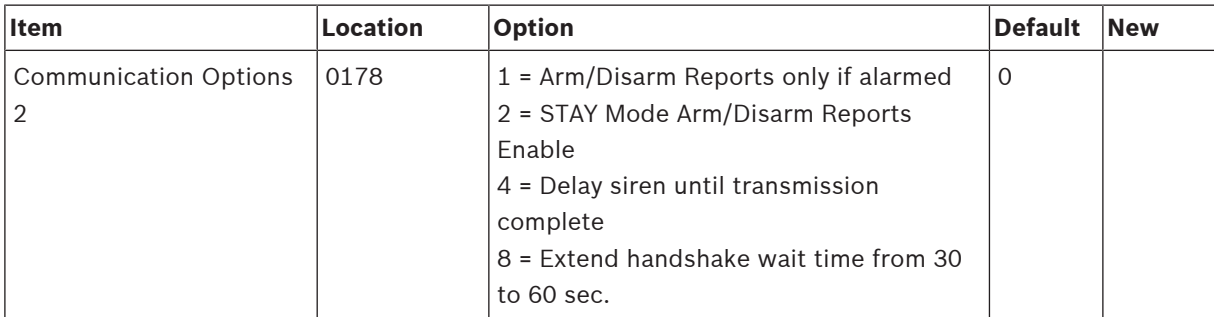

# **4.1.17 Communication Options 3**

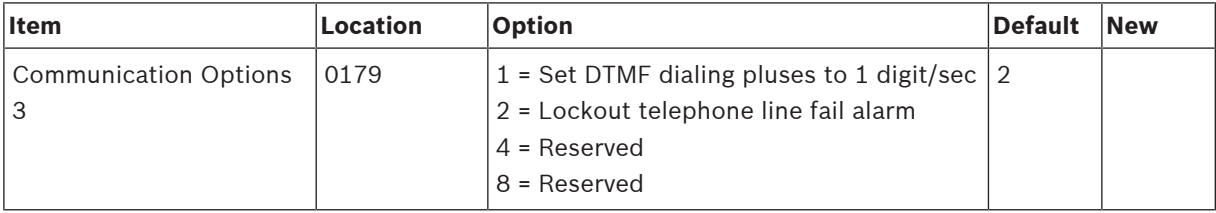

# **4.1.18 A-Link Plus Options**

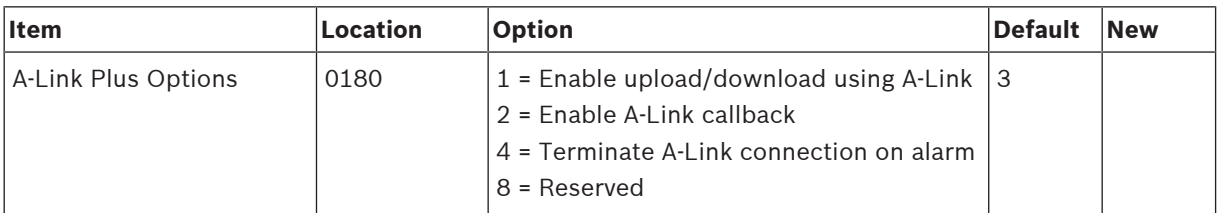

# **4.2 Installer Code**

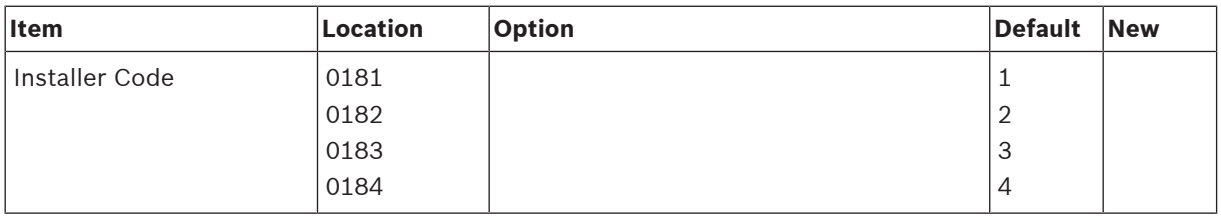

# **4.3 User Code Programming**

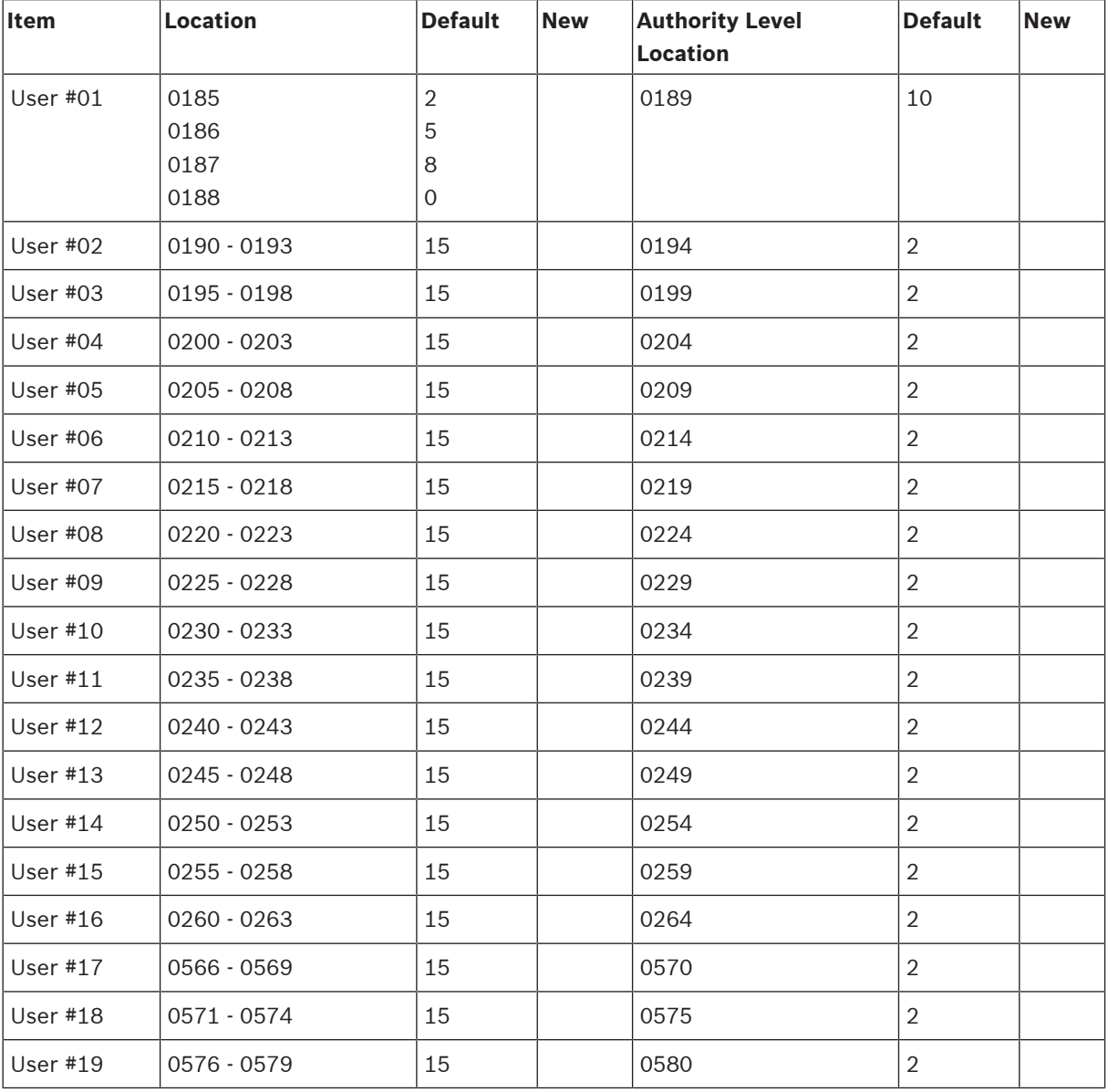

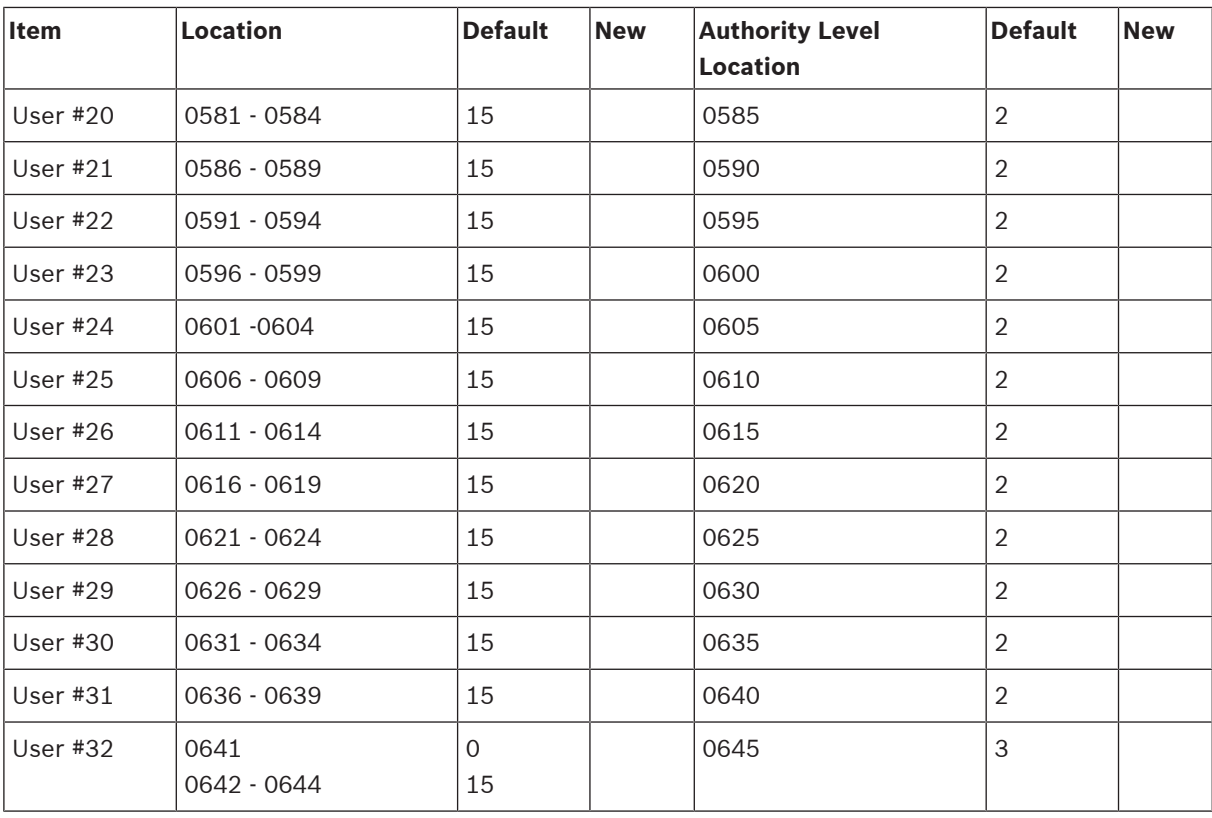

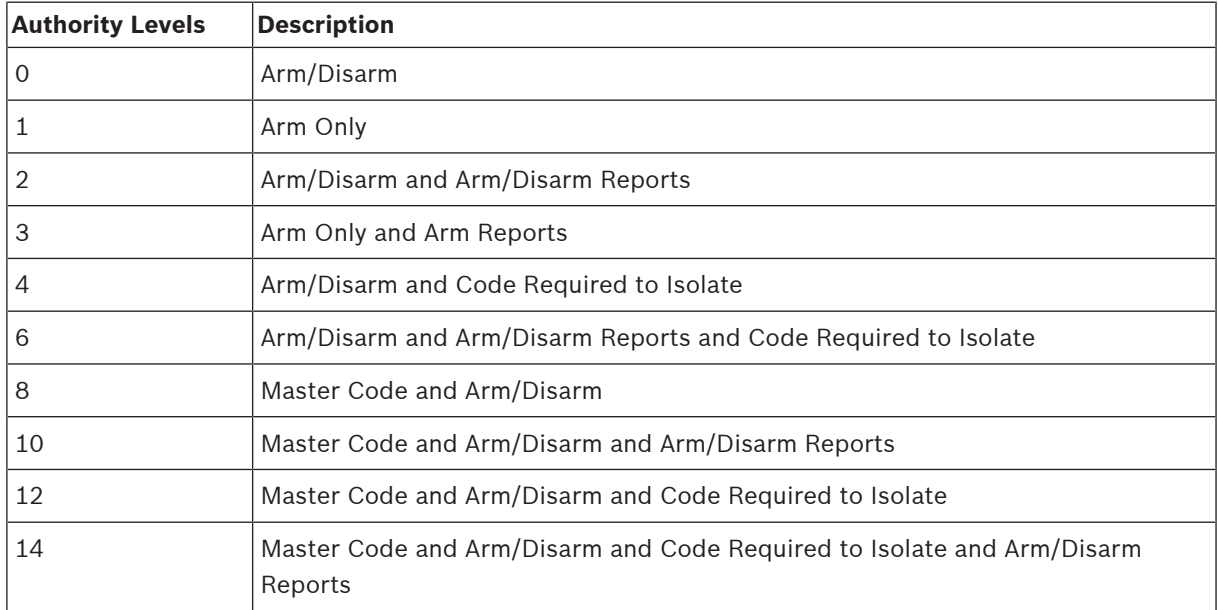

**Table 4.13: Authority Levels**

# **4.4 Day Alarm Zones**

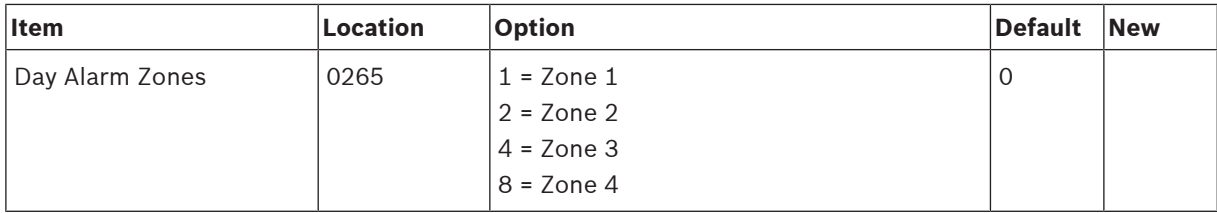

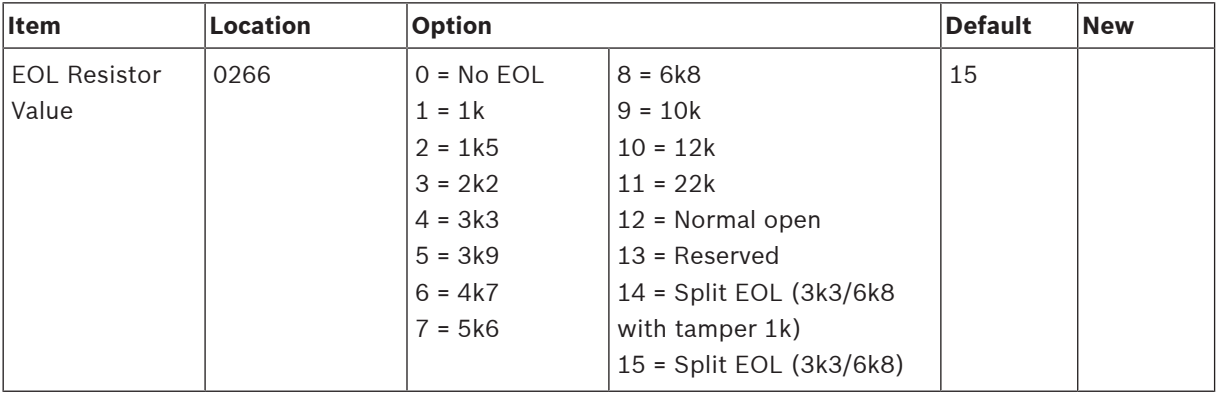

# **4.5 EOL Resistor Value**

# **4.6 Zone Programming**

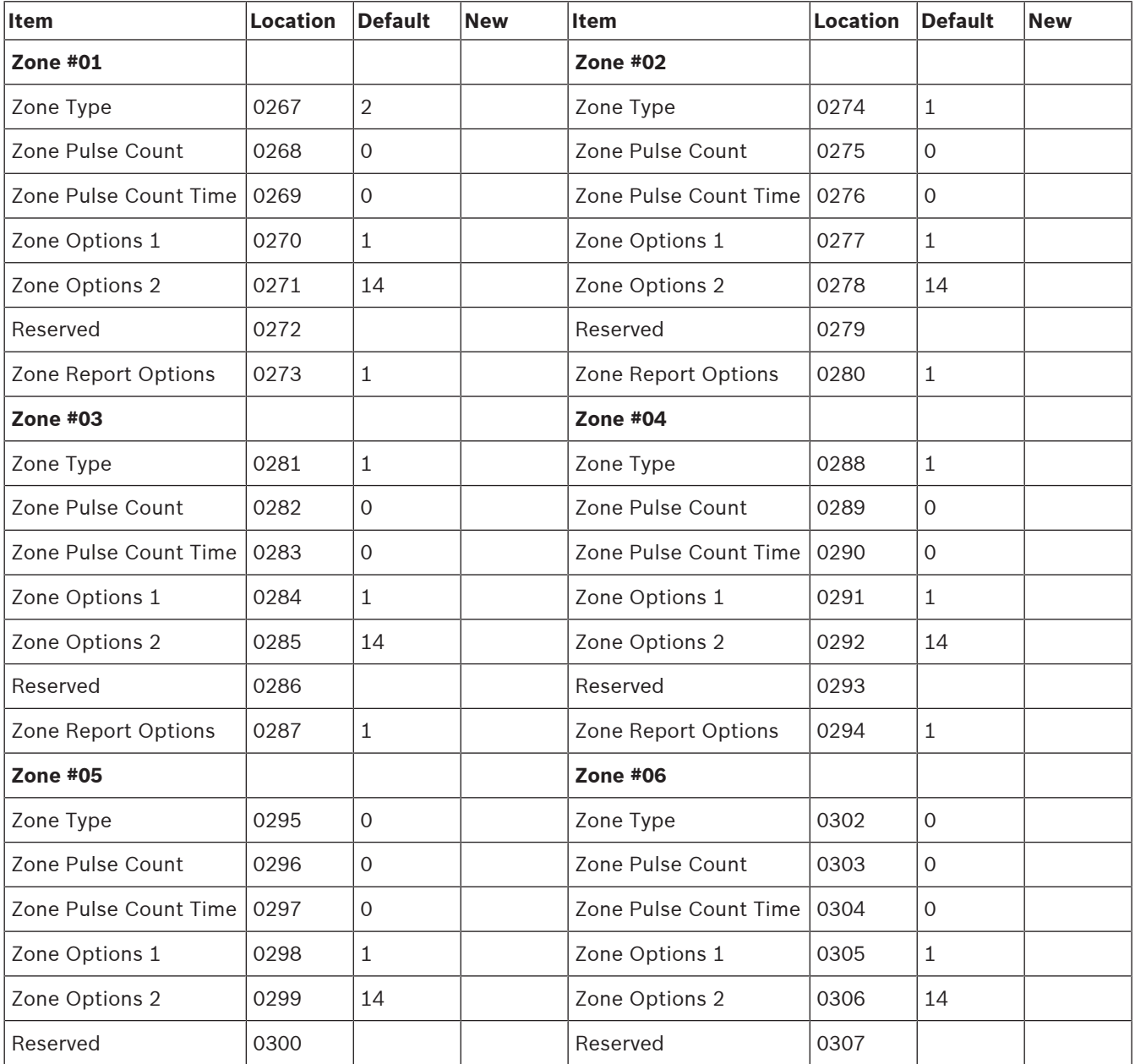

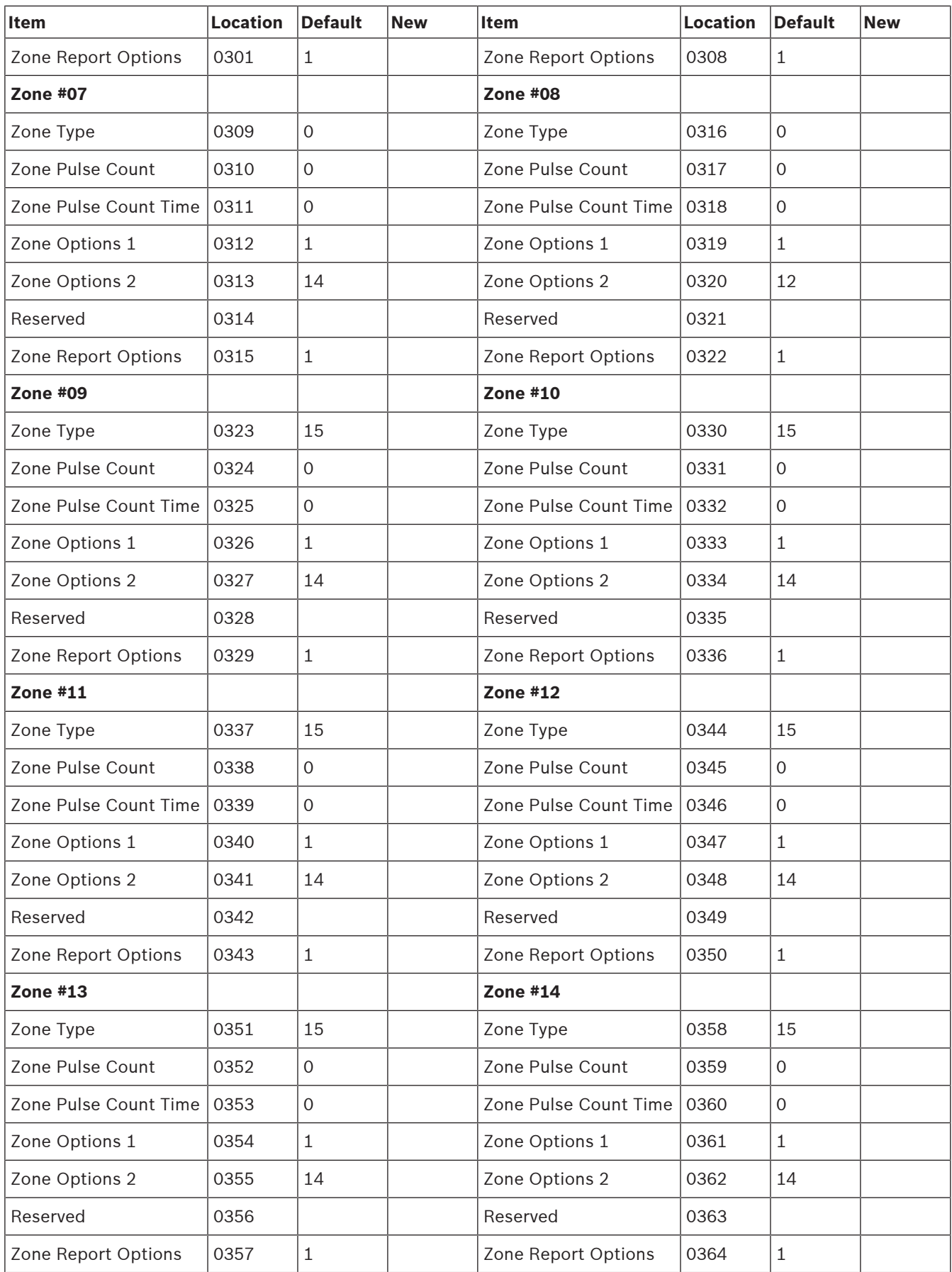

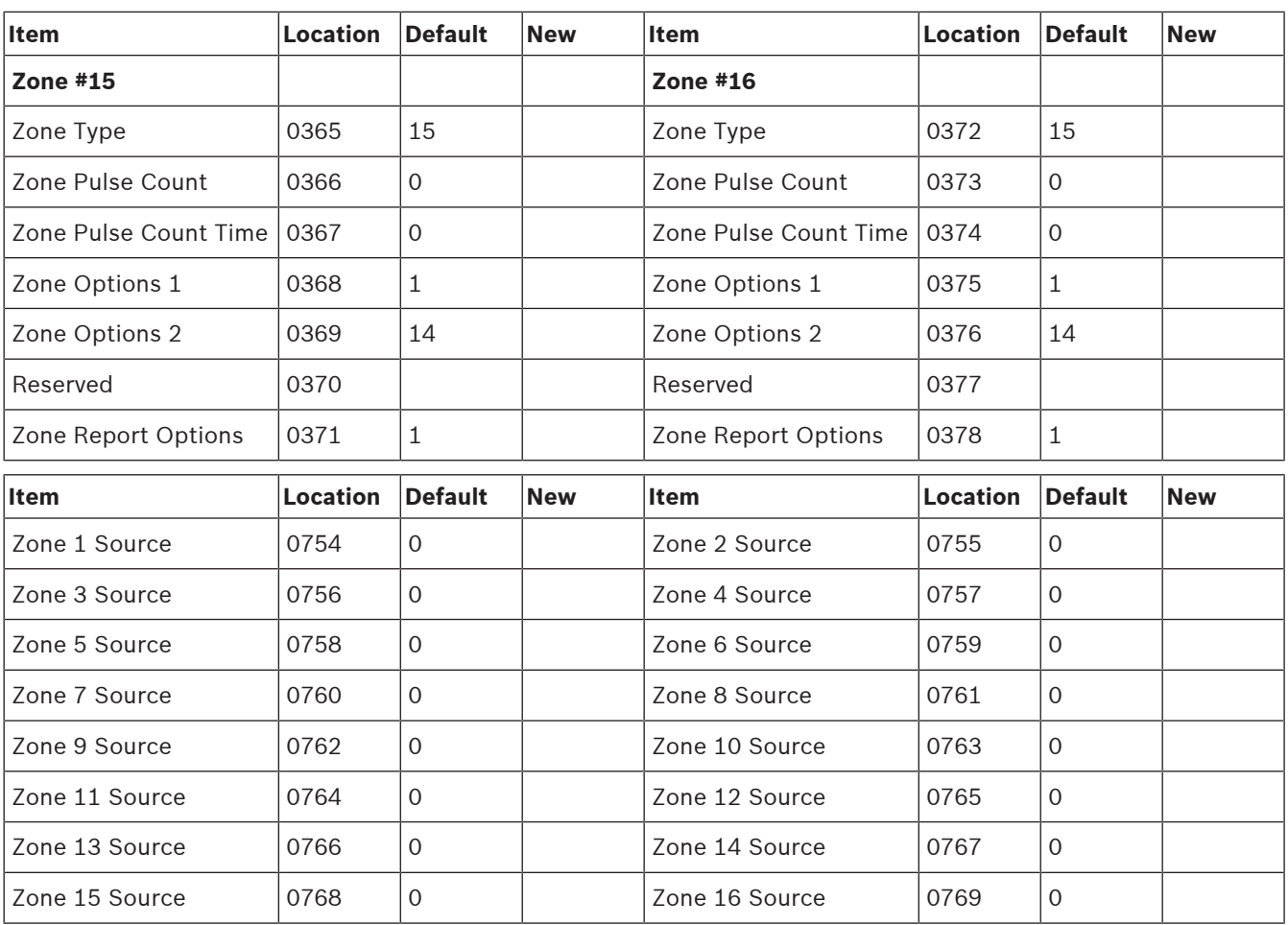

For zone item options, refer to below Zone Item Options.

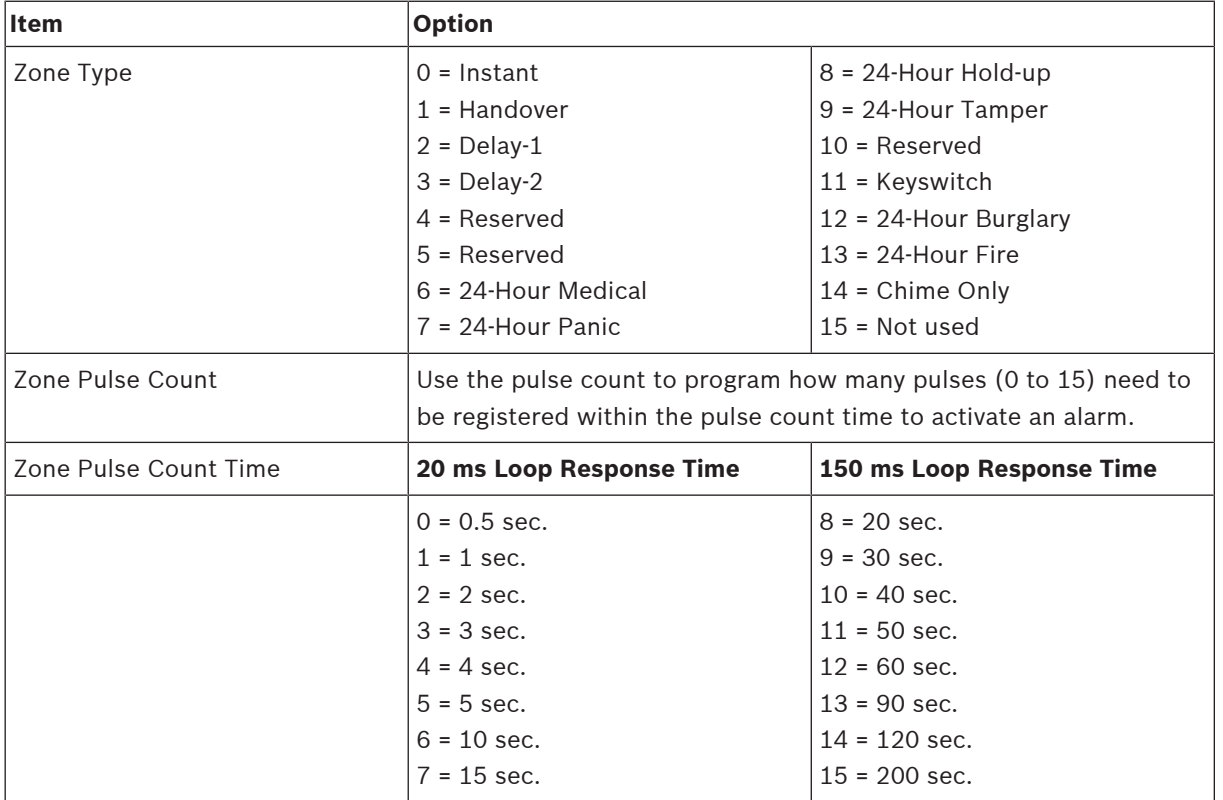

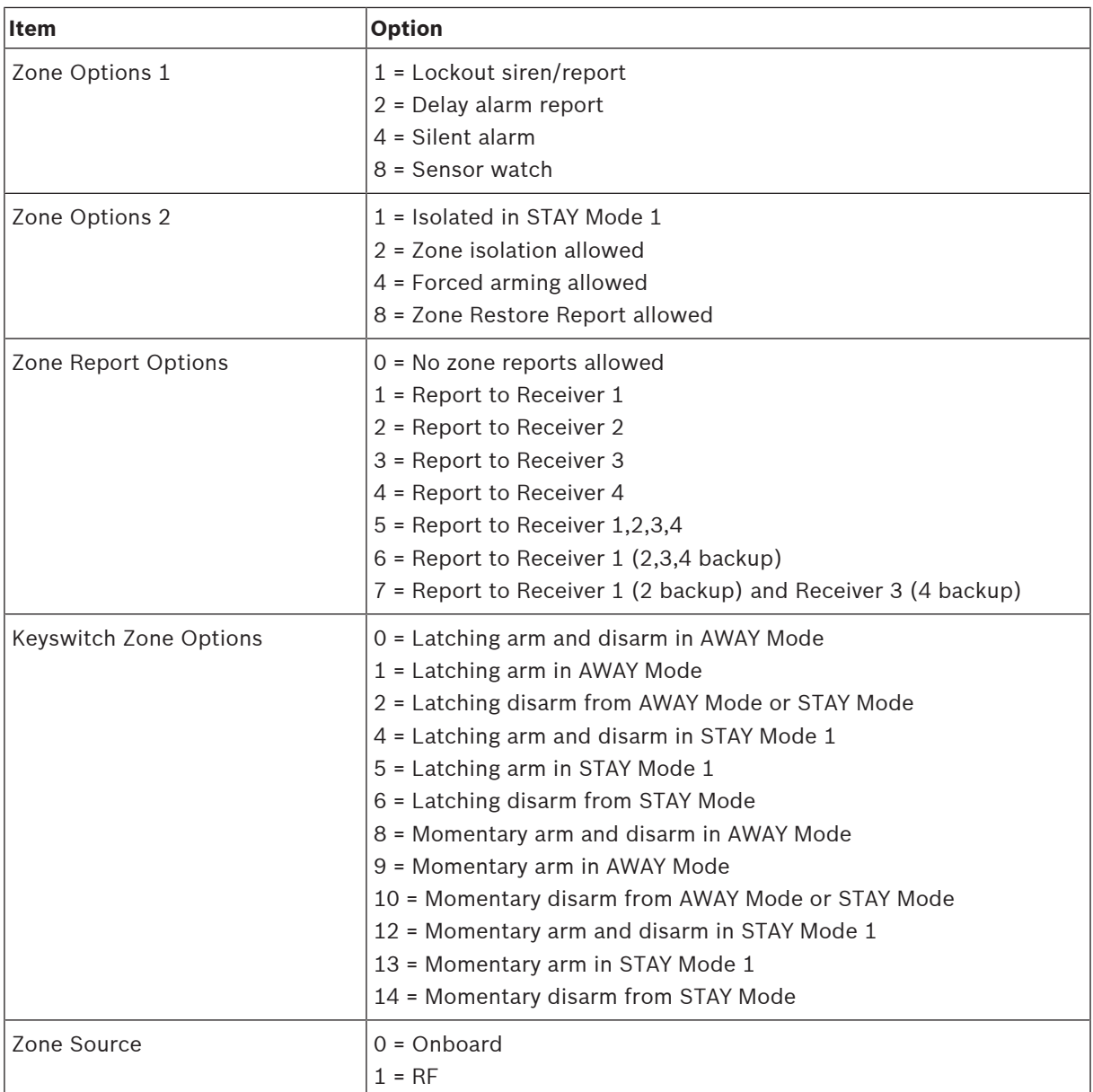

**Table 4.14: Zone Item Options**

The keyswitch zone options replace Zone Options 1 only for the zones that were programmed to operate as a keyswitch zone.

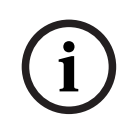

### **Notice!**

Solution 2000 supports onboard inputs only.

# **4.7 Swinger Programming**

# **4.7.1 Swinger Shutdown Count For Siren**

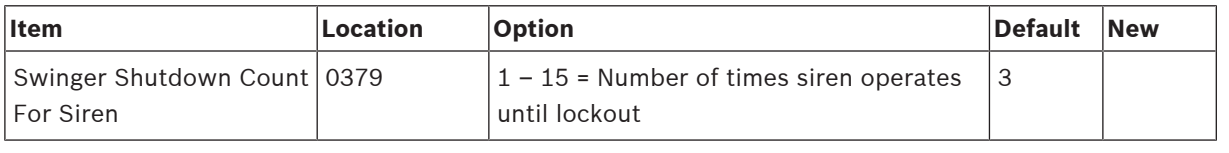

# **4.7.2 Swinger Shutdown Count For Report**

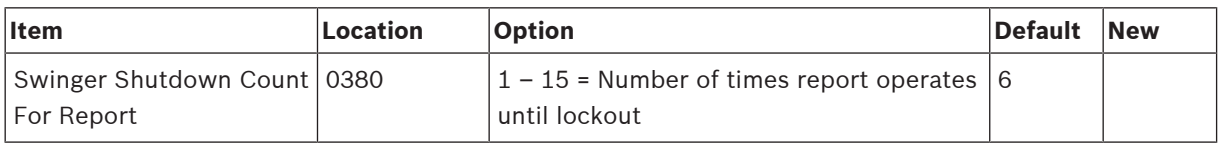

# **4.8 Zone Status Programming**

# **4.8.1 STAY Mode 2 Automatically Bypass Zones**

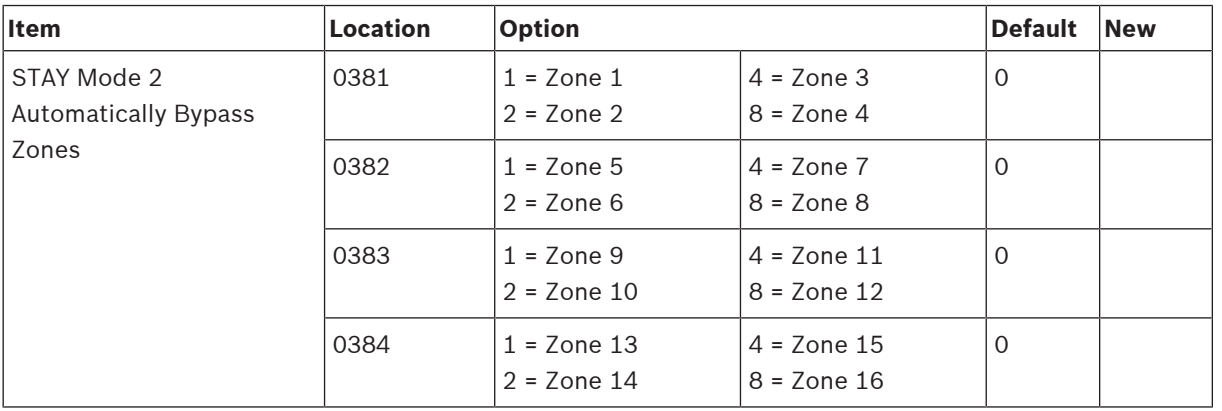

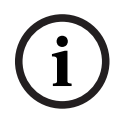

### **Notice!**

Solution 2000 supports zone 1 – 8 only.

### **4.8.2 Zone Status Reporting Options**

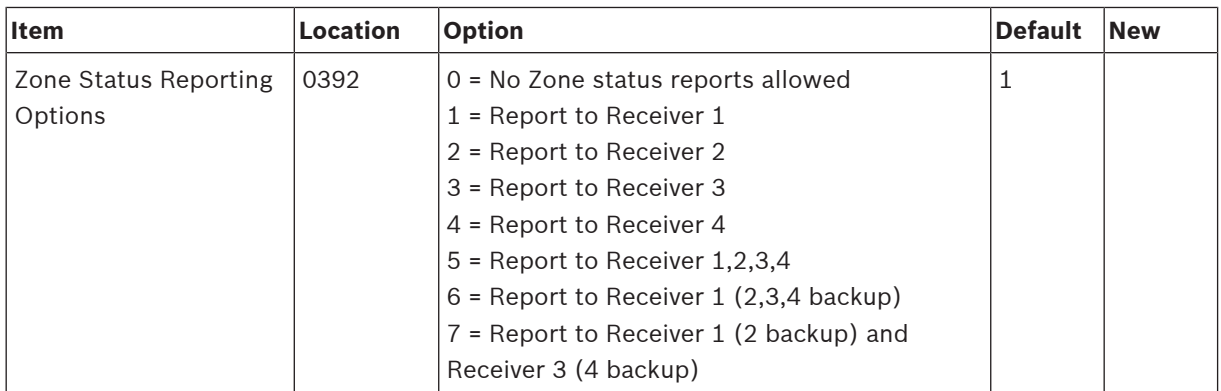

# **4.9 RF Programming**

# **4.9.1 RF Supervision Time**

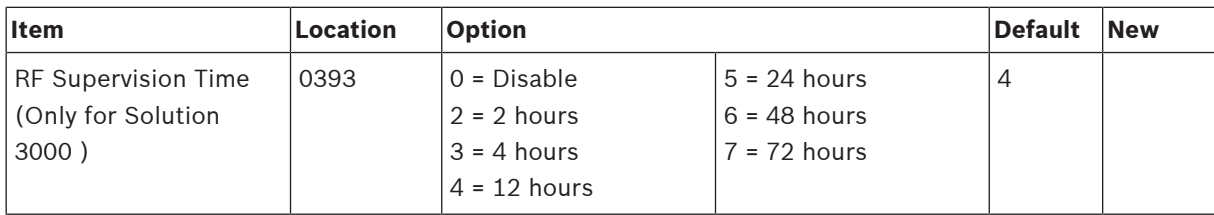

# **4.9.2 RADION Anti-Jamming Sensitivity**

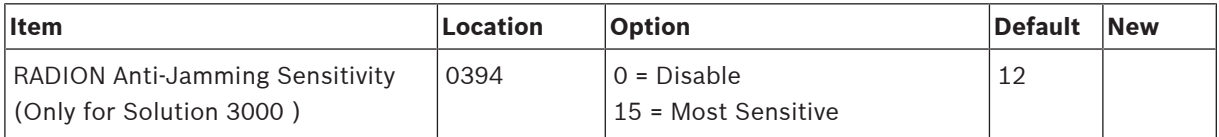

# **4.9.3 RF Receiver**

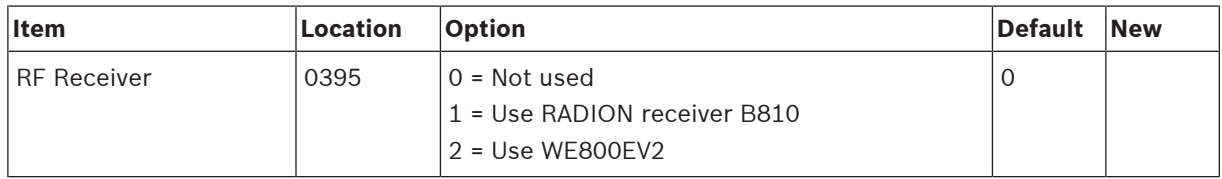

# **4.9.4 RF Options**

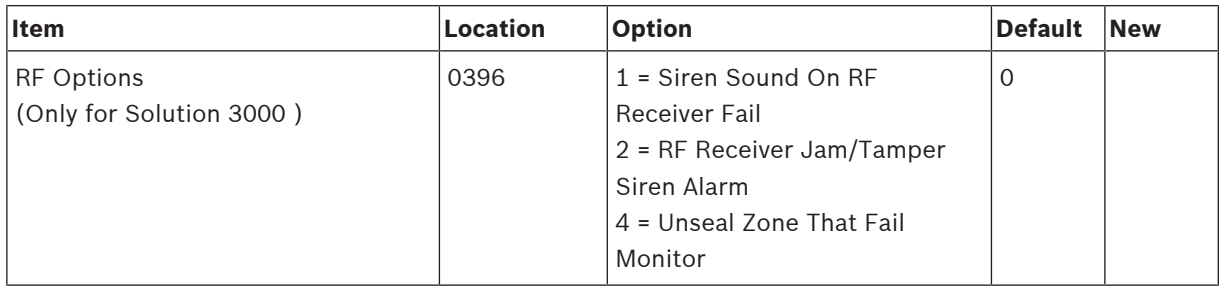

# **4.10 Report Programming**

# **4.10.1 Arm / Disarm Reporting Options**

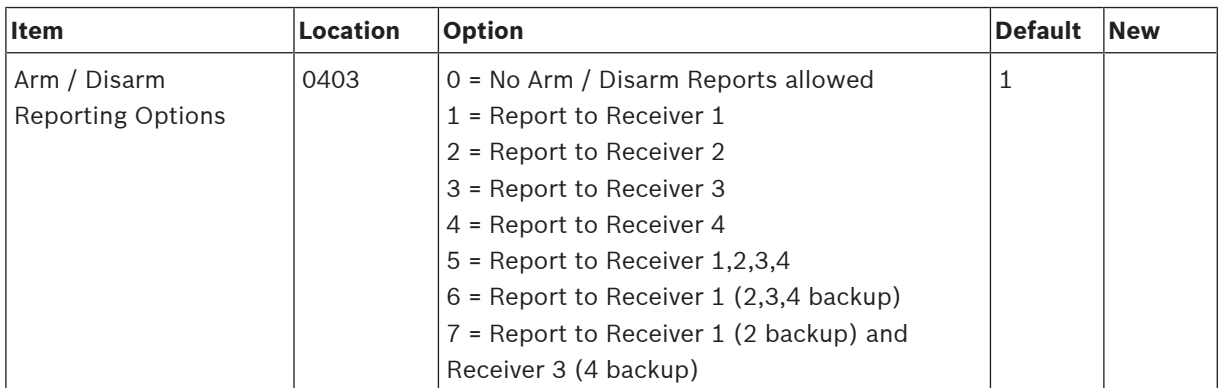

# **4.10.2 Codepad Reporting Options**

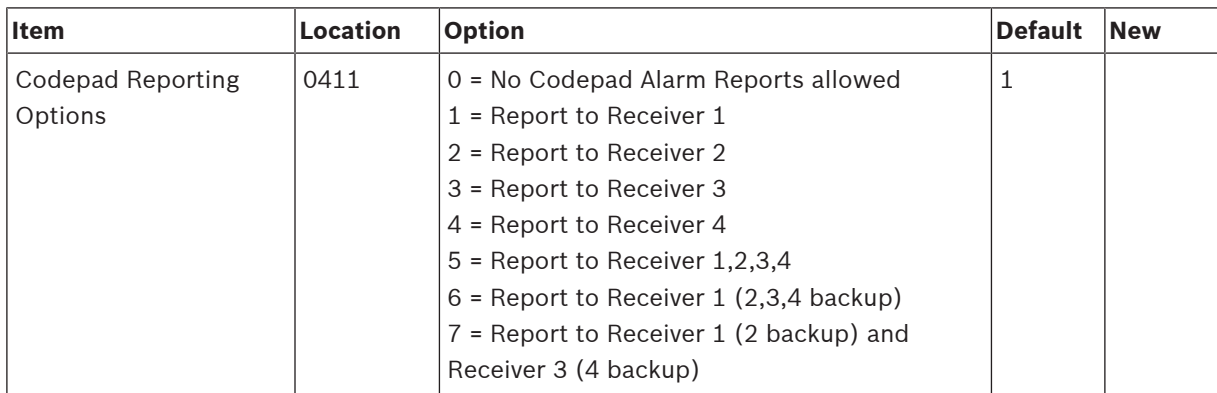

# **4.11 Service Mode Programming**

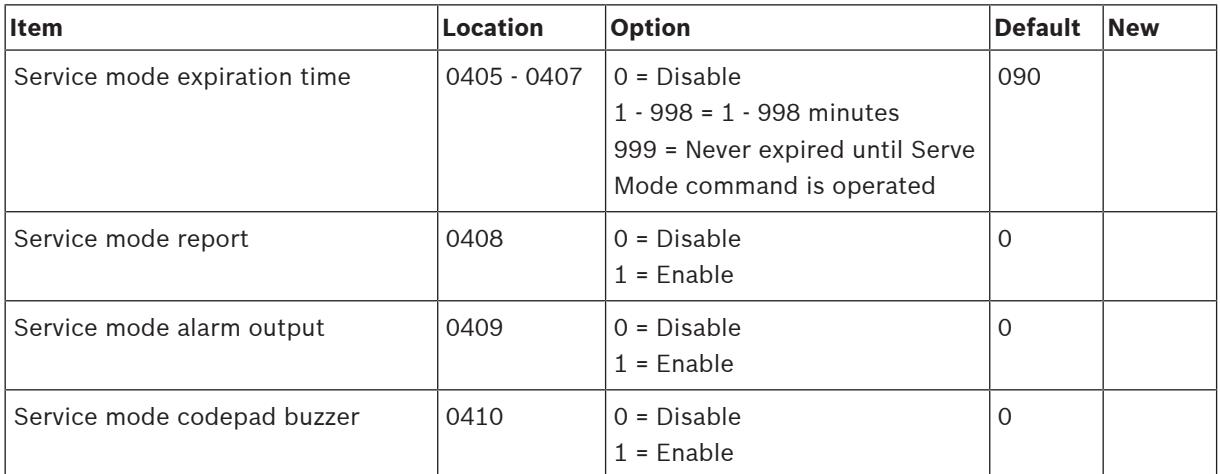

# **4.12 System Status Programming**

# **4.12.1 Access Denied(Code Retry)**

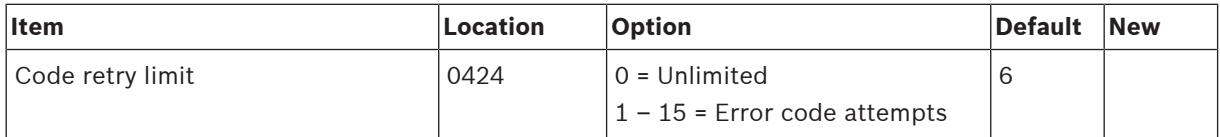

# **4.12.2 System Status Reporting Options**

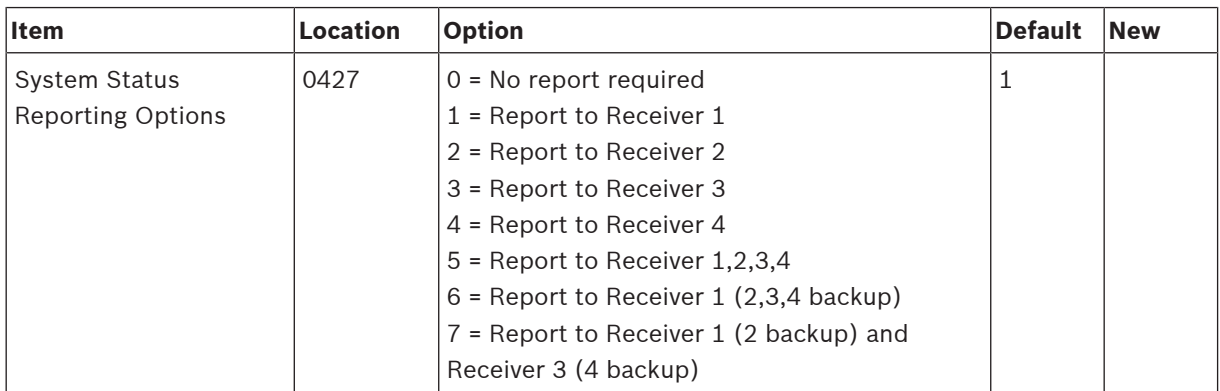

# **4.13 Test Report Programming**

# **4.13.1 Test Report Time (Automatic)**

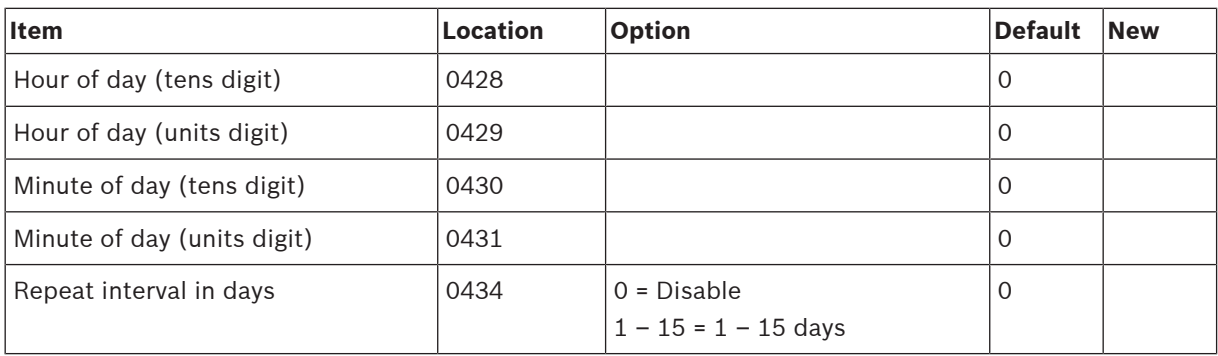

# **4.13.2 Test Reporting Options**

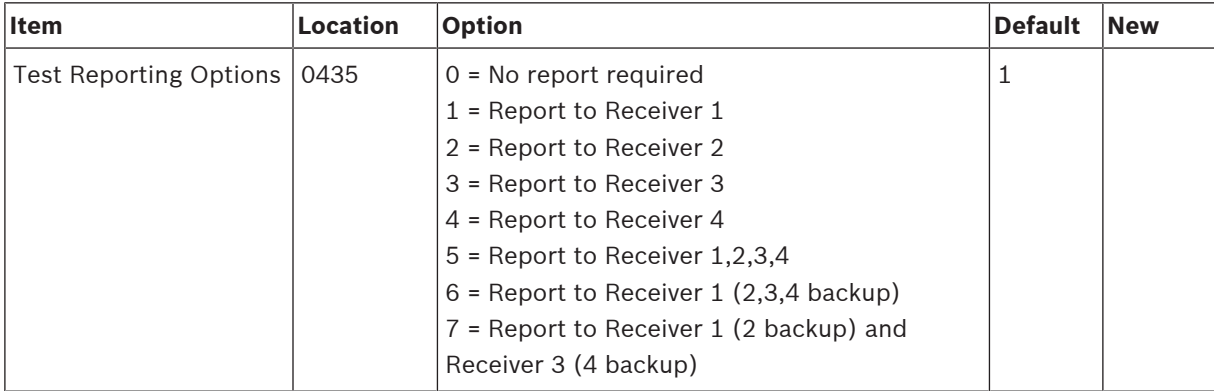

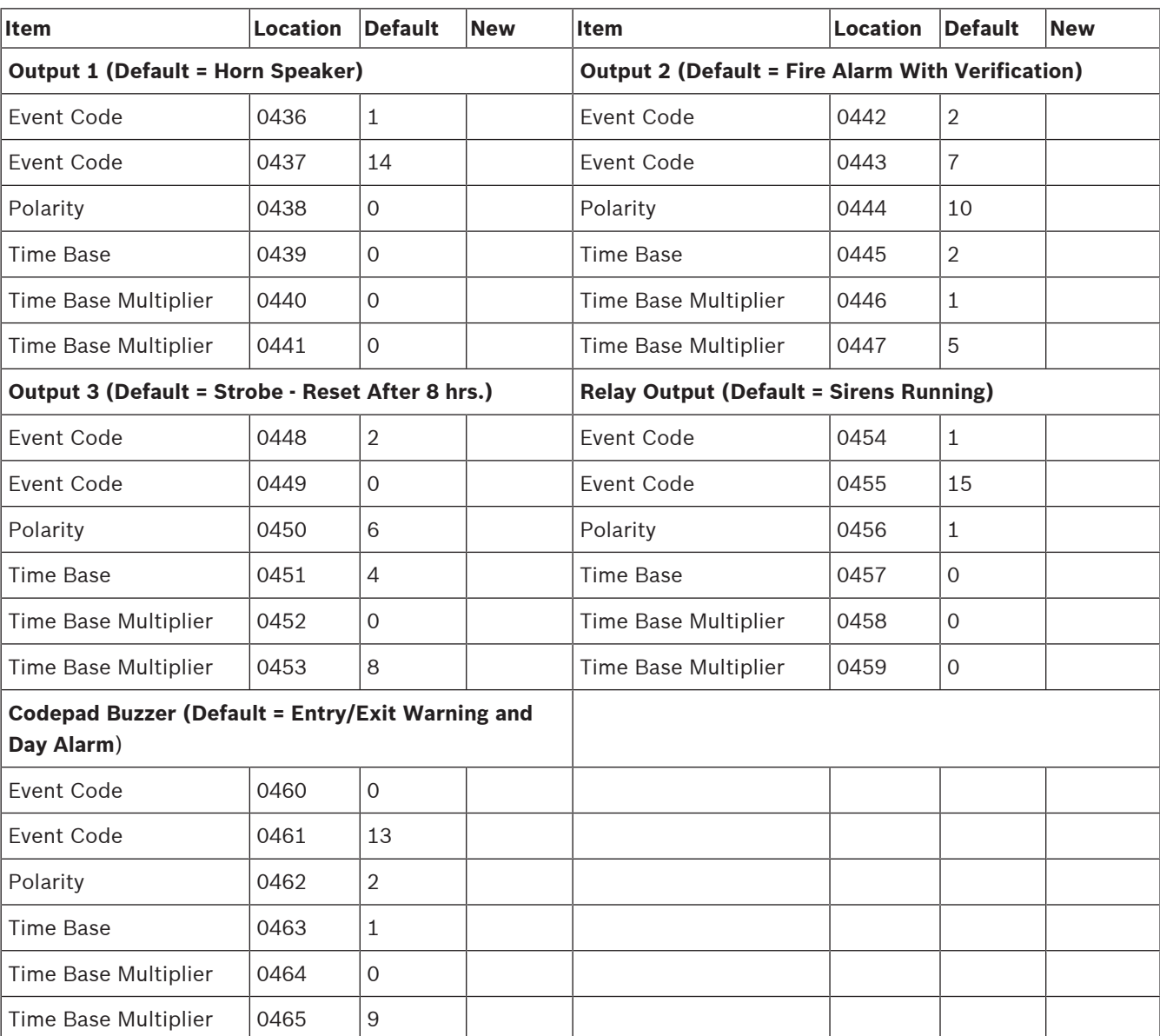

# **4.14 Output Programming**

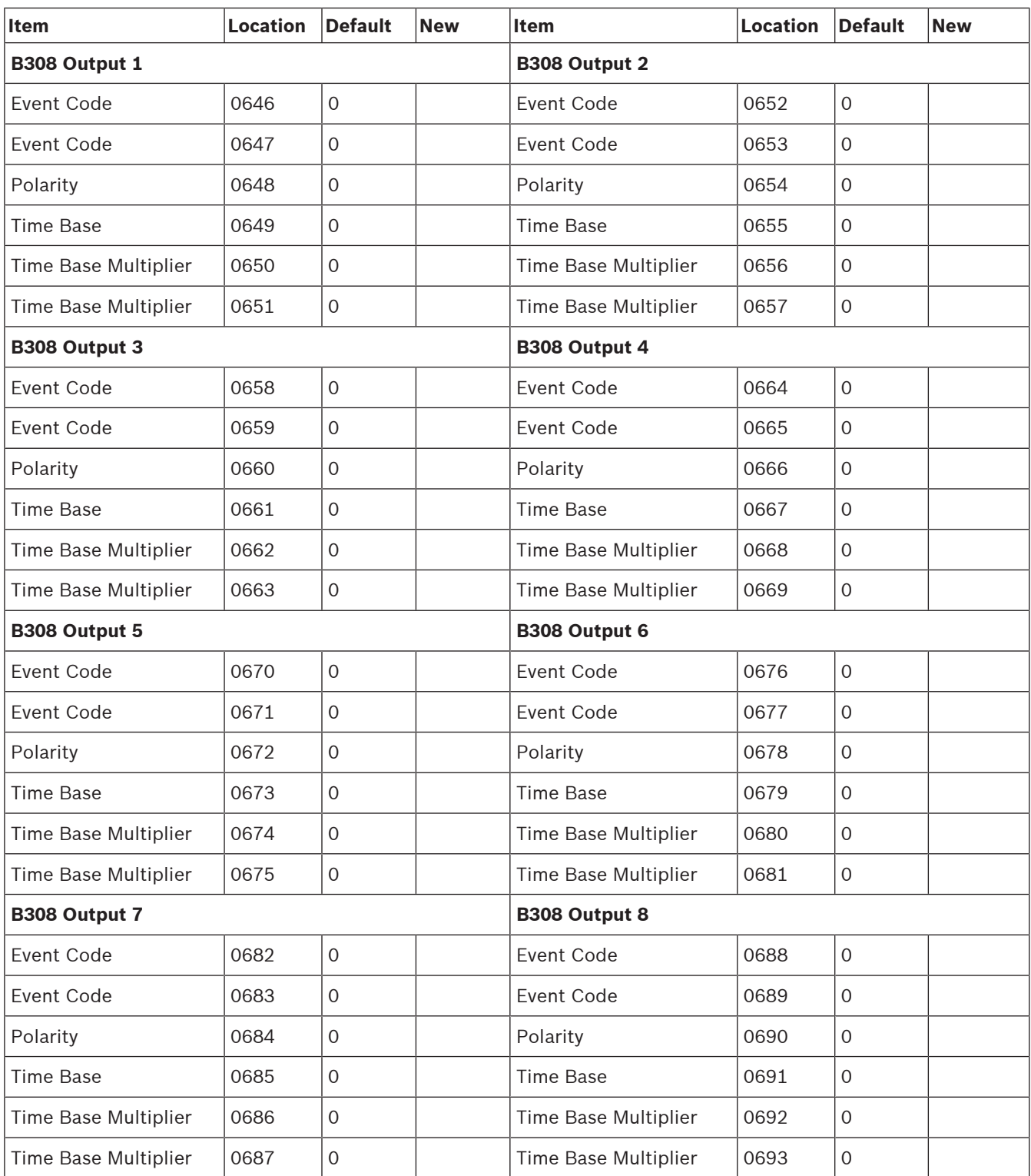

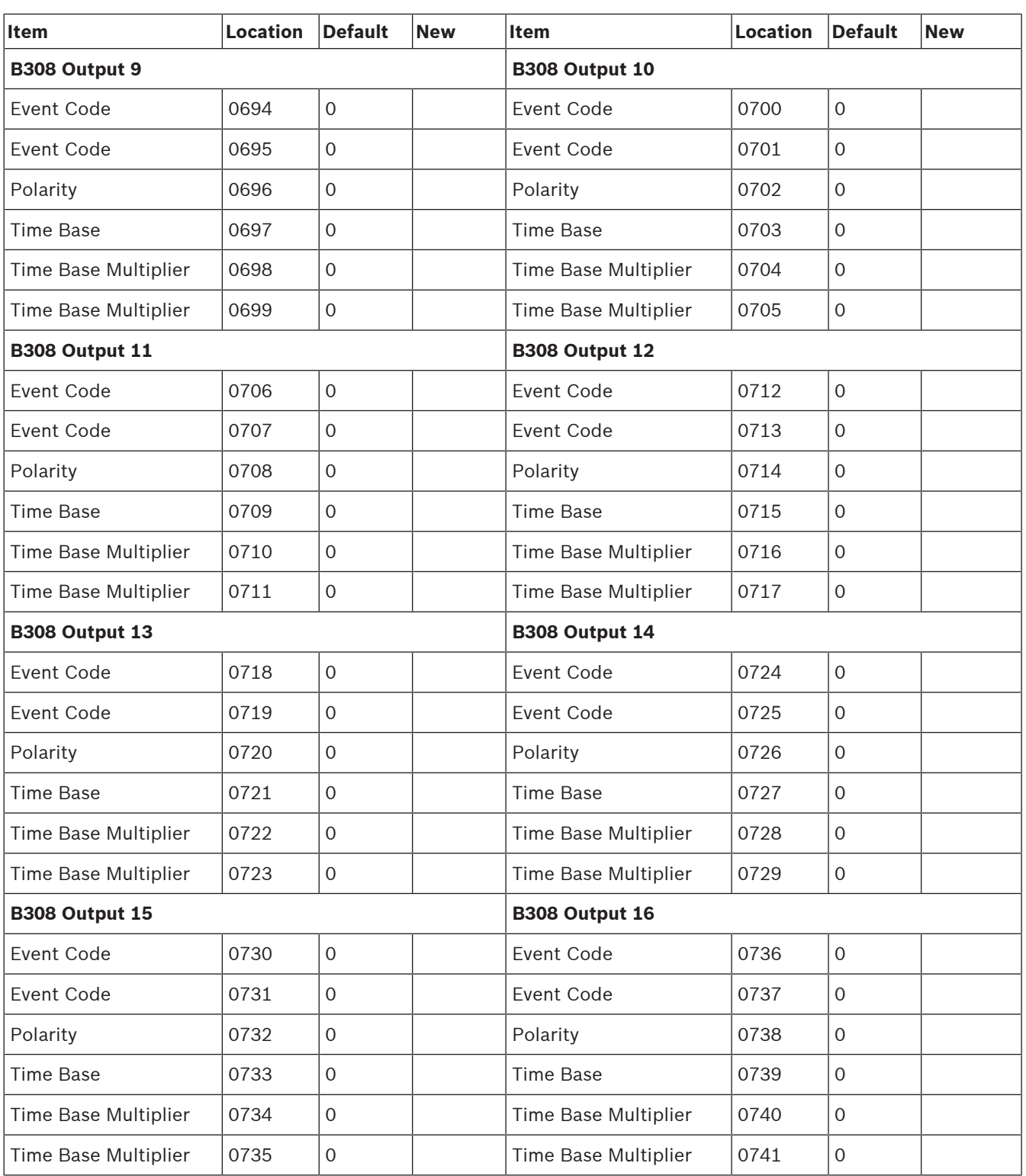

For output item options, refer to below Output Item Options.

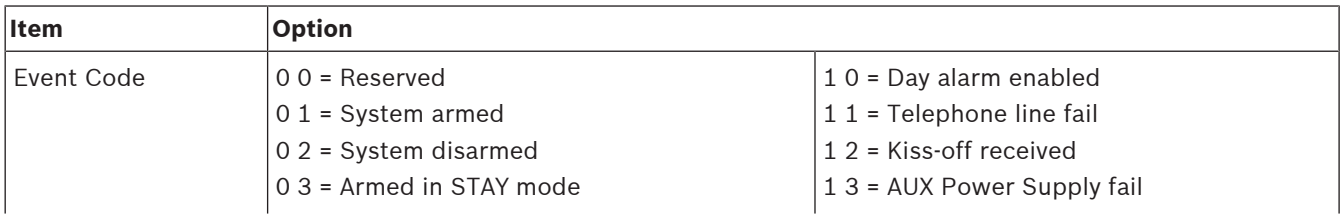

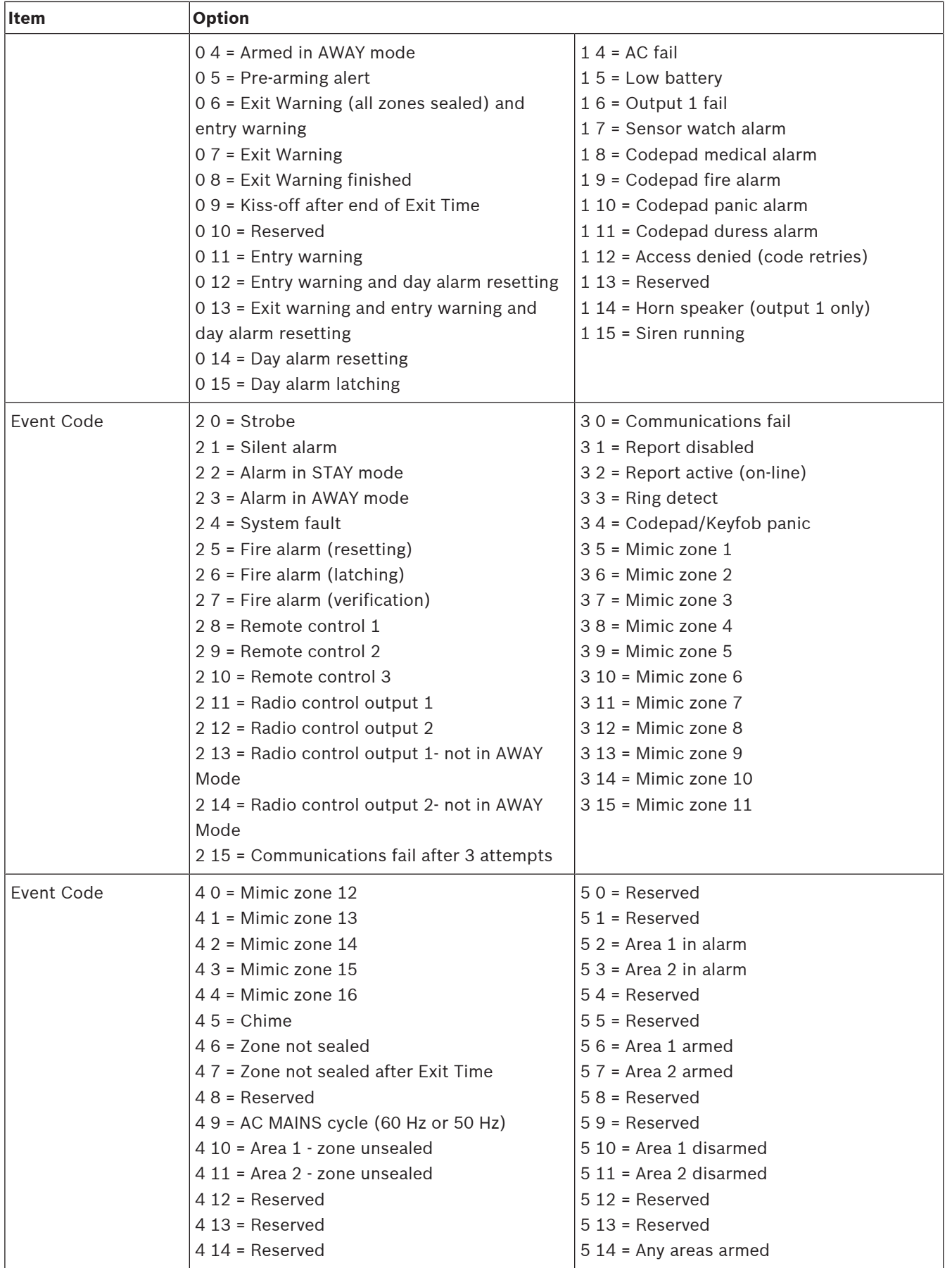

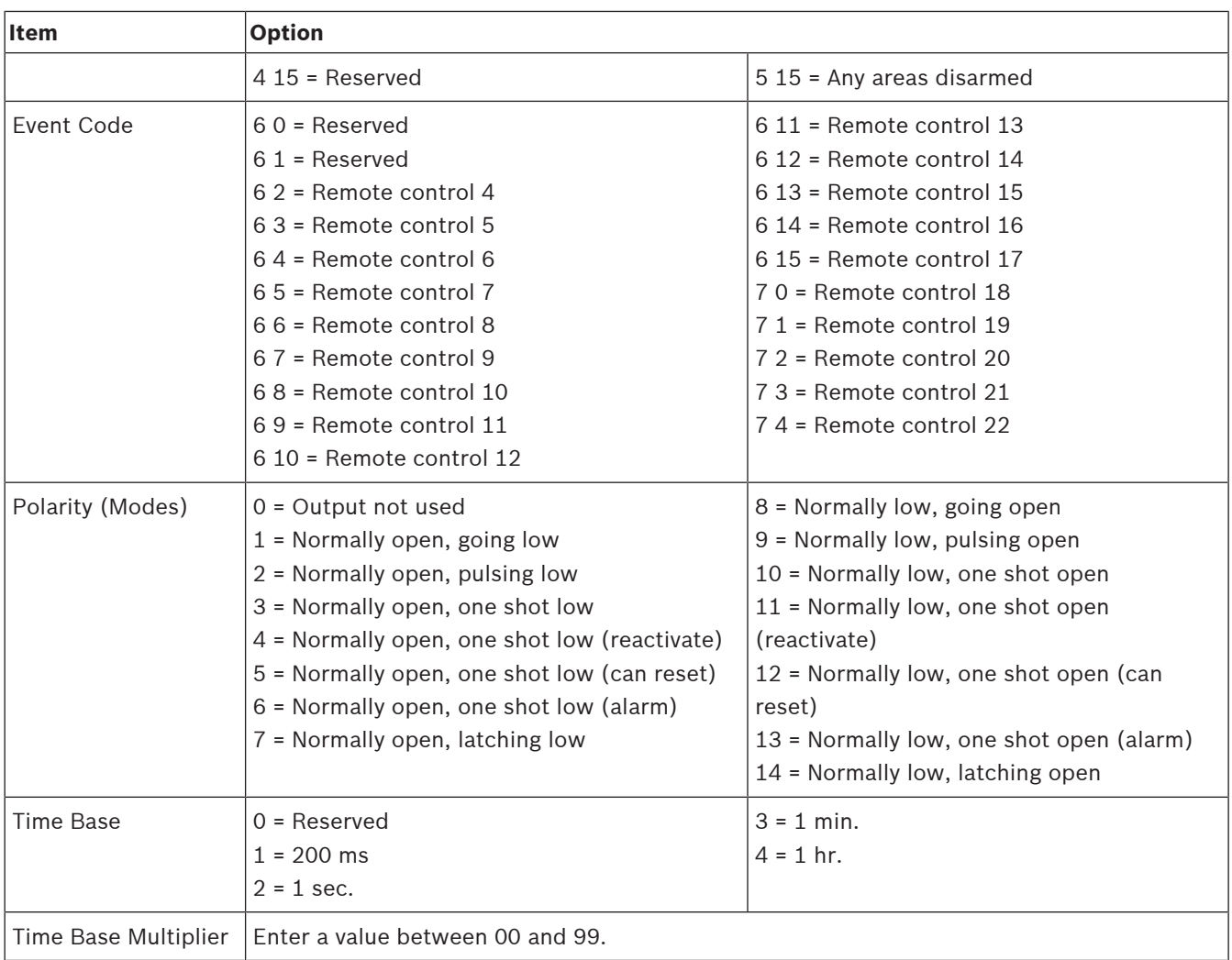

**Table 4.15: Output Item Options**

### **\* One Shot Mode**

When you program the output polarity as one shot, the time base is multiplied by the time base multiplier. (For example, if the time base = 2 and the multiplier = 05, the output operates for 5 sec.)

### **\*Pulsing Mode**

When you program the output polarity as pulsing, the time base becomes the ON time and the multiplier becomes the OFF time. The OFF time is the time base x the multiplier. (For example, if you want the output to pulse 1 sec. ON and 5 sec. OFF, you would program time base as 2 and the multiplier as 05.)

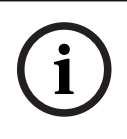

### **Notice!**

When event code Remote control  $1 - 20$  is selected, polarity mode shall be programmed as time-independent option (including 1 = Normally open, going low, or 7, or 8, and 14).

# **4.15 Time Programming**

# **4.15.1 Entry Time 1**

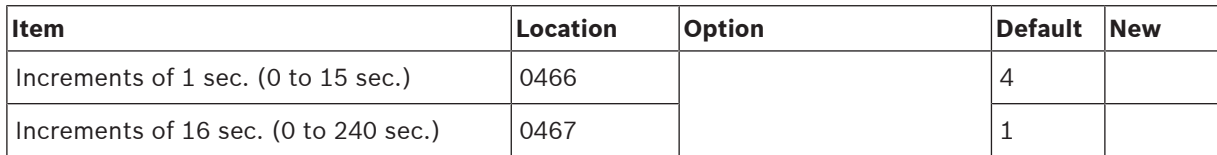

# **4.15.2 Entry Time 2**

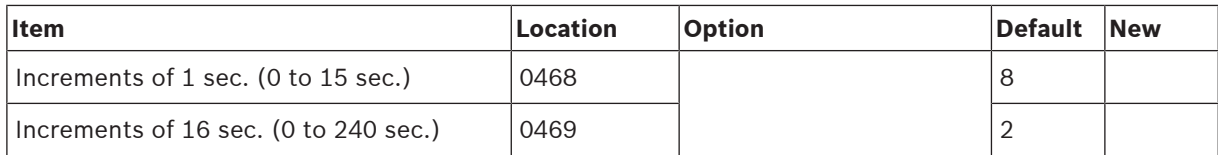

### **4.15.3 Exit Time (AWAY/STAY Modes)**

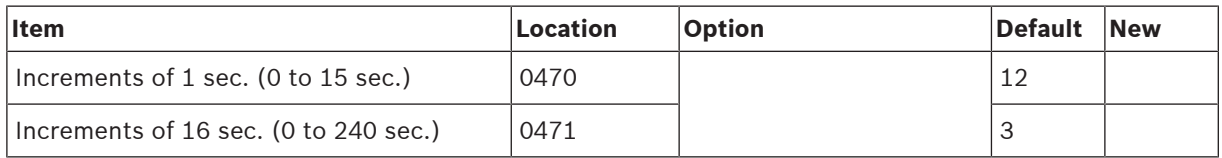

# **4.15.4 Entry Guard Time For STAY Mode**

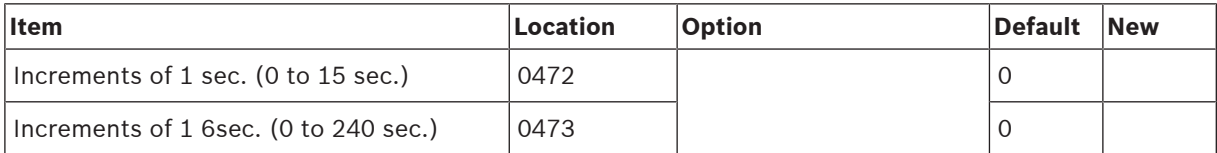

### **4.15.5 Delay Alarm Report Time**

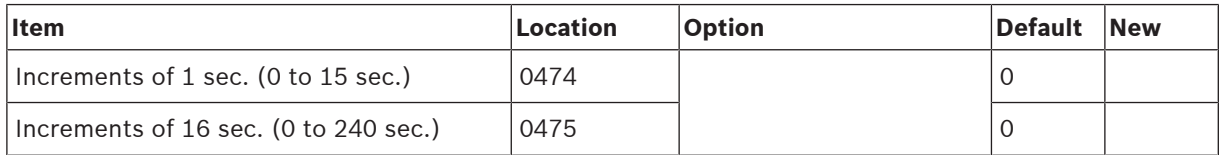

# **4.15.6 Sensor Watch Time**

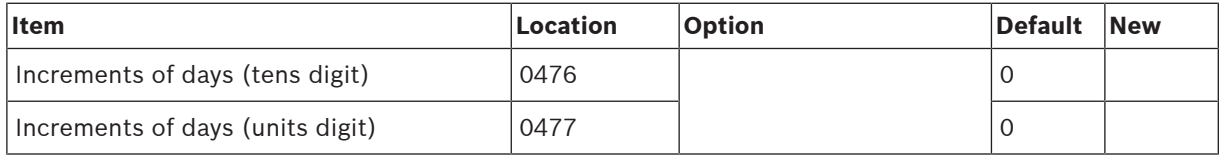

# **4.15.7 Codepad Lockout Time**

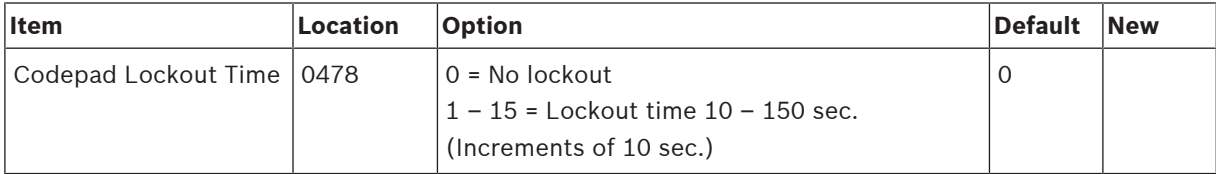

# **4.15.8 Siren Run Time**

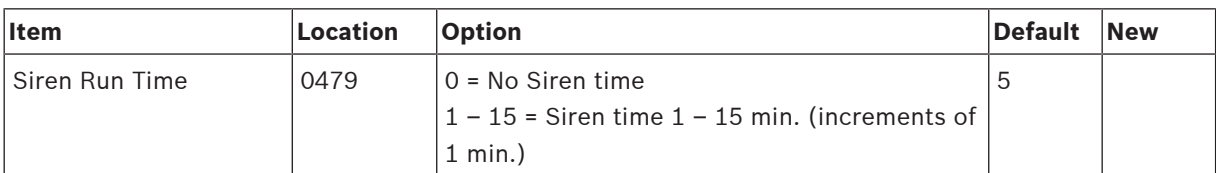

### **4.15.9 Siren Sound Rate**

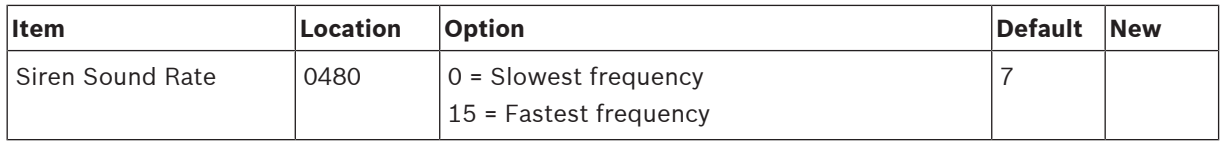

## **4.15.10 Auto Arming Pre-Alert Time**

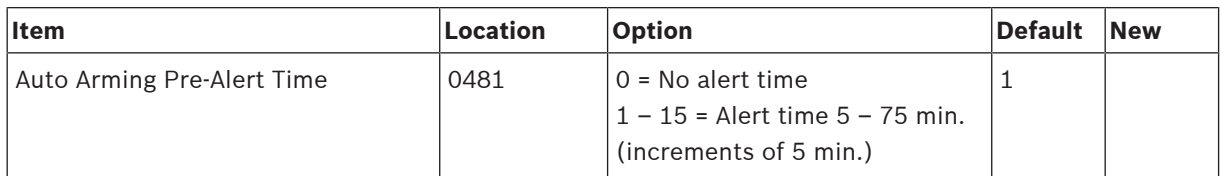

# **4.15.11 Auto Arming Time**

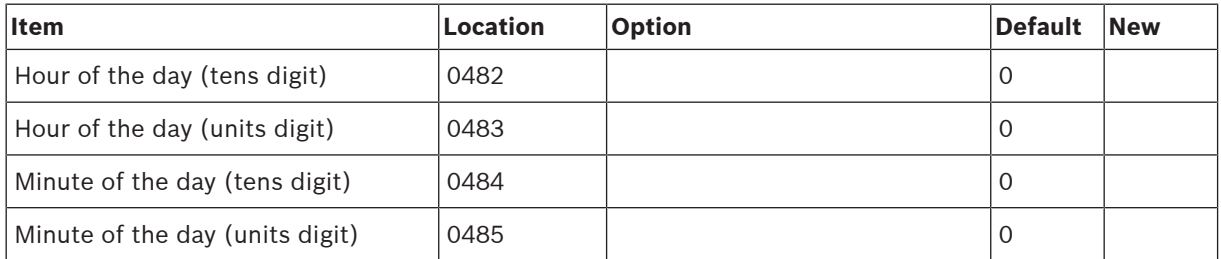

# **4.15.12 Auto Disarming Time**

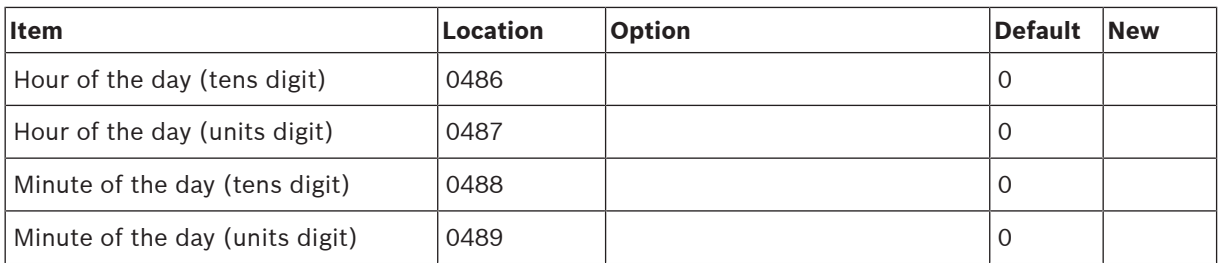

## **4.15.13 Kiss-Off Wait Time**

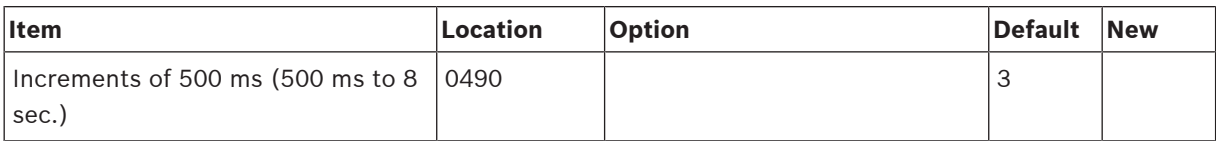

## **4.15.14 Speaker Beep Volume**

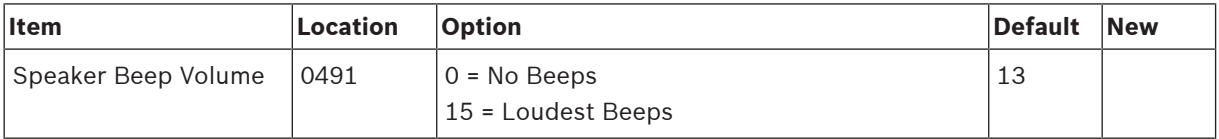

# **4.16 Options Programming**

# **4.16.1 System Options 1**

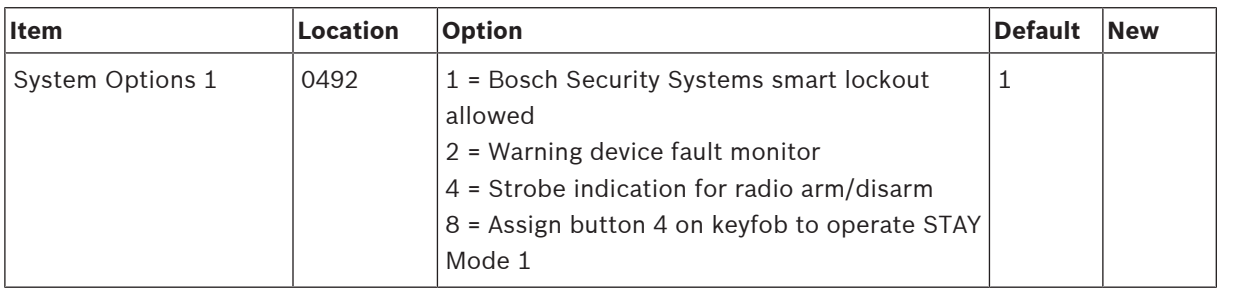

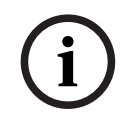

### **Notice!**

Option 2 is available only when the warning device (such as horn speaker) is connected to any of the output  $1 - 3$ .

## **4.16.2 System Options 2**

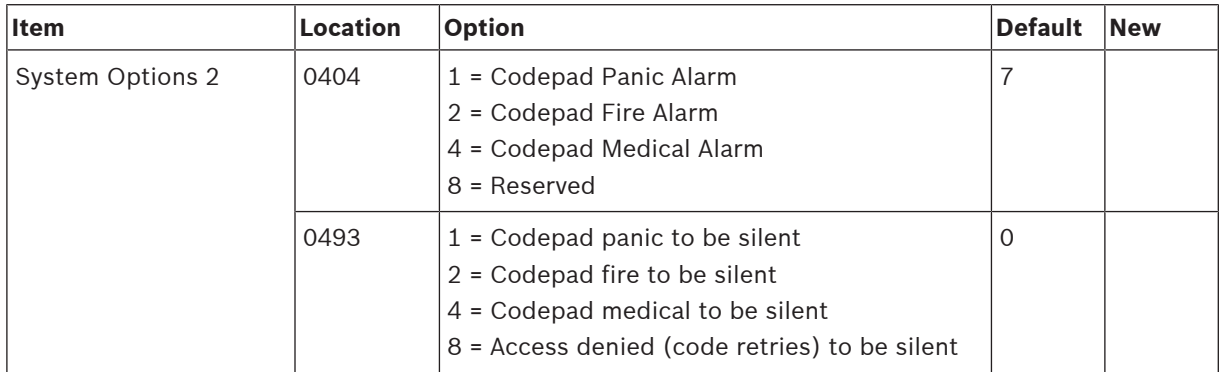

# **4.16.3 System Options 3**

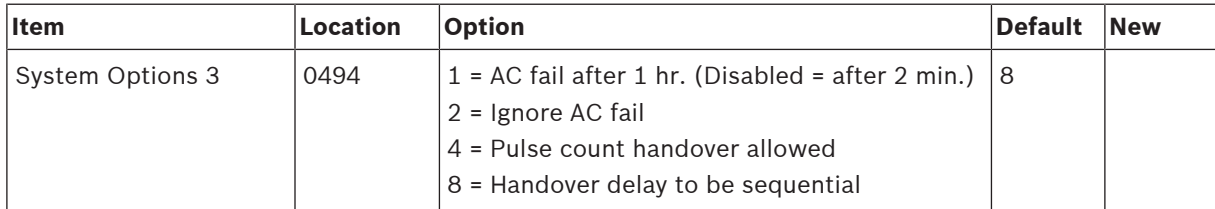

# **4.16.4 System Options 4**

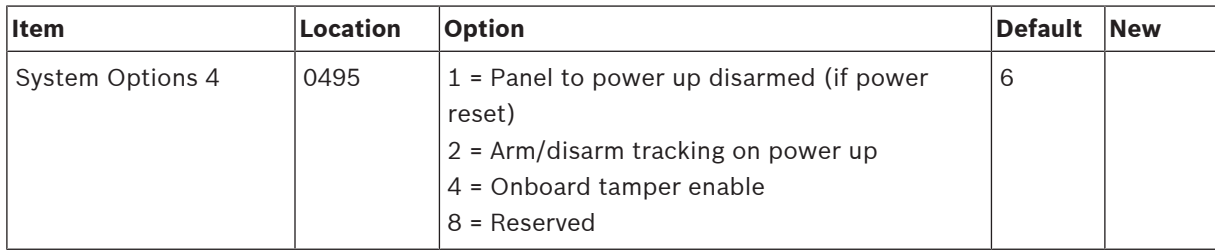

# **4.16.5 System Options 5**

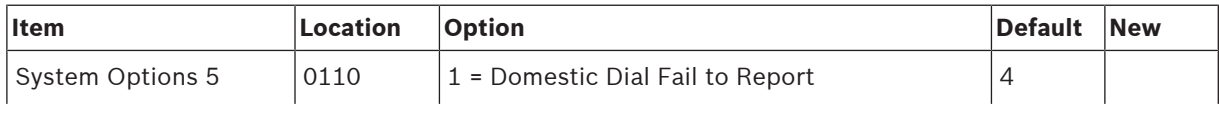

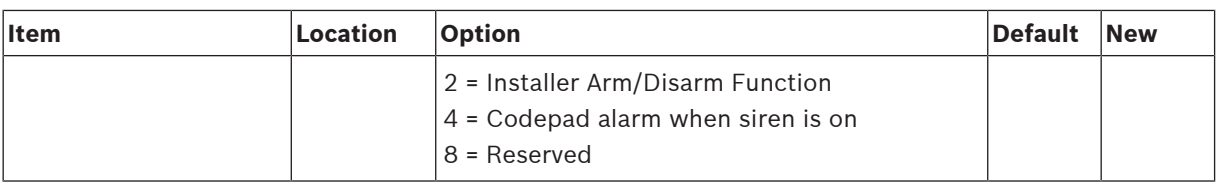

# **4.16.6 System Options 6**

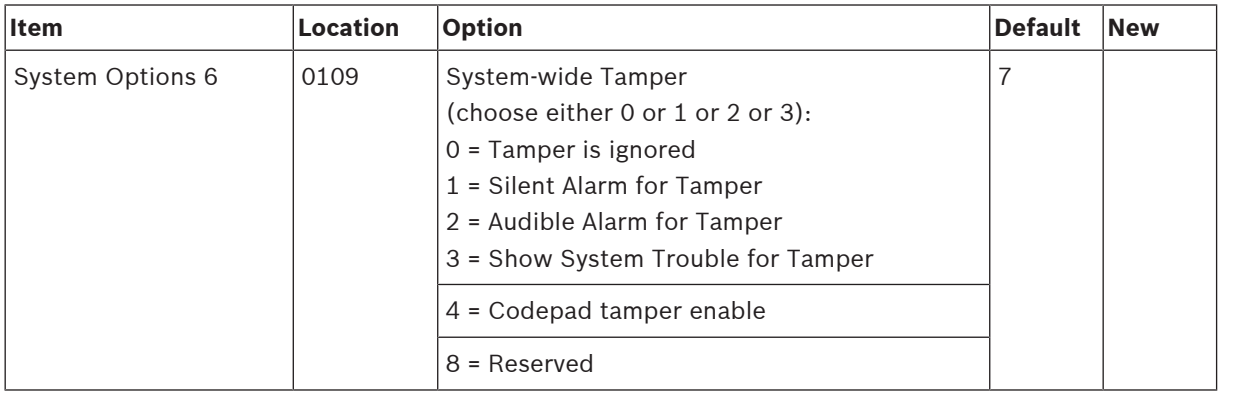

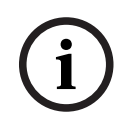

### **Notice!**

Codepad Tamper can be enabled (4) or disabled (0).

By default, Codepad Tamper is enabled and is handled as a system trouble (4 and 3).

### **4.16.7 Consumer Options 1**

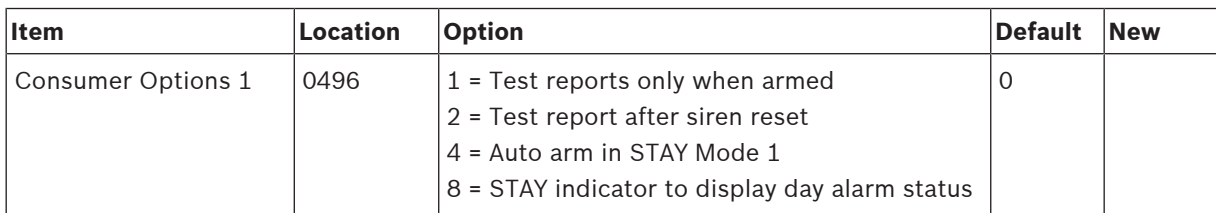

# **4.16.8 Consumer Options 2**

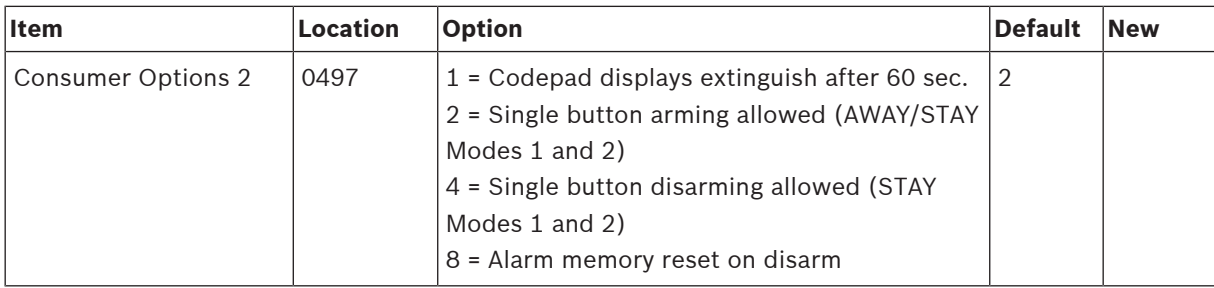

# **4.16.9 Consumer Options 3**

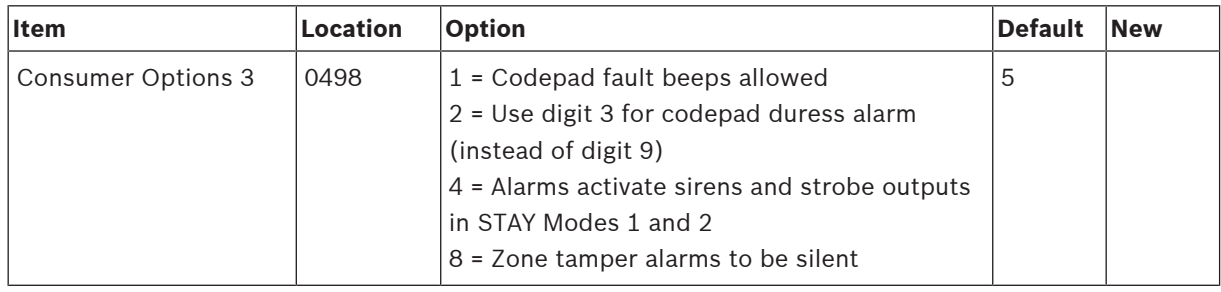

# **4.16.10 Partitioning Options 1**

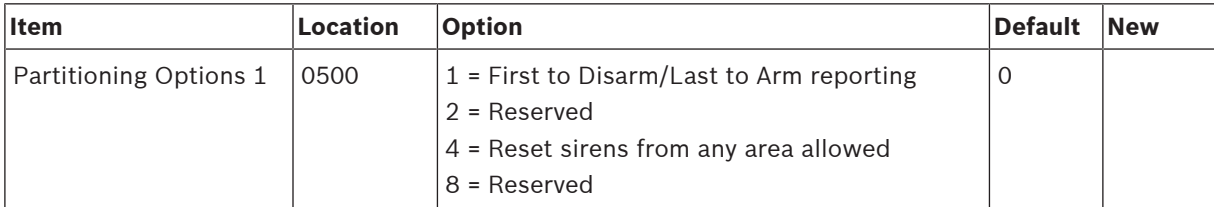

# **4.16.11 Partitioning Options 2**

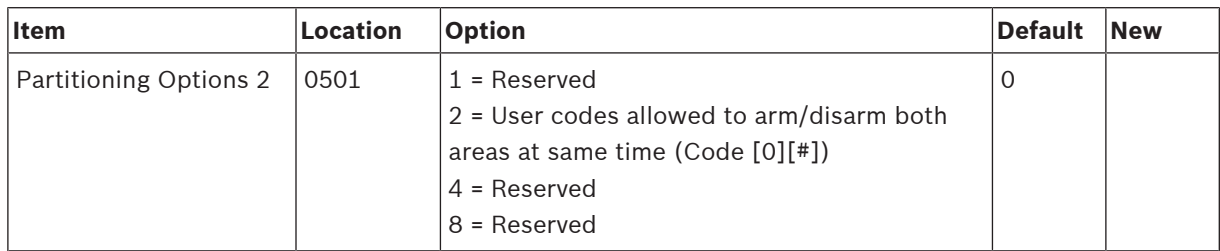

# **4.17 Partition Allocations**

# **4.17.1 Zone Area Assignment**

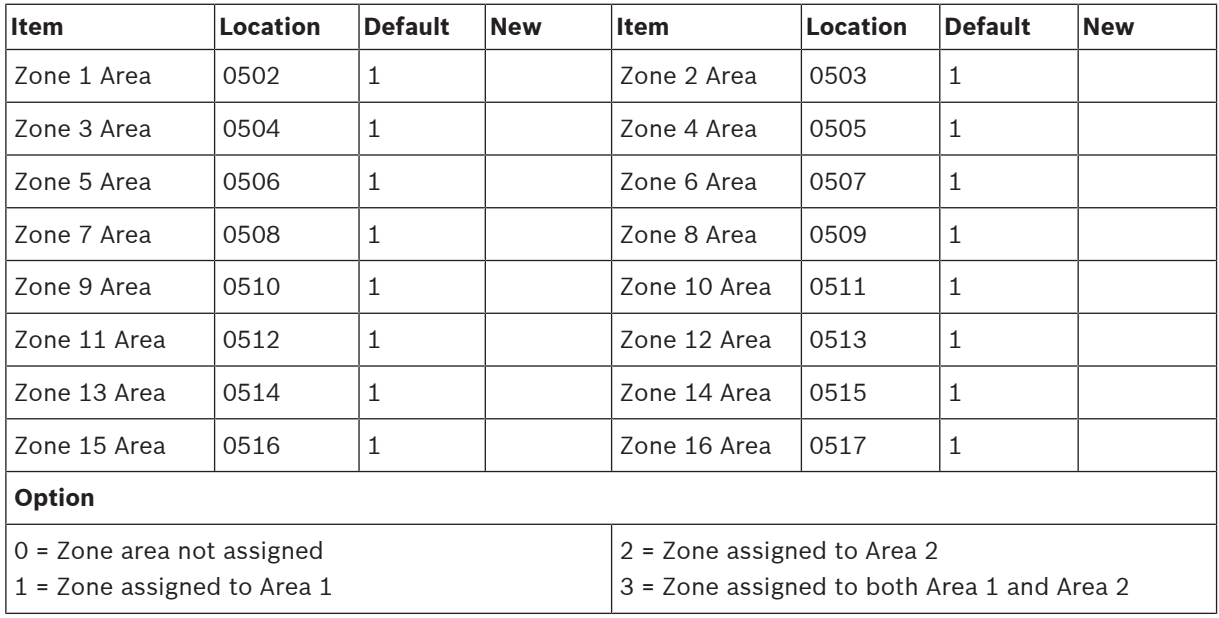

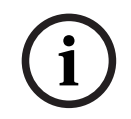

### **Notice!**

Solution 2000 supports zone 1 - 8 only.

# **4.17.2 Codepad Assignment**

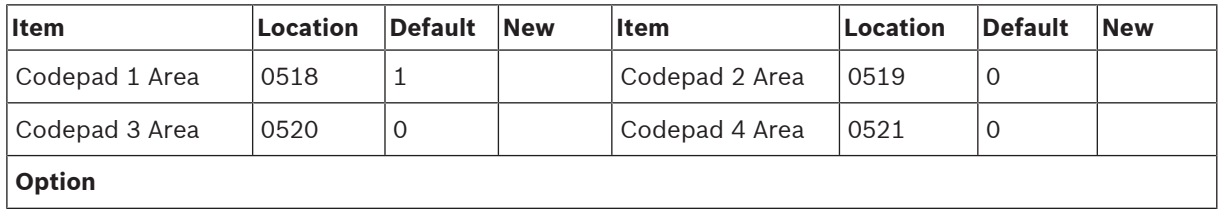

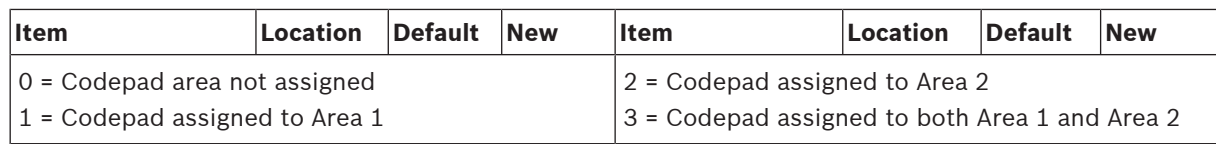

# **4.17.3 User Code Area Assignment**

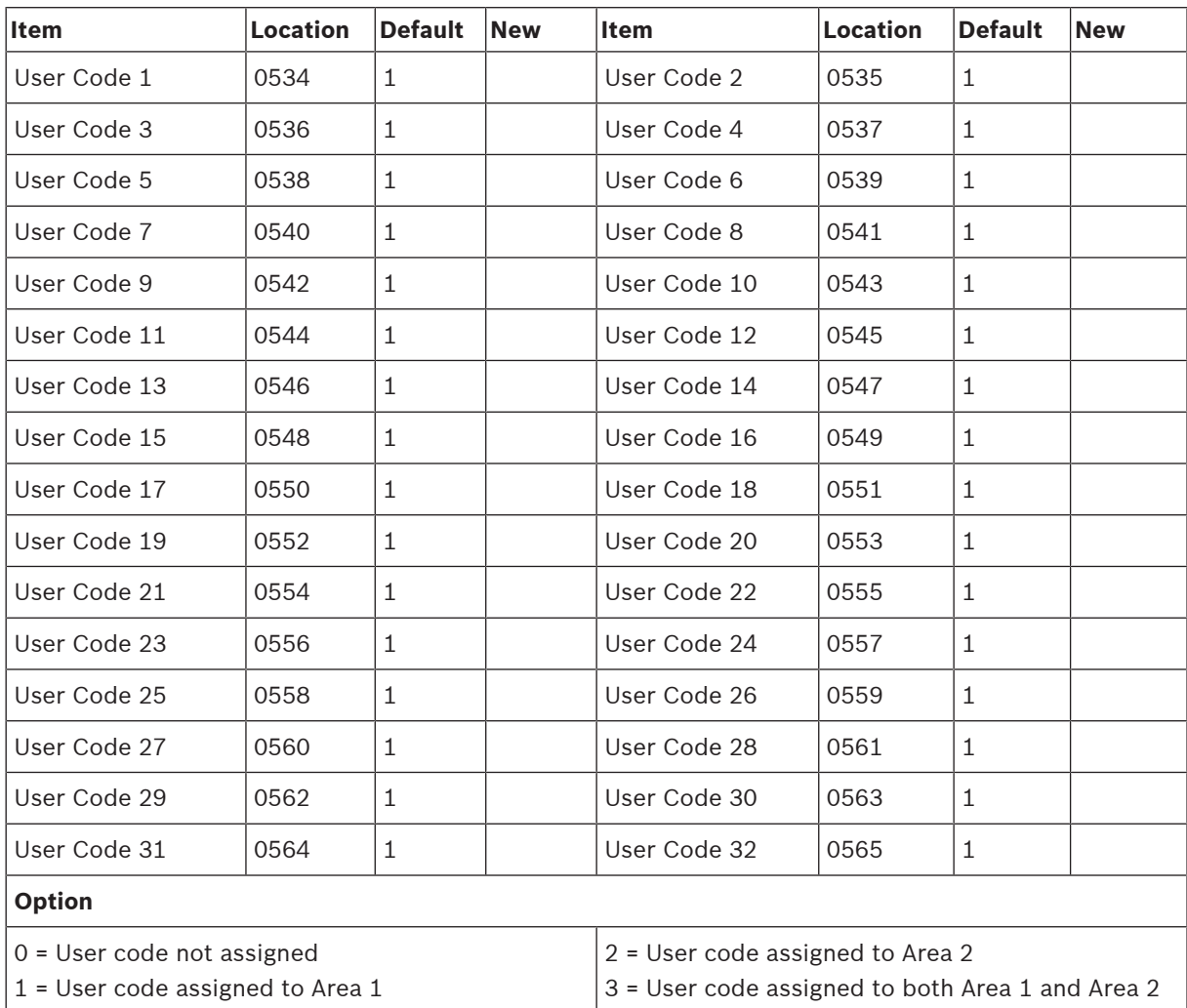

# **4.18 Default Options**

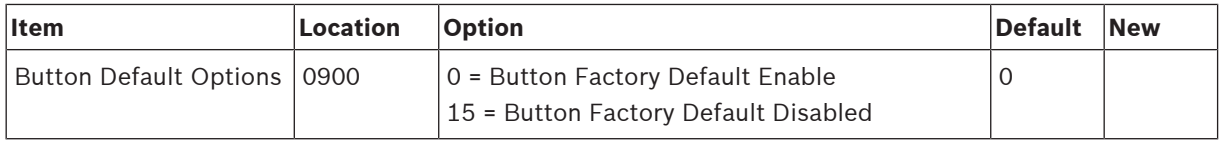

# **4.19 RFID Programming**

# **4.19.1 Keyfob RFID**

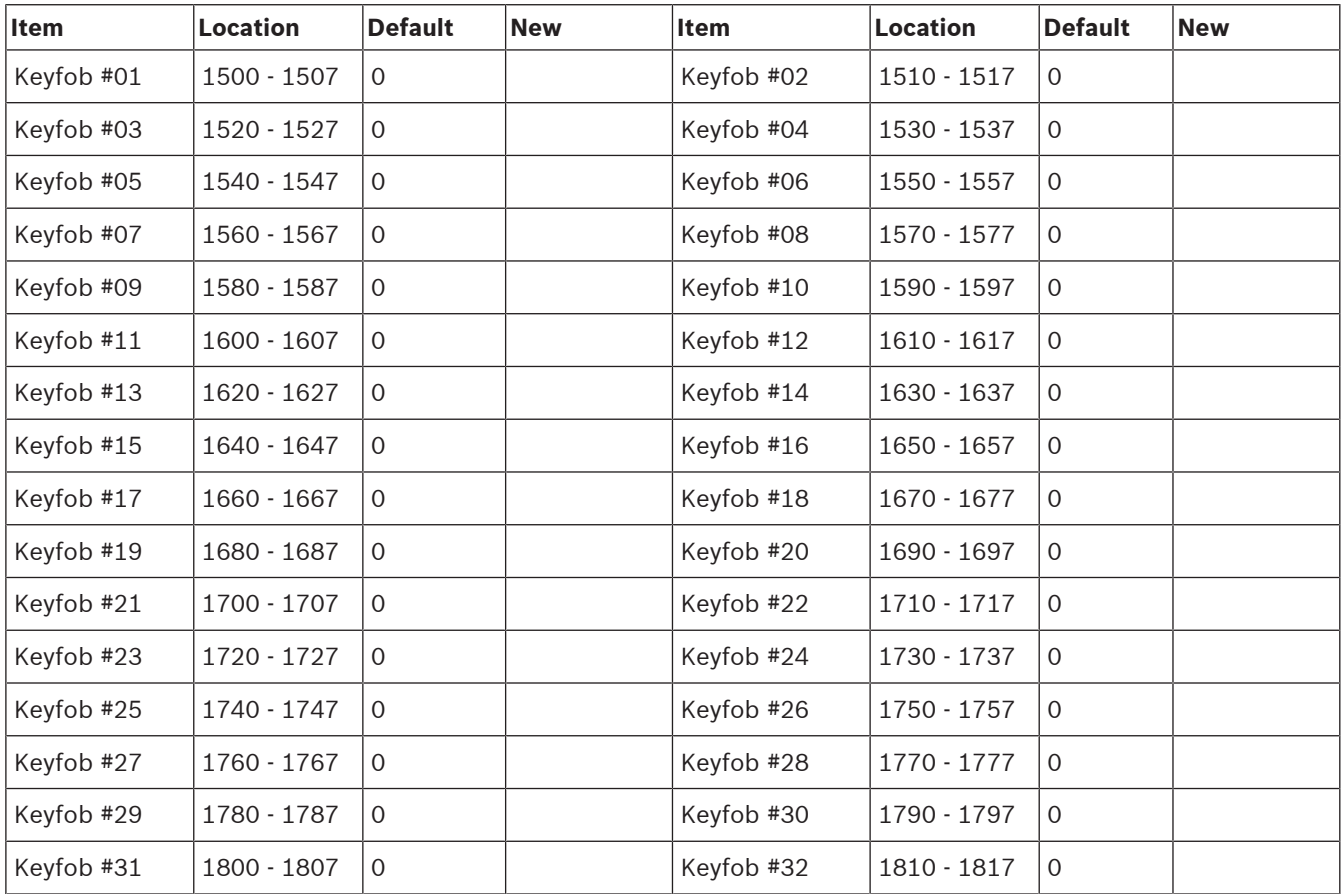

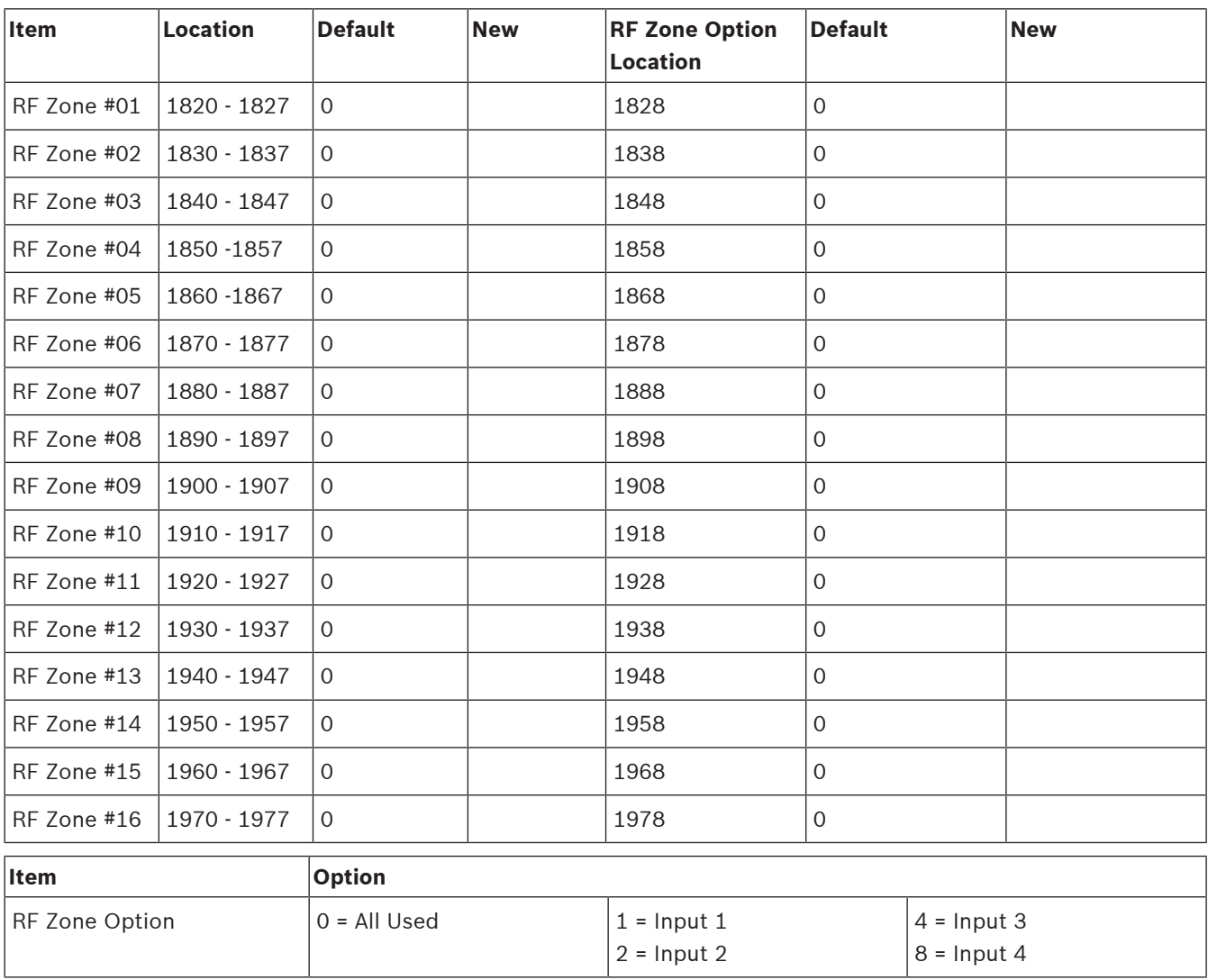

# **4.19.2 Zone/Device RFID and RF Zone Option**

**Table 4.16: RF Zone Options**

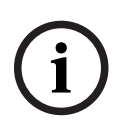

### **Notice!**

Only Solution 3000 supports zone/device RFID and repeater RFID.

# **4.19.3 Repeater RFID**

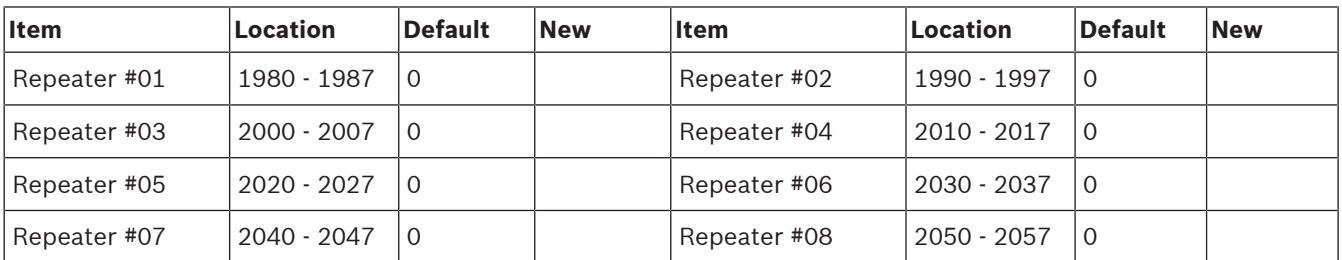

**i**

# **4.20 Alphanumeric Codepad Items**

### **Notice!**

Refer Program IP items with A-Link Plus Software or Alphanumeric codepad, page 25 to enter letters and numbers with codepad IUI-SOL-TEXT.

# **4.20.1 Home Message**

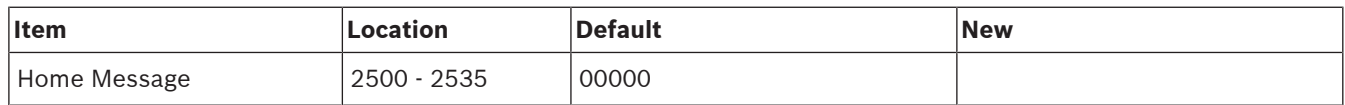

### **4.20.2 Zone Names**

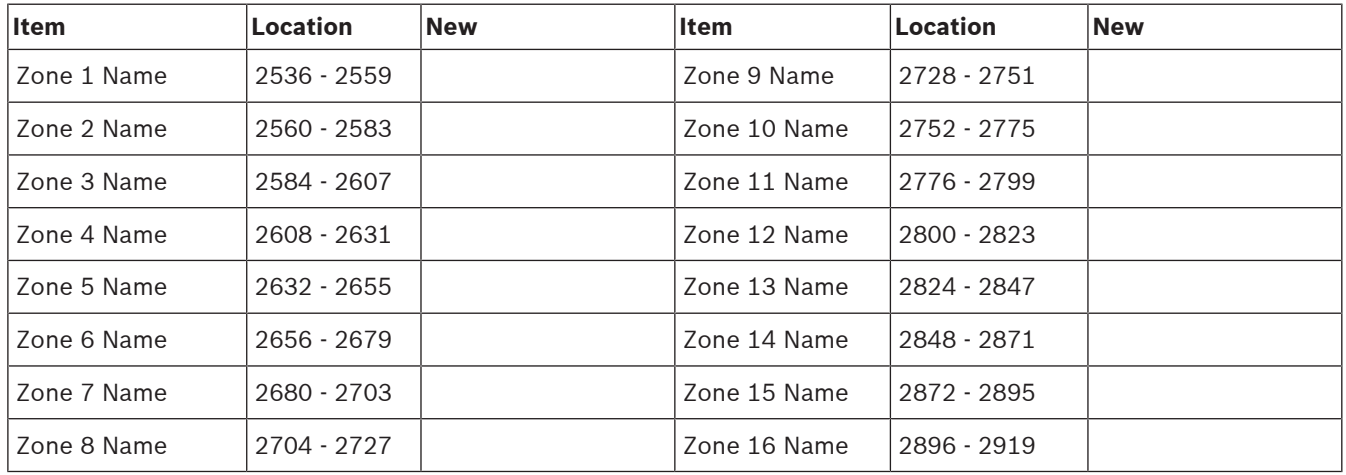

# **4.20.3 User Names**

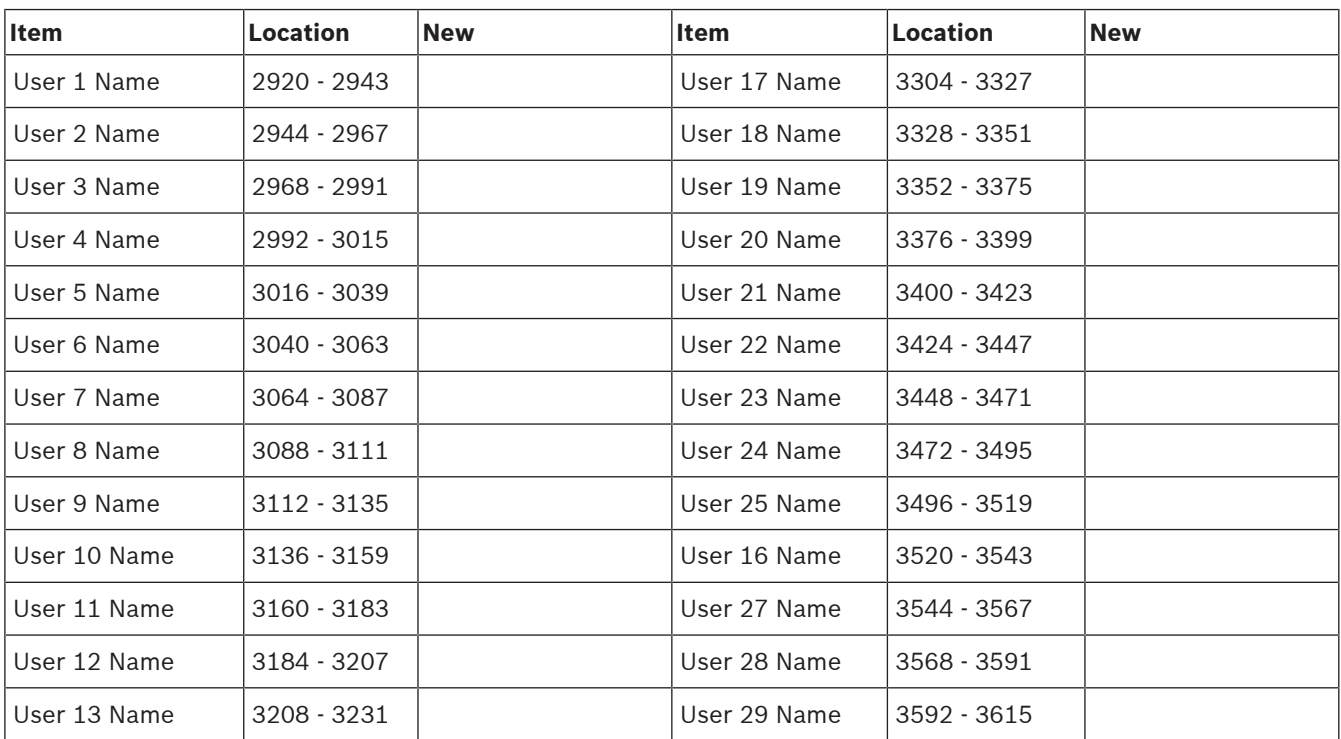

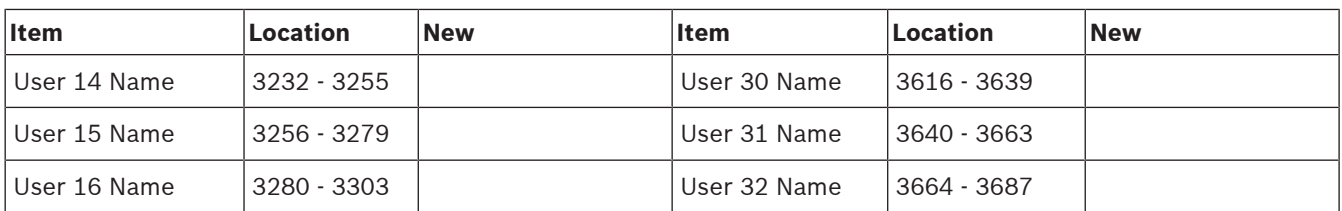

### **5 Appendices 5.1 Connections for EOL Resistors**  $\boxed{1}$   $\boxed{=}$   $\boxed{2}$ Z1 COM Z2 NC Zone 1 Z1 COM Z2  $p$ **d** Z1 COM Z2  $NC \leqslant$  Zone 1  $\frac{1}{2}$ NO Zone 1  $\overline{3}$   $\overline{3}$   $\overline{2}$   $\overline{2}$   $\overline{$ Zone 1<br>(3K3 EOL) (3K3 EOL) (6K8 EOL) NC | NC Zone 5 (Solution 2000) Zone 9 (Solution 3000) NC  $\begin{array}{c|c|c|c|c} \hline \text{Z} & \text{TAMPER} & \text{N} & \text{N} & \text{TAMPER} \\ \hline \text{Z} & \text{Z} & \text{Z} & \text{Z} & \text{Z} \\ \hline \text{Z} & \text{Z} & \text{Z} & \text{Z} & \text{Z} \\ \hline \text{Z} & \text{Z} & \text{Z} & \text{Z} & \text{Z} \end{array}$ (6K8 EOL) TAMPER INC NC TAMPER

1K0 1K0

 $\frac{1}{2}$ 

# **Callout - Description** 1 – Zone without resistor (Location 266 = 0 (No EOL), Location 266 = 12 (Normal open)) 2 – Single Zone input (Location 266 = 1k, 1k5, 2k2, 3k3, 3k9, 4k7, 5k6, 6k8, 10k, 12k, 22k) 3 – Double Zone with tamper (Location 266 = 14 (Split EOL3K3 / 6K8 with tamper)) 4 – Double Zone input (Location 266 = 15 (Split EOL 3k3 / 6k8))

NC

Zone 1 (3K3 EOL)

2021.08 | V05 | F.01U.298.027 Quick installation guide Bosch Security Systems B.V.

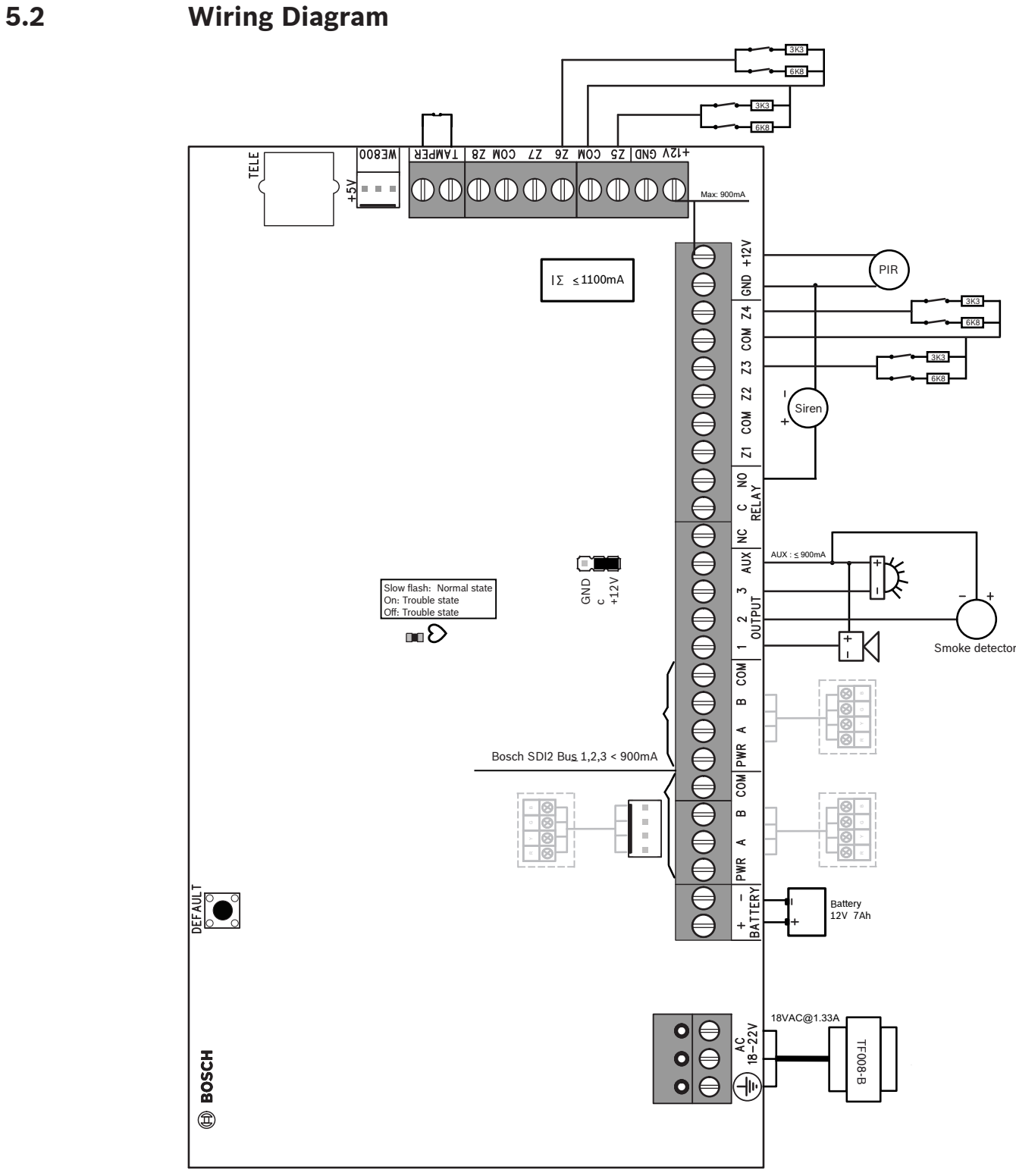

#### **Figure 5.1:** Wiring Diagram

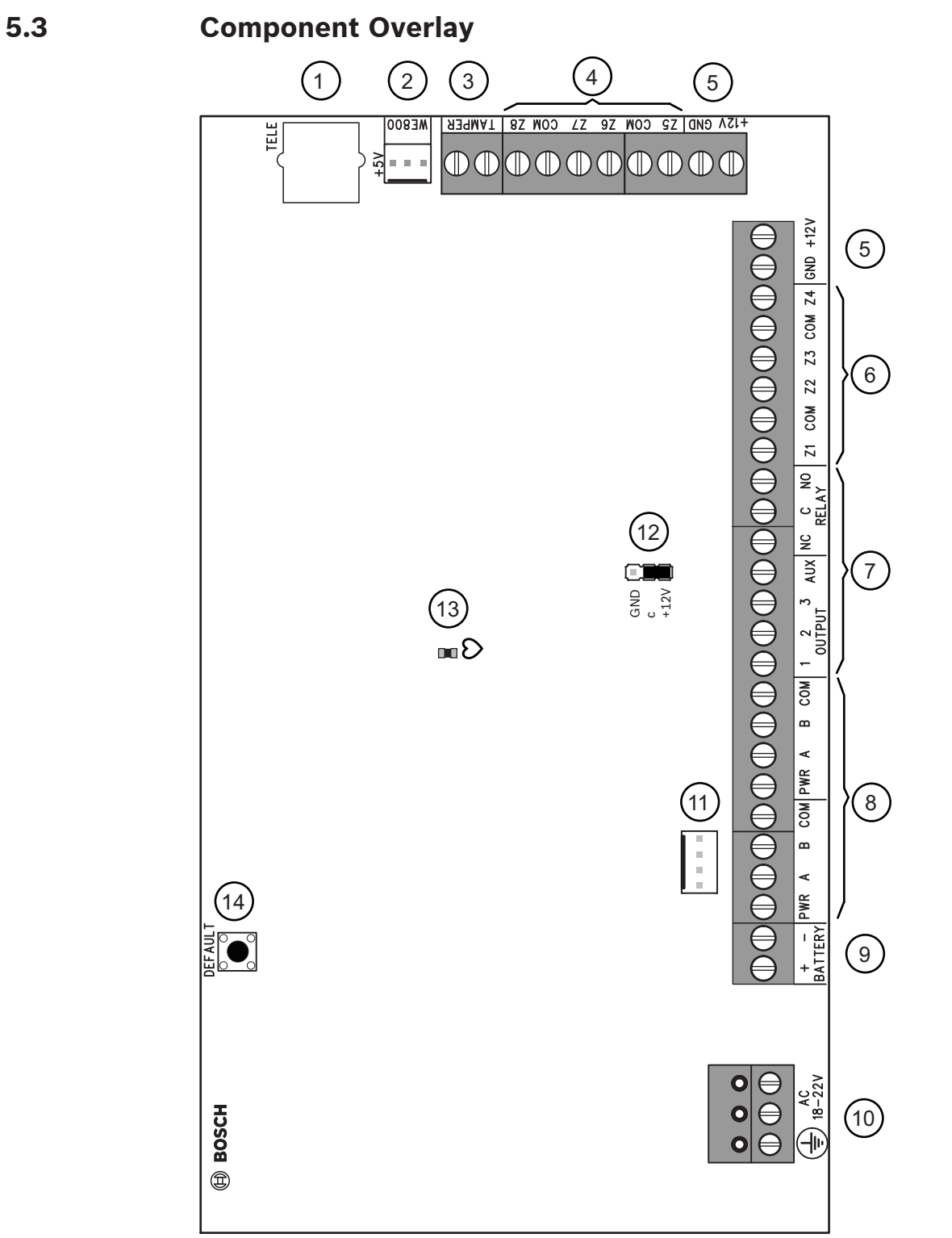

**Figure 5.2:** Component Overlay

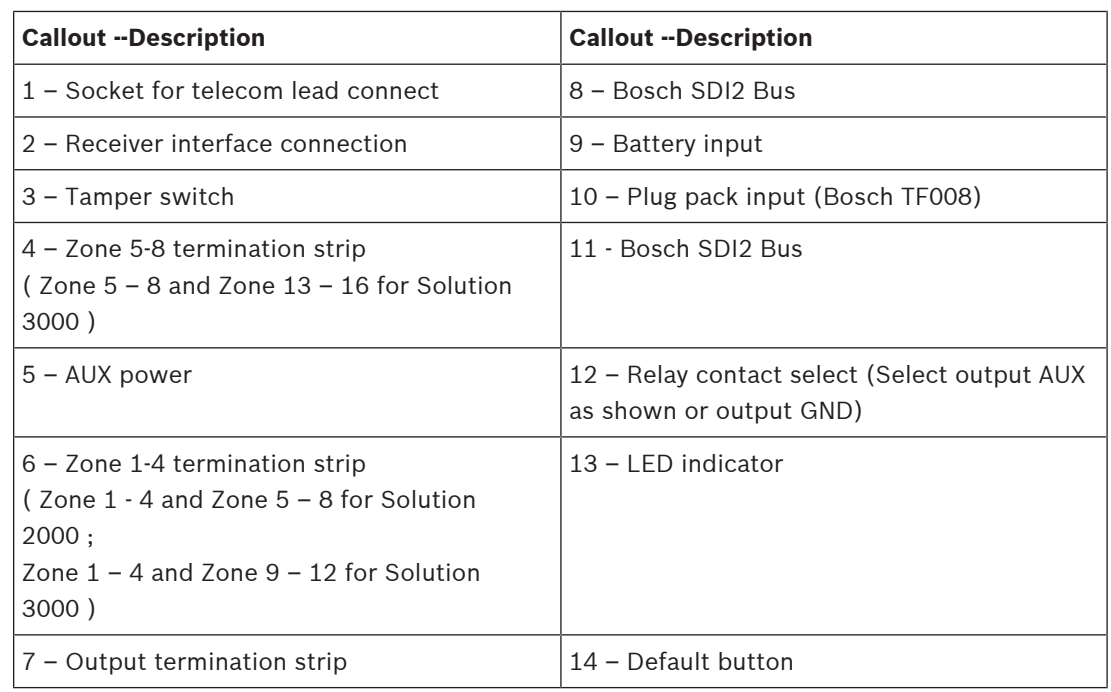

**Tab. 5.17: Callout description**

# **5.4 Codepad Address Setting**

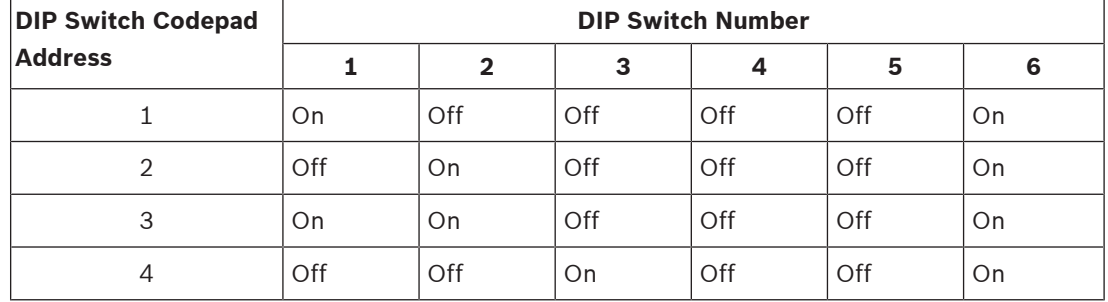

**Tab. 5.18: Codepad DIP switch address setting**

DIP switch address settings are only for IUI-SOL-TEXT or IUI-SOL-ICON codepad.

**Bosch Security Systems B.V.** Torenallee 49 5617 BA Eindhoven Netherlands **www.boschsecurity.com** © Bosch Security Systems B.V., 2021